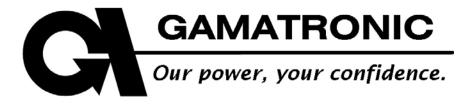

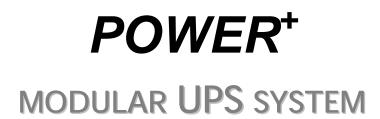

FREESTYLE VERSION

User Guide

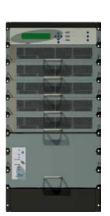

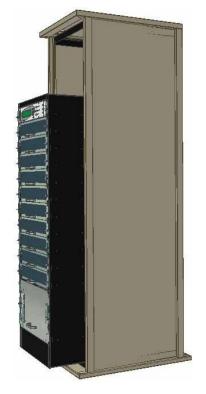

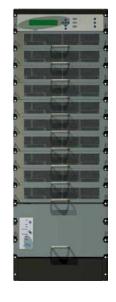

Release 1.6 October 2008

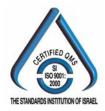

Har Hotzvim Industrial Park, 14 Hartom St., PO Box 45029, Jerusalem 91450, Israel Tel: +972-2-588-8222 Fax: +972-2-582-8875 Email: info@gamatronic.co.il Website: www.gamatronic.com

2MUM-PP/7

#### Gamatronic Electronic Industries Ltd.

Har Hotzvim Industrial Park 14 Hartom St. PO Box 45029 Jerusalem 91450 Israel Tel: +972-2-588-8222 Fax: +972-2-582-8875 Email: info@gamatronic.co.il Website: www.gamatronic.com

The equipment described in this document is not intended for use in connection with any application requiring fail-safe performance, such as the operation of nuclear power facilities, air traffic control or navigation systems, weapons control systems, life support systems, or any other system whose failure could lead to injury, death, environmental damage or mass destruction.

© Copyright 2008 by Gamatronic Electronic Industries Ltd. All rights reserved worldwide.

The information contained in this document is proprietary and is subject to all relevant copyright, patent and other laws protecting intellectual property, as well as any specific agreement protecting Gamatronic Electronic Industries Ltd. rights in the aforesaid information. Neither this document nor the information contained herein may be published, reproduced or disclosed to third parties, in whole or in part, without the express, prior, written permission of Gamatronic Electronic Industries Ltd. In addition, any use of this document or the information contained herein for any purposes other than those for which it was disclosed is strictly forbidden.

Gamatronic Electronic Industries Ltd. reserves the right, without prior notice or liability, to make changes in equipment design or specifications.

Information supplied by Gamatronic Electronic Industries Ltd. is believed to be accurate and reliable. However, no responsibility is assumed by Gamatronic Electronic Industries Ltd. for the use thereof nor for the rights of third parties which may be affected in any way by the use thereof.

Any representation(s) in this document concerning performance of Gamatronic Electronic Industries Ltd. product(s) are for informational purposes only and are not warranties of future performance, either express or implied. Gamatronic Electronic Industries Ltd. standard limited warranty, stated in its sales contract or order confirmation form, is the only warranty offered by Gamatronic Electronic Industries Ltd. in relation thereto.

This document may contain flaws, omissions or typesetting errors; no warranty is granted nor liability assumed in relation thereto unless specifically undertaken in Gamatronic Electronic Industries Ltd. sales contract or order confirmation. Information contained herein is periodically updated and changes will be incorporated into subsequent editions. If you have encountered an error, please notify Gamatronic Electronic Industries Ltd. All specifications are subject to change without prior notice.

CE

### TABLE OF CONTENTS

| SAF        | ETY CONSIDERATIONS                                    | VIII |
|------------|-------------------------------------------------------|------|
|            | Do's                                                  | viii |
|            | Don'ts                                                | ix   |
| 1.         | INTRODUCTION                                          | 1    |
|            | 1.1 POWER <sup>+</sup> has many unique features:      | 1    |
|            | 1.2 Ac and dc fuses                                   | 4    |
|            | 1.3 Ac input/output main terminals                    | 6    |
|            | 1.4 System controller                                 | 6    |
|            | 1.5 UPS module (10 kVA / 8 kW)                        | 6    |
|            | 1.6 Static Switch (ST/SW) module                      | 6    |
|            | 1.7 Battery                                           |      |
| 2.         | OPERATING MODES                                       |      |
|            | 2.1 Normal operation                                  |      |
|            | 2.2 Battery operation                                 |      |
|            | 2.3 Bypass operation                                  |      |
| 3.         | USER INTERFACE                                        |      |
|            | 3.1 Control Panel                                     |      |
|            | 3.2 UPS module panel                                  |      |
|            | 3.3 Static Switch panel                               |      |
|            | 3.4 POWER <sup>+</sup> control screen                 | 13   |
|            | 3.5 POWER <sup>+</sup> operation modes                | 16   |
| 4.         | INSTALLING THE FREESTYLE IN A CABINET                 | 19   |
| 5.         | SYSTEM INSTALLATION                                   |      |
|            | 5.1 Cabling                                           |      |
|            | 5.2 Over-Voltage Protection                           |      |
|            | 5.3 Fuses                                             |      |
|            | 5.4 Inspections to be performed prior to installation |      |
|            | 5.5 Installation Procedure                            |      |
|            | 5.6 First-time Startup                                |      |
|            | 5.7 Checks to be performed following initial startup  |      |
| 6.         | POWER <sup>+</sup> ROUTINE START-UP                   |      |
|            | 6.1 Start-up after shutdown                           | 42   |
|            | 6.2 POWER <sup>+</sup> shutdown (switching to bypass) | 44   |
|            | 6.3 POWER <sup>+</sup> total shutdown (no ac output)  | 44   |
| 7.         | POWER <sup>+</sup> CONTROL PANEL                      |      |
| <i>'</i> . | 7.1 Quick-reference summary of Power+ menu functions  |      |
| 9.         | Power+ MENU FUNCTIONS IN DETAIL                       |      |
| 5.         | 9.1 Main Menu                                         |      |
|            | 9.2 System controller setup verification              | 73   |
| 10.        | SNMP AGENT (OPTIONAL)                                 |      |
|            | WIRELESS CONTROL (OPTIONAL)                           |      |
|            | 11.1 WING configurations                              |      |
| 12.        | THE POWER+ BUILT-IN WEB INTERFACE                     |      |
|            | 12.1 Preliminaries to use of the Web interface        |      |
|            | 12.2 Main Screen                                      |      |
|            | 12.3 The Main Menu and its options                    | 81   |
| 13.        | POWER <sup>+</sup> FREESTYLE SPECIFICATIONS 1         | 02   |

### LIST OF FIGURES

| FIGURE 1: PH  | HOTO OF AC AND DC FUSES AND TERMINALS (50 KVA MODEL)   | . 4 |
|---------------|--------------------------------------------------------|-----|
| FIGURE 2: DIA | AGRAM OF AC AND DC FUSES AND TERMINALS (50 KVA MODEL)  | . 4 |
| FIGURE 3: PH  | HOTO OF AC AND DC FUSES AND TERMINALS (100 KVA MODEL)  | . 5 |
| FIGURE 4: DIA | AGRAM OF AC AND DC FUSES AND TERMINALS (100 KVA MODEL) | . 5 |
| FIGURE 5: INS | STALLING THE FREESTYLE IN A RACK (A)                   | 19  |
| FIGURE 6: INS | STALLING THE FREESTYLE IN A RACK (B)                   | 20  |
| FIGURE 7: INS | STALLING THE FREESTYLE IN A RACK (C)                   | 21  |
| FIGURE 8: INS | STALLING THE FREESTYLE IN A RACK (D)                   | 22  |
|               | STALLING THE FREESTYLE IN A RACK (E)                   |     |
| FIGURE 10: IN | NSTALLING THE FREESTYLE IN A RACK (F)                  | 23  |
| FIGURE 11: IN | NSTALLING THE FREESTYLE IN A RACK (G)                  | 24  |
| FIGURE 12: IN | NSTALLING THE FREESTYLE IN A RACK (H)                  | 25  |
| FIGURE 13: C  | CONNECTION DIAGRAM FOR <b>3-3</b> CONFIGURATION        | 27  |
| FIGURE 14: C  | CONNECTION DIAGRAM FOR <b>3-2</b> CONFIGURATION        | 29  |
| FIGURE 15: C  | CONNECTION DIAGRAM FOR 2-2 CONFIGURATION               | 31  |
| FIGURE 16: A  | C INPUT FUSE ASSIGNMENTS (50 KVA MODEL)                | 35  |
| FIGURE 17: A  | C INPUT FUSES (100 KVA MODEL)                          | 35  |
| FIGURE 18: D  | OC DISTRIBUTION FUSE ASSIGNMENT (50 KVA MODEL)         | 36  |
|               | OC DISTRIBUTION FUSE ASSIGNMENT (100 KVA MODEL)        |     |
|               | TART-UP SCREEN 1                                       |     |
| FIGURE 21: S  | TART-UP SCREEN 2                                       | 39  |
| FIGURE 22: S  | TART-UP SCREEN 3                                       | 39  |
| FIGURE 23: S  | TART-UP SCREEN 4                                       | 40  |
| FIGURE 24: D  | DEFAULT SCREEN, WITH NO LOAD, FOR 3-PHASE OUTPUT       | 40  |
|               | DEFAULT SCREEN, WITH NO LOAD, FOR 2-PHASE OUTPUT       |     |
|               | ORMAL DISPLAY, SYSTEM UNDER LOAD (3-PHASE OUTPUT)      |     |
|               | JORMAL DISPLAY, SYSTEM UNDER LOAD (2-PHASE OUTPUT)     |     |
|               | CONTROL PANEL                                          |     |
| FIGURE 16: M  | AIN MENU                                               | 53  |
|               | SYSTEM DC VOLTAGES                                     |     |
|               | OWER FACTOR 0                                          |     |
|               | POWER FACTOR 0.5                                       |     |
| FIGURE 20: P  | OWER FACTOR 1                                          | 54  |
| FIGURE 21: C  | VERALL PHASE VOLTAGES/CURRENTS                         | 55  |
|               | LAPSED TIME                                            |     |
| FIGURE 23: J  | UMPER SETTINGS WITHOUT REMOTE PANEL                    | 55  |
|               | UMPER SETTINGS WITH REMOTE PANEL                       |     |
|               | CONTROLLER – INTERNAL VOLTAGES                         |     |
|               | ATTERY TEMPERATURE                                     |     |
|               | USE STATUS                                             |     |
|               | COMMUNICATION WITH INVERTER – TRANSMIT                 |     |
|               | COMMUNICATION WITH INVERTER – RECEIVE                  |     |
|               |                                                        |     |
|               | ODULE PHASE VOLTAGES/CURRENTS FOR MODULE 1 OF 4        | -   |
|               | BATTERY VOLTAGES FOR MODULE 1 OF 4                     |     |
|               | RESULT SCREEN FROM SELF-TEST                           |     |
|               | ISTORY LOGS                                            |     |
|               | ISTORY LOG SCROLL                                      |     |
|               |                                                        |     |

| FIGURE 36: | BATTERY STATUS                                 | 61 |
|------------|------------------------------------------------|----|
| FIGURE 37: | BATTERY EQUALIZING                             | 61 |
| FIGURE 38: | TIME LEFT                                      | 61 |
| FIGURE 39: | LAST TEST                                      | 61 |
| FIGURE 40: | BATTERY CURRENT                                | 61 |
| FIGURE 41: | BATTERY CAPACITY                               | 62 |
| FIGURE 42: | BATTERY CURRENT LIMIT                          | 62 |
| FIGURE 43: | ALARMS 01-12                                   | 62 |
| FIGURE 44: | Alarms 13-24                                   | 62 |
| FIGURE 45: | ALARMS 25-32                                   | 62 |
| FIGURE 46: | LEVEL 1 PASSWORD ACCESS                        | 63 |
| FIGURE 47: | SETUP MENU                                     | 63 |
| FIGURE 48: | SETTING AC VOLTAGE ALARM THRESHOLDS            | 63 |
| FIGURE 49: | SETTING AC VOLTAGE LEVELS                      | 63 |
| FIGURE 50: | AC VOLTAGE ALARM SETUP                         | 63 |
| FIGURE 51: | AC VOLTAGE HYSTERESIS                          | 63 |
| FIGURE 52: | BATTERY PARAMETERS FOR ALARM                   | 64 |
| FIGURE 53: | BATTERY FLOATING CHARGE SETUP FOR ALARM        | 64 |
| FIGURE 54: | ALARM BATTERY TEMPERATURE MENU                 | 64 |
| FIGURE 55: | ALARM BATTERY MAXIMUM TEMPERATURE SETTING      | 64 |
| FIGURE 56: | ALARM BATTERY MINIMUM TEMPERATURE SETTING      | 64 |
| FIGURE 57: | ALARM INTEGRATION FACTOR SETTING               | 64 |
| FIGURE 58: | LINE CONFIGURATION MENU                        | 65 |
| FIGURE 59: | SETTING NUMBER OF PHASES                       | 65 |
| FIGURE 60: | SETTING THE SINE WAVE FREQUENCY                | 65 |
| FIGURE 61: | SETTING THE MODULE VOLTAGE                     | 65 |
|            | SETTING CONFIRMATION                           |    |
| FIGURE 63: | OUTPUT FINE-TUNING ADJUSTMENT – SELECT PHASE   | 65 |
| FIGURE 64: | OUTPUT FINE-TUNING – SELECT MODULE             | 65 |
| FIGURE 65: | OUTPUT FINE-TUNING – SELECT VALUE              | 66 |
|            | OUTPUT FINE-TUNING – SET FREQUENCY LIMITS      |    |
|            | BATTERY SETTINGS MENU                          |    |
|            | BATTERY TEST VOLTAGE SETUP                     |    |
|            | BATTERY TEST VOLTAGE ALARM SETUP               |    |
|            | CURRENT LIMIT SETUP MENU                       |    |
|            | BATTERY CURRENT LIMIT SETUP                    |    |
| FIGURE 72: | CHARGE CURRENT LIMIT SETUP                     | 67 |
|            | TEMPERATURE COMPENSATION MENU (DISABLED)       |    |
|            | TEMPERATURE COMPENSATION MENU (ENABLED)        |    |
|            | BATTERY TEST – SETTING FLOATING MODE VOLTAGES  |    |
|            | BATTERY TEST – SET MIN. COMPENSATION VOLTAGE   |    |
|            | BATTERY TEST – SET MAX. COMPENSATION VOLTAGE   |    |
| FIGURE 78: | BATTERY TEST – SETTINGS                        | 68 |
|            | BATTERY TESTING                                |    |
|            | BATTERY TEST – SETTING TEST PERIOD.            |    |
|            | BATTERY TEST – SETTING MAXIMUM TIME            |    |
|            | SETUP – SETTING EQUALIZING/FLOATING PARAMETERS |    |
|            | SETUP – SETTING FLOATING VOLTAGE               |    |
|            | BATTERY MENU, ENABLE/DISABLE OPTIONS           |    |
|            | Setup - Setting real Time                      |    |
|            | SETUP - CONFIGURING THE SITE NUMBER            |    |

| FIGURE 87: SETUP - CHANGING THE PASSWORD                           | . 69 |
|--------------------------------------------------------------------|------|
| FIGURE 88: SETUP - SERVICE MENU                                    | . 69 |
| FIGURE 89: SERVICE - SELECTING THE UPS                             | . 70 |
| FIGURE 90: SERVICE – SETTING ALARM CONTACTS                        | . 70 |
| FIGURE 91: SERVICE - CONFIGURATION MENU                            | . 70 |
| FIGURE 92: SERVICE – SETTING REDUNDANCY                            | . 70 |
| FIGURE 93: SERVICE - SC2012 CONTROLLER RESET MENU                  | . 70 |
| FIGURE 94: SERVICE - SC2012 NETWORK SETUP MENU                     | . 70 |
| FIGURE 95: SERVICE – SETTING IP ADDRESS                            | . 71 |
| FIGURE 96: SERVICE – CONFIGURING SNMP                              | . 71 |
| FIGURE 97: STATIC SWITCH VOLTAGE AND FREQUENCY                     | . 71 |
| FIGURE 98: STATIC SWITCH STATUS                                    | . 71 |
| FIGURE 99: DRY CONTACTS/ALARMS ASSOCIATION                         | . 72 |
| FIGURE 100: DRY CONTACTS/ALARMS ASSOCIATION – EXAMPLE              | . 72 |
| FIGURE 101: CALIBRATION                                            | . 72 |
| FIGURE 102: COMMUNICATIONS                                         | . 72 |
| FIGURE 103: WING GENERAL BLOCK DIAGRAM                             | . 76 |
| FIGURE 104: WING OPTIONAL CONFIGURATIONS                           |      |
| FIGURE 105: POWER+ CONTROLLER REAR PANEL                           |      |
| FIGURE 106: MAIN SCREEN OF THE POWER+ WEB INTERFACE                | . 80 |
| FIGURE 107: ANALYSIS OF SYSTEM INPUT AND OUTPUT VOLTAGES AND POWER | . 82 |
| FIGURE 108: MODULES MEASUREMENTS AND STATUS DISPLAY                | . 83 |
| FIGURE 109: STATIC SWITCH DATA AND STATUS DISPLAY                  |      |
| FIGURE 110: LISTING THE LOG ENTRIES                                | . 85 |
| FIGURE 111: THE "CONTROL" MAIN MENU OPTION SCREEN                  | . 87 |
| FIGURE 112: "SEND SMS" SCREEN                                      |      |
| FIGURE 113: CONFIGURATION MENU                                     |      |
| FIGURE 114: SETTING THE POWER+ INTERNAL DATE AND TIME              |      |
| FIGURE 115: CHANGING USERNAME AND PASSWORD OF THE WEB INTERFACE    | . 93 |
| FIGURE 116: DEFINE SNMP PERMISSIONS                                | . 94 |
| FIGURE 117: DEFINE COMPUTERS FOR AUTO-SHUTDOWN                     |      |
| FIGURE 118: DEFINING SNMP TRAP TARGETS                             | -    |
| FIGURE 119: DEFINING EMAIL NOTIFICATION TARGETS                    |      |
| FIGURE 120: CONFIGURING NETWORK COMMUNICATION PARAMETERS           |      |
| FIGURE 121: DEFINING SMS NOTIFICATION TARGETS                      | 100  |
| FIGURE 122: SET TEMPERATURE ALARM THRESHOLD                        | 101  |

## LIST OF TABLES

| TABLE 1: Required over-current protection                         | 33  |
|-------------------------------------------------------------------|-----|
| TABLE 2: MAIN MENU OPTIONS                                        | 53  |
| TABLE 3: LOG MESSAGES                                             | 59  |
| TABLE 4: MAIN SCREEN FEATURES                                     | 80  |
| TABLE 5: MAIN MENU OPTIONS                                        | 81  |
| TABLE 6: DATA ITEMS ON THE EVENT LOG SCREEN                       | 85  |
| TABLE 7: ALARM MESSAGE TEXT IN WEB INTERFACE LOG DISPLAY          | 86  |
| TABLE 8: COMMANDS AVAILABLE ON THE "POWER+ CONTROL" SCREEN        | 87  |
| TABLE 9: FIELDS IN THE EMAIL NOTIFICATIONS SCREEN                 | 98  |
| TABLE 10: FIELDS IN THE SMS NOTIFICATION TARGET DEFINITION SCREEN | 100 |
| TABLE 11: SPECIFICATIONS                                          | 102 |

### **STANDARDS AND CONVENTIONS**

This manual contains diagrams which include images of the LCD display screen of the UPS. Unless otherwise indicated, the readings shown in the screen images are representational only, and are not intended to match the readings on a specific system in a particular environment.

| Cons                                  | CYCLING INFORMATION<br>sult your local recycling or hazardous waste center for<br>mation on proper disposal of a used battery or UPS.                                                      |
|---------------------------------------|----------------------------------------------------------------------------------------------------|
|                                       | WARNING                                                                                                    |
|                                       | Do not dispose of batteries in a fire. Batteries may explode.<br>Consult with your local recycling / hazardous waste center for<br>disposal requirements.                                  |
|                                       | CAUTION                                                                                                    |
| A A A A A A A A A A A A A A A A A A A | Do not discard the UPS or its batteries in the trash. This product<br>contains sealed lead-acid batteries . For proper disposal, contact<br>your local recycling / hazardous waste center. |
|                                       | CAUTION                                                                                                    |
| X                                     | Do not discard waste electrical or electronic equipment (WEEE)<br>in the trash. For proper disposal, contact your local recycling /<br>hazardous waste center.                             |

# **SAFETY CONSIDERATIONS**

The **POWER+** UPS system is designed for industrial applications and harsh environments. Nevertheless the **POWER+** UPS system is a sophisticated power system and should be handled with appropriate care, following these guidelines.

## Do's

- Read this manual carefully before starting installation and operation of the UPS.
- Review the safety precautions described below to avoid injury to users or damaging equipment.
- All power connections must be completed by a licensed electrician who is experienced in wiring this type of equipment, and who is knowledgeable about all federal, state, and local electrical codes and regulations. Improper wiring may cause damage to the equipment or injury to personnel.
- Pay attention to the warning signs, labels and marks on the unit. A warning sign signals the presence of a possibly serious, life-threatening condition.
- Keep the surroundings clean, uncluttered and free from excess moisture.
- Allow only qualified technicians to service the UPS. There are no userserviceable components. **Do not try to repair it yourself!**
- Use the UPS only for its intended purpose.

CAUTION - WARNING - RISK OF LETHAL ELECTRIC SHOCK:

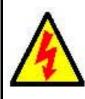

The battery drawer contains a series of 12-Volt batteries that provide high voltage and energy in the UPS body even when the UPS is not connected to the ac input. Appropriate precautions should be taken during installation, inspection and servicing.

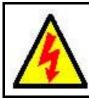

CAUTION - WARNING - RISK OF LETHAL ELECTRIC SHOCK:

The UPS receives power from more than one source. Disconnection of all of the ac sources and the dc source is required to de-energize this unit before servicing.

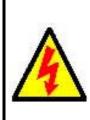

### ATTENTION - AVERTISSEMENT - RISQUE DE DÉCHARGE ÉLECTRIQUE MORTELLE :

Le tiroir de batterie contient une série de batteries 12-Volt qui fournissent la haute tension et l'énergie dans le corps D'UPS même lorsque L'UPS n'est pas relié à l'entrée à A.C. Des précautions appropriées devraient être prises pendant l'installation, l'inspection et l'entretien.

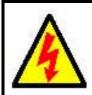

#### ATTENTION - AVERTISSEMENT - RISQUE DE DÉCHARGE ÉLECTRIQUE MORTELLE :

L'UPS reçoit la puissance de plus d'une source. Le débranchage de toutes les sources à A.C. et source de D.C est exigé pour désactiver cette unité avant l'entretien.

# Don'ts

- Do not open the cover of the UPS or the battery cabinets under any circumstances. All UPS panels and doors should be closed.
- Do not insert any objects through the ventilation holes.
- Do not put objects on the UPS.
- Do not move the UPS while it is operating.
- Do not use the UPS outdoors.
- Do not turn the UPS upside down during transportation.
- Do not connect or disconnect the cable to the battery cabinet before the battery circuit breaker is turned OFF.
- Do not turn ON the battery circuit breaker when the battery cabinet is disconnected from the UPS.
- Do not install next to any gas or electrical heaters. A restricted location is recommended in order to prevent access by unauthorized personnel.

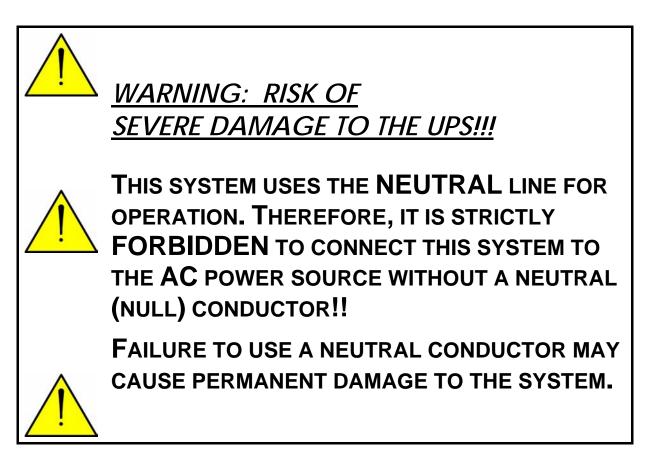

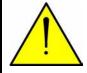

<u>AVERTISSEMENT : RISQUE DE</u> DOMMAGES GRAVES À L'UPS ! ! !

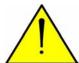

CE SYSTÈME EMPLOIE LA LIGNE NEUTRE POUR L'OPÉRATION. PAR CONSÉQUENT, ON INTERDIT STRICTEMENT DE RELIER CE SYSTÈME A LA SOURCE (AC) DE COURANT ALTERNATIF SANS CONDUCTEUR (NUL) NEUTRE ! !

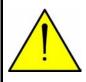

L'ÉCHEC À L'UTILISATION D'UN CONDUCTEUR NEUTRE PEUT ENDOMMAGER EN PERMANENCE LE SYSTÈME.

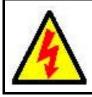

<u>CAUTION – GROUND CONNECTION ESSENTIAL BEFORE CONNECTING</u> SUPPLY

Connect the UPS to ground before connecting it to the ac supply.

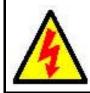

ATTENTION - la PRISE DE TERRE AU SOL ESSENTIELLE AVANT DE RELIER L'APPROVISIONNEMENT

mettre L'UPS à la terre avant de le relier à l'approvisionnement à A.C.

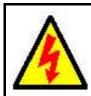

<u>CAUTION - WARNING - RISK OF ELECTRIC SHOCK! DO NOT REMOVE</u> COVER!

Do not remove the UPS cover. There are no user serviceable parts inside. Refer servicing to qualified service personnel.

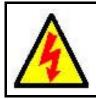

#### ATTENTION - AVERTISSEMENT - RISQUE DE DÉCHARGE ÉLECTRIQUE ! N'ENLEVEZ PAS LA COUVERTURE !

N'enlevez pas la couverture D'UPS. Il n'y a aucune pièce utile d'utilisateur à l'intérieur. Référez-vous l'entretien au personnel de service qualifié.

# 1. INTRODUCTION

Thank you for purchasing a **POWER+** UPS system. **POWER+** is the most sophisticated UPS on the market today.

In general, an Uninterruptible Power Supply (UPS) provides backup power for use when the utility AC electric power mains fail or drop to an unacceptable voltage level. **POWER+** is a whole lot more.

**POWER+** is designed to protect your data and equipment and minimize downtime and other adverse effects normally incurred by power irregularities and failures.

**POWER+** continually eliminates surges, spikes and sags that are inherent in commercial utility power. Over time, these irregularities shorten the life of equipment and components. The efficiency of **POWER+** thus helps to extend the life of your equipment, even through normal use when the input power system is constant and continuous.

**POWER+** requires very little attention or intervention during normal operation; however, you should read and understand the procedures described in this manual to ensure trouble-free operation.

**POWER+** is a parallel redundant UPS and is flexible in structure, allowing it to be easily extended by adding modules as required. The UPS modules are designed for hot swapping, making many different configurations possible.

The **POWER+** *FREESTYLE* model fits into a standard 19" wide enclosure. The *FREESTYLE* is available in two versions: a 10 to 50 kVA configuration and a 60 to 100 kVA configuration.

## 1.1 *POWER*+ has many unique features:

- **POWER+** is reliable thanks to its N+ 1 parallel redundancy.
- **POWER+** is both flexible and modular; it may include from one to ten modules.
- **POWER+** is a true on-line battery design according to IEC62040-3.
- **POWER+** is a "green" power solution thanks to THD of 5 % at the input, and provides "clean" power to your loads.
- **POWER+** employs active current sharing at the input / output.
- POWER<sup>+</sup> has an overall efficiency of up to 96 % and backup efficiency of 98%.
- **POWER+** is light and small, a 10 kVA module weighs only 9 Kg.

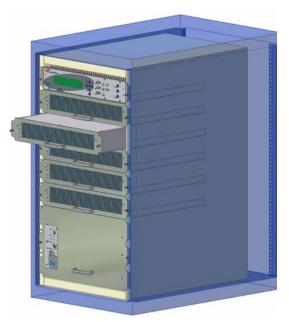

10 to 50 kVA configuration in 19" rack

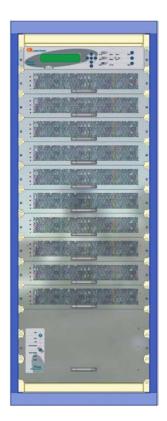

60 to 100 kVA configuration in a 19" rack – small enough to fit in a 4-passenger elevator

The **POWER+** is comprised of the following sub-assemblies.

- > System Controller
- 1-10 UPS modules × 10 kVA
- Static Switch Module

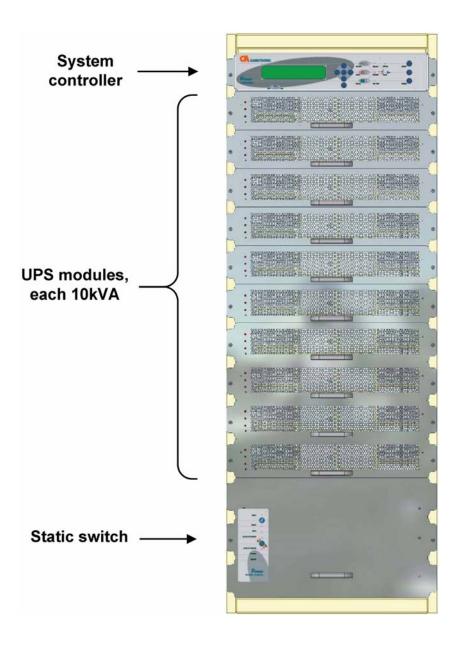

POWER+ System - full complement

## 1.2 Ac and dc fuses

Ac and dc fuses are located on the rear panel of the UPS, above the terminals.

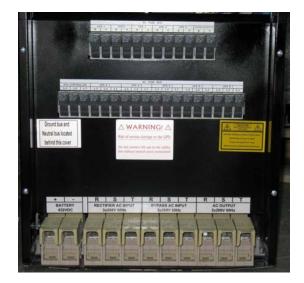

Figure 1: Photo of ac and dc fuses and terminals (50 kVA model)

| [ |     |     |     |     | D  | C FUS | SE BL | JS  |    |     |                  |   |  |
|---|-----|-----|-----|-----|----|-------|-------|-----|----|-----|------------------|---|--|
|   | UPS | S#1 | UPS | S#2 | UP | S#3   | UP    | S#4 | UP | S#5 | SYST.<br>CNTLLR. |   |  |
| ľ |     |     |     |     |    |       |       |     |    |     |                  |   |  |
|   | +   | -   | +   | -   | +  | -     | +     | -   | +  | -   | +                | - |  |

|    |       |    |    |       |    |    | A     | C FUS | SE BL | JS |    |       |    |    |                   |    |    |
|----|-------|----|----|-------|----|----|-------|-------|-------|----|----|-------|----|----|-------------------|----|----|
| Ľ  | JPS#1 | I  | υ  | IPS#2 | 2  | ι  | JPS#: | 3     | UPS#4 |    |    | UPS#5 |    |    | SYST.<br>CONTRLR. |    |    |
| L1 | L2    | L3 | L1 | L2    | L3 | L1 | L2    | L3    | L1    | L2 | L3 | L1    | L2 | L3 | L1                | L2 | L3 |

| BAT1<br>±43 |   |    | FIER AC<br>208 V 60 |    |                     | SS AC I<br>208 V 60 |    | AC OUTPUT<br>3x208 V 60 Hz |    |    |  |
|-------------|---|----|---------------------|----|---------------------|---------------------|----|----------------------------|----|----|--|
| +           | _ | L1 | L2                  | L3 | L1                  | L2                  | L3 | L1                         | L2 | L3 |  |
|             |   |    |                     |    | 1 <mark>0</mark> mm |                     |    | ı (jim                     |    |    |  |
|             |   |    |                     |    |                     |                     |    |                            |    |    |  |

Figure 2: Diagram of ac and dc fuses and terminals (50 kVA model)

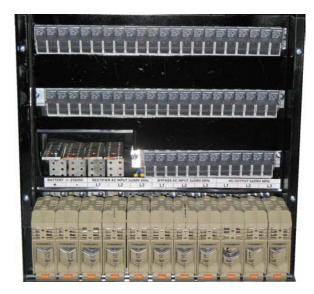

Figure 3: Photo of ac and dc fuses and terminals (100 kVA model)

|                | DC FUSE BUS |       |       |       |       |       |       |       |       |       |  |  |  |  |
|----------------|-------------|-------|-------|-------|-------|-------|-------|-------|-------|-------|--|--|--|--|
| SYST.<br>CTLR. | UPS 10      | UPS 9 | UPS 8 | UPS 7 | UPS 6 | UPS 5 | UPS 4 | UPS 3 | UPS 2 | UPS 1 |  |  |  |  |
| + -            | + -         | + -   | + -   | + -   | + -   | + -   | + -   | + -   | + -   | + -   |  |  |  |  |

|         | AC FUSE BUS       |      |    |    |    |    |    |    |       |    |       |    |    |       |    |    |       |    |    |
|---------|-------------------|------|----|----|----|----|----|----|-------|----|-------|----|----|-------|----|----|-------|----|----|
| UPS 7   | UPS 7 UPS 6 UPS 5 |      |    |    |    |    |    | l  | JPS 4 | Ļ  | UPS 3 |    |    | UPS 2 |    |    | UPS 1 |    |    |
| L3 L2 I | L1 L              | .3 L | L2 | L1 | L3 | L2 | L1 | L3 | L2    | L1 | L3    | L2 | L1 | L3    | L2 | L1 | L3    | L2 | L1 |

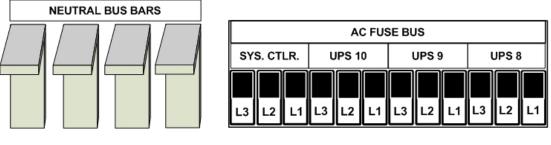

| BATT<br>+/- 210 |     |   |    | FIER AC  <br>208 V 60 |    |    | ASS AC IN<br>208 V 60 |    | AC OUTPUT<br>3x208 V 60 Hz |    |    |  |
|-----------------|-----|---|----|-----------------------|----|----|-----------------------|----|----------------------------|----|----|--|
| +               | _   |   | L1 | L2                    | L3 | L1 | L2                    | L3 | L1                         | L2 | L3 |  |
|                 | ф ф |   |    |                       |    |    |                       |    |                            |    |    |  |
|                 |     | ſ |    |                       |    |    |                       |    |                            |    |    |  |

Figure 4: Diagram of ac and dc fuses and terminals (100 kVA model)

## 1.3 Ac input/output main terminals

The main input and output terminals are located at the lower rear of the unit. The terminals are used to connect the AC input and bypass inputs, the battery, and the AC output. See Figure 2 (50 kVA) and Figure 4 (100 kVA) above.

## 1.4 System controller

The **POWER+** system controller has three purposes:

- to allow the user to manage and control the UPS as well as monitor the parameters of all sections of the *POWER*<sup>+</sup> via the control panel
- to collect and summarize data from all sections of the UPS
- communication with external computers for data transfer and operation

The **POWER+** can work without the system controller but with reduced functionality.

## 1.5 UPS module (10 kVA / 8 kW)

The UPS module is the core of the **POWER+**, which consists of from one to ten identical modules in parallel depending on capacity requirements.

Each module includes a 3-phase charger with PFC<sup>1</sup> and a 3-phase PWM inverter connected to batteries by a classic DC link. Each module is plug-in and weighs a mere 9kg.

## 1.6 Static Switch (ST/SW) module

The centralized hybrid Static Switch enables an automatic transfer of the load from the output of the inverters to an alternate source whenever the inverter can no longer supply power to the load. The static switch can transfer high currents at high speed.

<sup>&</sup>lt;sup>1</sup> PFC is a feature included that reduces the amount of generated reactive power. Reactive power operates at right angles to true power and energizes the magnetic field. Reactive power has no real value for an electronic device, but electric companies charge for both true and reactive power resulting in unnecessary charges.

In power factor correction, the power factor (represented as "k") is the ratio of true power (kWatts) divided by reactive power (kVA). The power factor value is between 0.0 and 1.00. If the power factor is above 0.8, the device is using power efficiently. A standard power supply has a power factor of 0.70-0.75, and a power supply with PFC has a power factor of 0.95-0.99.

## 1.7 Battery

The **POWER+** battery bank is used as a backup in the event that the utility AC input fails.

For systems from 10 kVA through 40 kVA, the batteries may be housed internally; however, for systems from 50 kVA through 100 kVA, or for sites where a longer backup duration is required, the batteries are housed in an external cabinet next to the **POWER+** cabinet.

Batteries are charged by the rectifier which supplies both the inverter and the battery charger.

Free air circulation around the batteries is extremely important for proper battery safety. If the Power+ is installed in a cabinet, the cabinet must have sufficient ventilation openings to permit free air circulation around the batteries.

This means that solid glass or acrylic-type door panels are not suitable for a cabinet housing the Power+, not for the front cabinet door nor for the rear door.

Please refer to the battery manufacturer's installation manual for battery installation and maintenance instructions.

When replacing batteries, replace with the same number and type!

| BATTERY MANUFACTURER    | PART NUMBER             |
|-------------------------|-------------------------|
| DiaMec Battery Co. Ltd. | DMC12-7, rated V-2 min. |
|                         |                         |

NOTE: EQUIVALENT TYPE BATTERIES MAY BE USED. PLEASE CONSULT GAMATRONIC.

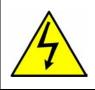

CAUTION - RISK OF ELECTRIC SHOCK!

Servicing of batteries should be performed or supervised by personnel knowledgeable of batteries and the required precautions. Keep unauthorized personnel away from batteries.

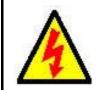

CAUTION - WARNING - RISK OF ELECTRIC SHOCK!

Do not touch uninsulated battery terminals.

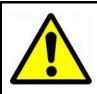

<u>CAUTION</u>

Do not dispose of battery or batteries in a fire. The battery may explode. For proper disposal, contact your local recycling / hazardous waste center.

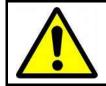

### <u>CAUTION</u>

Do not open or mutilate the battery or batteries. Released electrolyte is harmful to the skin and eyes, and is toxic.

## <u>CAUTION</u>

Batteries are heavy. Move them with care. Dropping a battery can result in injury and may damage the battery.

CAUTION: A BATTERY CAN PRESENT A RISK OF ELECTRICAL SHOCK AND HIGH SHORT-CIRCUIT CURRENT. THE FOLLOWING PRECAUTIONS SHOULD BE OBSERVED WHEN WORKING ON BATTERIES.

- 1. Remove watches, rings, and other exposed metal objects from the body.
- 2. Use tools with insulated handles.
- 3. Wear rubber gloves and boots.
- 4. Do not lay tools or metal parts on top of the batteries.
- 5. Disconnect the charging source before connecting or disconnecting battery terminals.

Veuillez se référer au manuel de l'installation du fabricant de batterie pour des instructions d'installation et d'entretien de batterie. En remplaçant des batteries, remplacez avec le mêmes nombre et type !

| FABRICANT DE BATTERIE   | NUMÉRO DE LA PIÈCE          |
|-------------------------|-----------------------------|
| DiaMec Battery Co. Ltd. | DMC12-7, V-2 évalué minute. |

NOTE : LE TYPE ÉQUIVALENT BATTERIES PEUT ÊTRE EMPLOYÉ. VEUILLEZ CONSULTER GAMATRONIC.

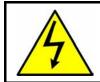

**ATTENTION - RISQUE DE DÉCHARGE ÉLECTRIQUE !** L'entretien des batteries devrait être assuré ou dirigé par le personnel bien informé des batteries et des précautions exigées. Personnel non autorisé de subsistance loin des batteries.

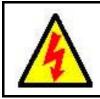

### ATTENTION - AVERTISSEMENT - RISQUE DE DÉCHARGE ÉLECTRIQUE !

Ne touchez pas les bornes non isolées de batterie.

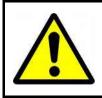

### ATTENTION

Ne vous débarrassez pas de la batterie ou des batteries dans un feu. La batterie peut éclater. Pour la disposition appropriée, entrez en contact avec votre centre de recyclage de gens du pays/perte dangereuse.

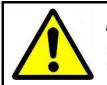

### ATTENTION

N'ouvrez pas ou ne mutilez pas la batterie ou les batteries. L'électrolyte libéré est nocif à la peau et aux yeux, et est toxique.

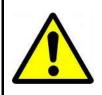

### ATTENTION

Les batteries sont lourdes. Déplacez-les avec soin. La chute d'une batterie peut avoir comme conséquence les dommages et peut endommager la batterie.

#### ATTENTION : UNE BATTERIE PEUT PRÉSENTER UN RISQUE DE CHOC ÉLECTRIQUE ET DE COURANT ÉLEVÉ DE SHORT-CIRCUIT. ON DEVRAIT OBSERVER LES PRÉCAUTIONS SUIVANTES EN TRAVAILLANT AVEC LES BATTERIES.

- 1. Enlevez les montres, les anneaux, et d'autres objets exposés en métal du corps.
- 2. Utilisez les outils avec les poignées isolées.
- 3. Portez les gants et les initialisations en caoutchouc.
- 4. N'étendez pas les outils ou les pièces en métal sur les batteries.
- 5. Débranchez la source de remplissage avant de relier ou débrancher des bornes de batterie.

# 2. **OPERATING MODES**

The **POWER+** UPS functions to supply AC electrical power to your load.

While using the **POWER+**, three modes of operation are possible:

- Normal operation
- Battery operation
- Bypass operation

## 2.1 Normal operation

The UPS is almost always in normal operation mode. The load receives its power from the inverters that supply stabilized voltage, protected from spikes and irregularities in the AC input. The AC input system feeds the charger which supplies DC power to the inverter, while concurrently charging the batteries.

## 2.2 Battery operation

During battery operation, the load continues to receive power from the inverters, but the DC input to the inverter is taken from the batteries, instead of from the rectifier.

The batteries are galvanically connected by DC link to the inverter and the charger. The DC inherently remains constant when the AC input supply drops out, without any switching devices.

The duration of the battery operation is determined by the load demand and the battery capacity.

## 2.3 Bypass operation

During bypass operation, the load receives power directly from the AC input via the static switch.

Whenever the inverters cannot provide power to the load, either due to an overload or a short-circuit in the load, transfer to the AC input is automatic. As soon as the problem is corrected, the load is transferred back to the inverter.

# 3. USER INTERFACE

This section describes the buttons and indicators used to operate the **POWER+**.

## 3.1 Control Panel

The **POWER+** Control Panel, located on the front of the controller, provides the user with an interface to the **POWER+** system. It includes an LCD display, a keypad, buttons and indicators for monitoring and controlling the UPS configuration and functions. The control panel is aimed both at the end-user as well as the service engineer. All of the **POWER+** parameters can be viewed on the control panel.

Use of the **POWER+** Control Panel is described in detail in Chapter 7 beginning on page 45.

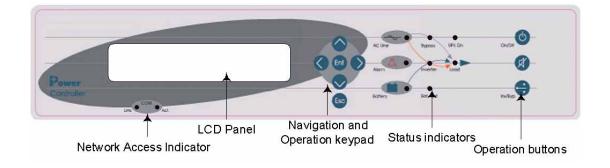

## 3.2 UPS module panel

The UPS module panel, located on the front of each UPS module, provides the user with the status of that module

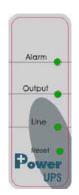

## 3.3 Static Switch panel

The static switch panel, located on the front of static switch module, provides the user with the status of the static switch module. All the functions and indications are available on the **POWER+** Control Panel.

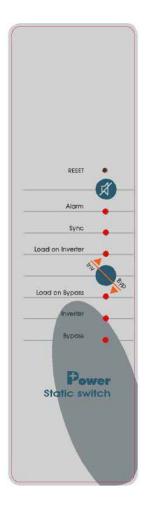

## 3.4 *POWER*+ control screen

The **POWER+** control screen is illustrated below. It is part of the control panel described on page 11.

How to read and understand the **POWER+** control screen is described in detail in Chapter control screen is described in Chapter 8 beginning on page 37.

The control screen provides menus and displays all aspects of the **POWER+** systems input, output and static switch as well as operational details.

The figure below shows the **POWER+** 3-phase display.

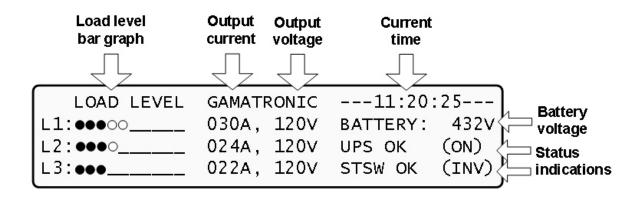

This is how the control screen appears while the UPS is running normally.

## 3.4.1 Navigation and operation keypad

The navigation and operation keypad works in conjunction with the control screen. It allows you to navigate through the available menus using the  $\bigcirc \bigcirc \bigcirc \bigcirc \bigcirc$  direction arrow buttons and the Enter in and Escape is buttons to select or quit, respectively.

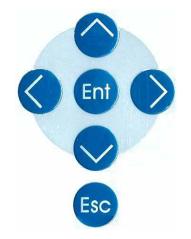

## 3.4.2 Status indicators

The status indicators show precisely what is running and how the UPS is providing power to the load.

The diagram below shows the power source and destination routes in use for each of the 3 automated operation modes.

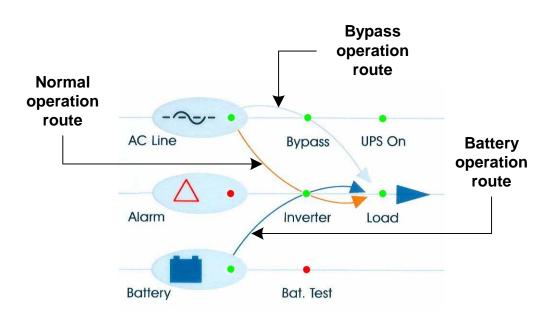

| AC Line   | Green – Shows that the AC input is present and within range    |  |  |  |
|-----------|----------------------------------------------------------------|--|--|--|
| Alarm     | Red – Flashes to indicate general alarm condition              |  |  |  |
| Battery   | Green – Shows that the battery is in discharge mode            |  |  |  |
| Bypass    | Green – Shows that the load is supplied from the AC input      |  |  |  |
| Inverter  | Green - Shows that the inverter is supplying power to the load |  |  |  |
| Bat. Test | Blinking Red – Shows that a battery test is in progress        |  |  |  |
|           | Steady Red – Battery test failure                              |  |  |  |
| UPS On    | Green – Indicates that the UPS is running                      |  |  |  |
| Load      | Green – Indicates that AC voltage is available at the output   |  |  |  |

## 3.4.3 Operation buttons

The operation buttons illustrated below are "soft" switches.

- On/Off resets the entire UPS
- Alarm silence shuts the alarm sounder
- Inv/Byp allows the maintenance engineer to manually change the operation mode

| On/Off                                     | UPS ON/OFF switch |  |  |
|--------------------------------------------|-------------------|--|--|
| X                                          | Alarm silence     |  |  |
| Inv/Byp Inverter/Bypass manual switch over |                   |  |  |

## 3.4.4 Network access indicator

The network access indicator shows whether the network connection is available and whether it is active.

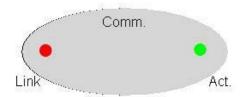

| Link | Red – Indicates the presence of a network connection link |
|------|-----------------------------------------------------------|
| Act  | Green – Indicates that the network is active              |

## 3.5 *POWER*+ operation modes

## 3.5.1 Normal operation

| LOAD LEVEL       | GAMATI | RONIC | 11:20:25 |       |  |
|------------------|--------|-------|----------|-------|--|
| L1:0000          | 030A,  | 120V  | BATTERY: | 432V  |  |
| L2:•••<br>L3:••• | 024A,  | 120V  | UPS OK   | (ON)  |  |
| L3: •••          | 022A,  | 120V  | STSW OK  | (INV) |  |

During normal operation, the UPS draws power from the AC line, feeds DC to the inverter which provides AC to the load.

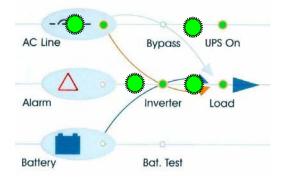

## 3.5.2 Battery operation

|       |          | AC failed<br>past 5 n |       |          |        |             |
|-------|----------|-----------------------|-------|----------|--------|-------------|
| LO    | AD LEVEL | no ac                 | 00 5m | 11:20    | :25    |             |
| L1:00 | ●00      | 030A,                 | 120V  | BATTERY: | 432V   |             |
| L2:00 | 00       | 022A,                 | 120V  | UPS OK   | (ON) < | L Status    |
| L3:•• | ●000     | 034A,                 | 120V  | STSW OK  | (INV)  | indications |

During Battery Operation, the battery supplies DC to the inverter which then provides AC to the load.

The red alarm flashes to indicate the abnormal status.

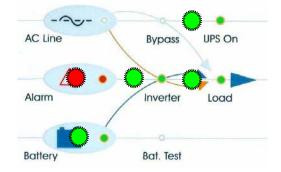

## 3.5.3 Bypass operation (automatic)

| LOAD LEVEL | GAMATRONIC | 11:20:25                     |             |
|------------|------------|------------------------------|-------------|
| L1:000     | 030A, 120V | BATTERY: 432V                |             |
| L2:●●○○    | 024A, 120V | UPS OK (OFF)                 | Status      |
| L3:●●○     | 022A, 120V | UPS OK (OFF)<br>STSW warning | indications |

During Bypass operation, the AC feeds the load via the bypass static switch. The red alarm flashes to indicate the abnormal status.

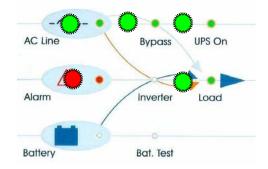

## 3.5.4 Bypass operation (manual)

| LOAD LEVEL | GAMATRONIC | 12:01:11                                      | )           |
|------------|------------|-----------------------------------------------|-------------|
| L1:000     | 030A, 120V | BATTERY: 432V                                 |             |
| L2:000     | 029A, 120V | UPS OK (ON) <                                 | Status      |
| L3:000     | 022A, 120V | BATTERY: 432V<br>UPS OK (ON)<br>STSW OK (BYP) | indications |

If the Power+ is manually switched to bypass operation by pressing the Inv/Byp button, the load is transferred to the mains AC input line. Transfer back to normal operation must be performed manually. The red alarm indicator will be lit but will not flash.

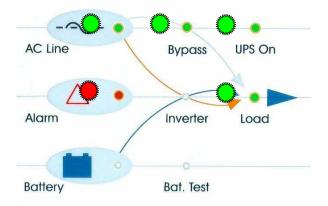

## 3.5.5 Emergency Power Off - EPO (manual)

An external Emergency Power Off (EPO) switch may be used to cut power to the load in emergency situations. Once switched OFF by the EPO, the **POWER+** must be restarted manually.

The EPO switch must be an N.O.-type.

# 4. INSTALLING THE FREESTYLE IN A CABINET

The Power+ Freestyle model must be installed in a 19-inch cabinet. This chapter explains how to do so.

### To install the Power+ Freestyle UPS in a 19-inch cabinet:

- 1. Remove the Power+ controller and the UPS modules from the Power+ chassis. This is accomplished by unscrewing the two screws – one on each side – that hold each module in place. (See Figure 5 and Figure 6 below.)
- 2. Remove the cage nuts that were used to hold each module in place, two for each module, one on each side of the Power+ chassis.
- 3. Remove the screws and the cage nuts that hold the Static Switch module in place, but DO NOT remove the Static Switch module itself.

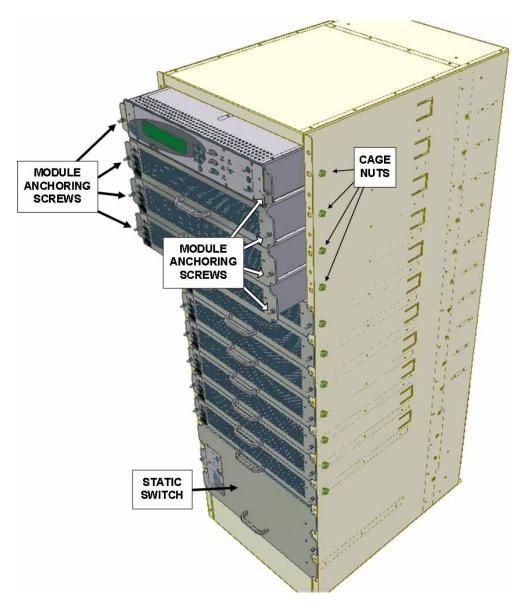

Figure 5: Installing the Freestyle in a rack (a)

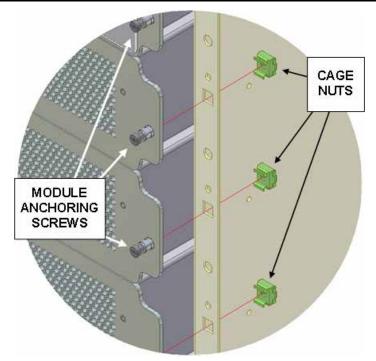

Figure 6: Installing the Freestyle in a rack (b)

6. Install cage nuts on the right and left mounting flange of the 19-inch cabinet. Cage nuts must be installed for the controller and for each UPS unit, and cage nuts must be installed for the purpose of anchoring the PowerPlus chassis to the 19-inch cabinet. Generally speaking, the cage nuts should be installed in alternating fashion – one for anchoring the chassis, one for anchoring the UPS module, one for the chassis, one for the module, and so on. See Figure 7, Figure 8, and Figure 9.

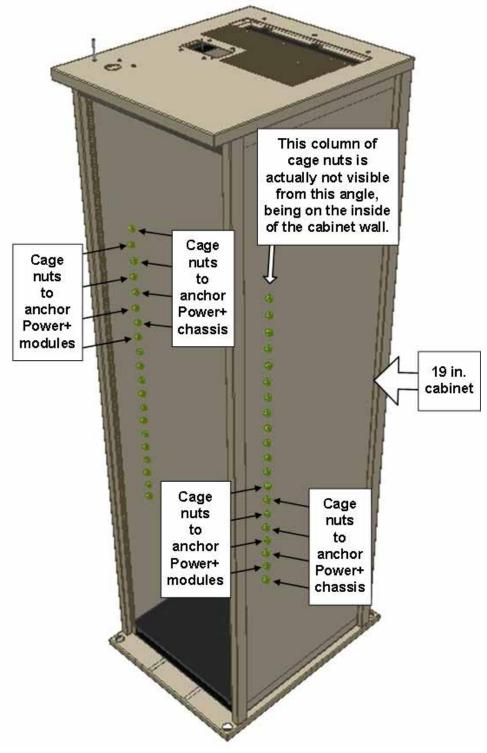

Figure 7: Installing the Freestyle in a rack (c)

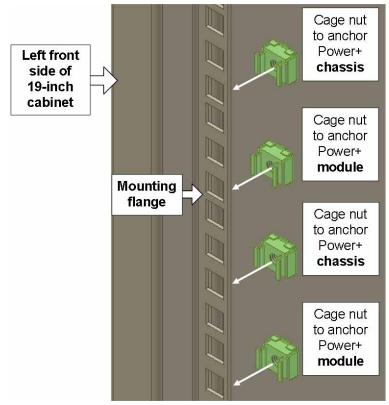

Figure 8: Installing the Freestyle in a rack (d)

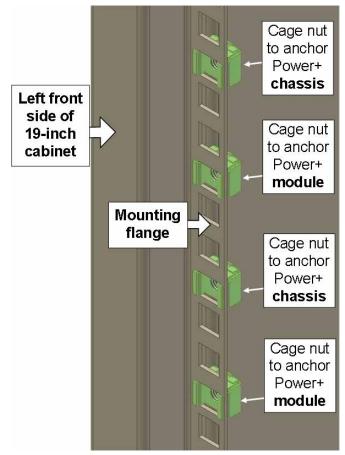

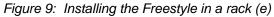

- 7. Lift the Power+ chassis into the 19-inch cabinet. This is a two-person job, because the chassis is heavy and awkward to move.
- 8. Secure the Power+ chassis to the 19-inch cabinet by inserting M6 screws through the Power+ chassis and the mounting flange of the 19-inch cabinet, into the cage nuts. See Figure 10 below. (Remember that you also have to leave cage nuts in the 19-inch cabinet free for the power module screws.)

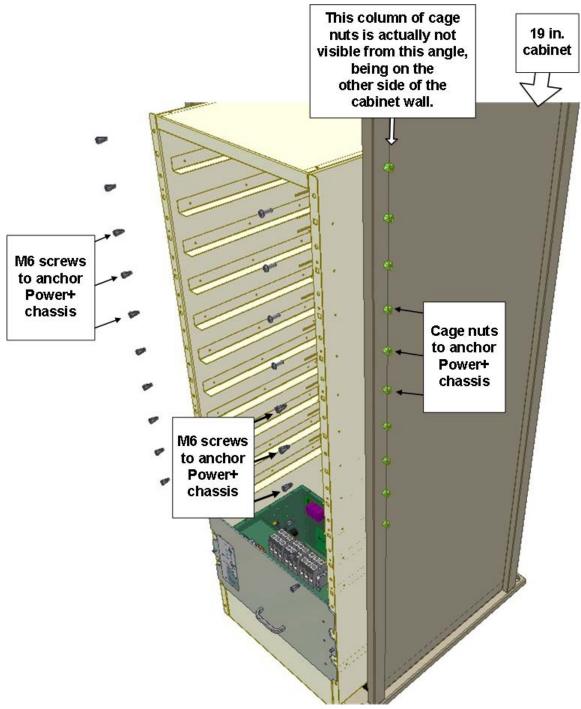

Figure 10: Installing the Freestyle in a rack (f)

9. Slide the controller module and the power modules into place in the Power+ chassis and secure them in place by screwing their screws through the Power+ chassis and the 19-inch cabinet into the cage nuts. (See Figure 11 and Figure 12 below.

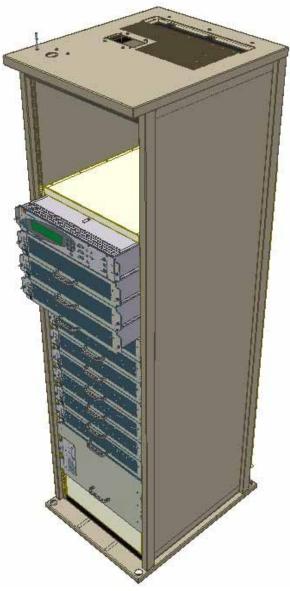

Figure 11: Installing the Freestyle in a rack (g)

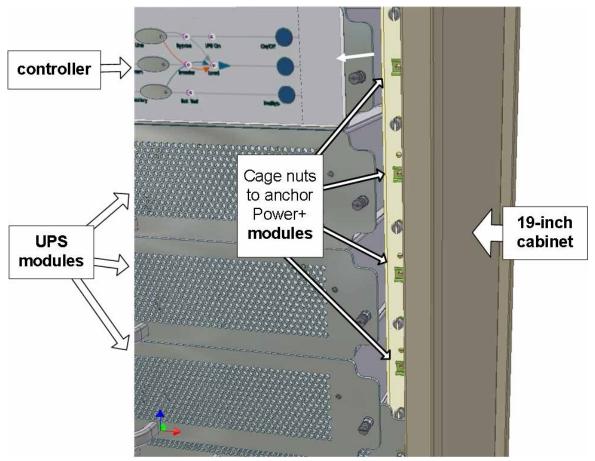

Figure 12: Installing the Freestyle in a rack (h)

This completes the process of installing the Power+ Freestyle model into a 19-inch cabinet.

# 5. SYSTEM INSTALLATION

## 5.1 Cabling

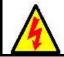

WARNING! RISK OF ELECTRICAL SHOCK OR INJURY! INSTALLATION MAY BE PERFORMED BY QUALIFIED TECHNICIAN ONLY!

USE REQUIRED WIRING SIZE ACCORDING TO THE NATIONAL ELECTRIC CODE, NSI/NFPA 70.

FOR 10 TO 50 KVA SYSTEMS: 0 AWG MAXIMUM 600 V, 380 A, 75 °C COPPER WIRE.

FOR 60 TO 100 KVA SYSTEMS: 500 KCMILS MAXIMUM, 600 V, 380 A, 75 °C COPPER WIRE.

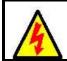

AVERTISSEMENT ! RISQUE DE CHOC ÉLECTRIQUE OU DE DOMMAGES ! L'INSTALLATION PEUT ÊTRE EFFECTUÉE PAR LE TECHNICIEN QUALIFIÉ SEULEMENT !

EMPLOYEZ REQUIS EN CÂBLANT LA TAILLE SELON LE CODE ÉLECTRIQUE NATIONAL, NSI/NFPA 70.

POUR DES SYSTÈMES DE 10 À 50 KVA : 0 MAXIMUM 600 V, 380 A, D'A.W.G. FIL 75 °C DE CUIVRE.

POUR 60 À 100 SYSTÈMES DE KVA : 500 KCMILS MAXIMUM, 600 V, 380 A, FIL 75 °C DE CUIVRE

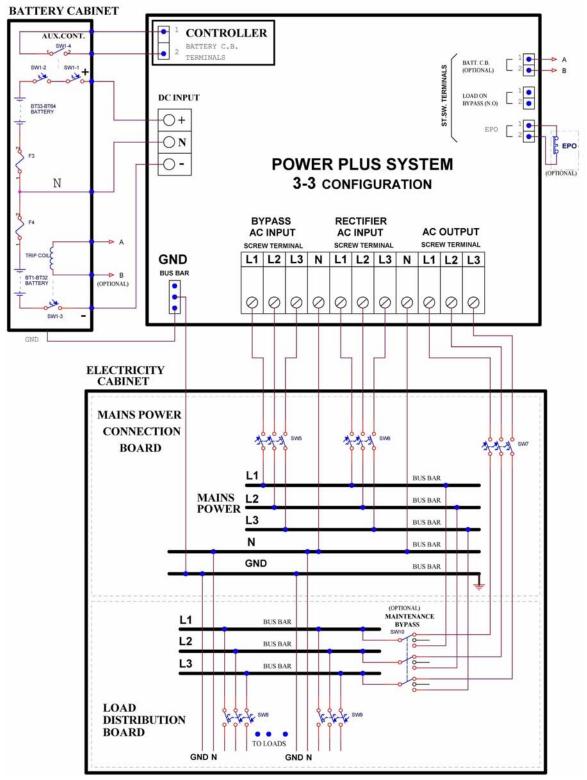

Figure 13: Connection diagram for 3-3 configuration

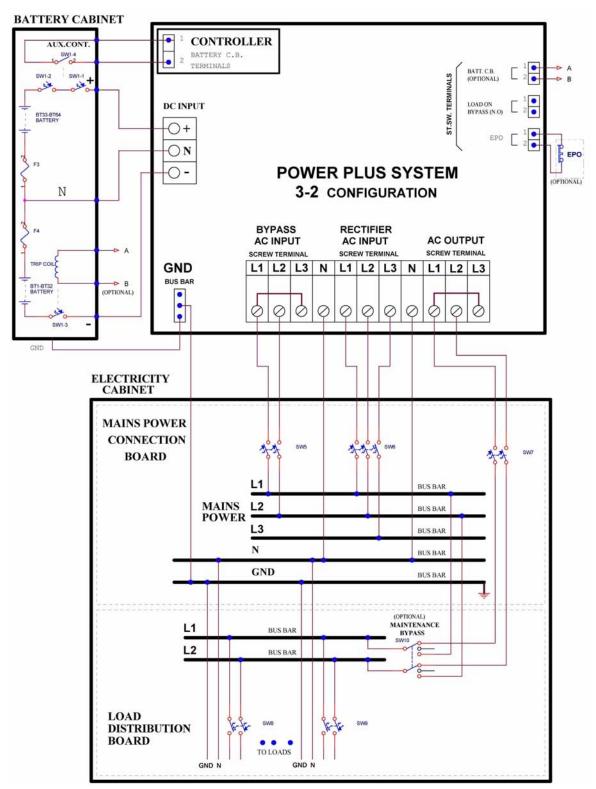

Figure 14: Connection diagram for 3-2 configuration

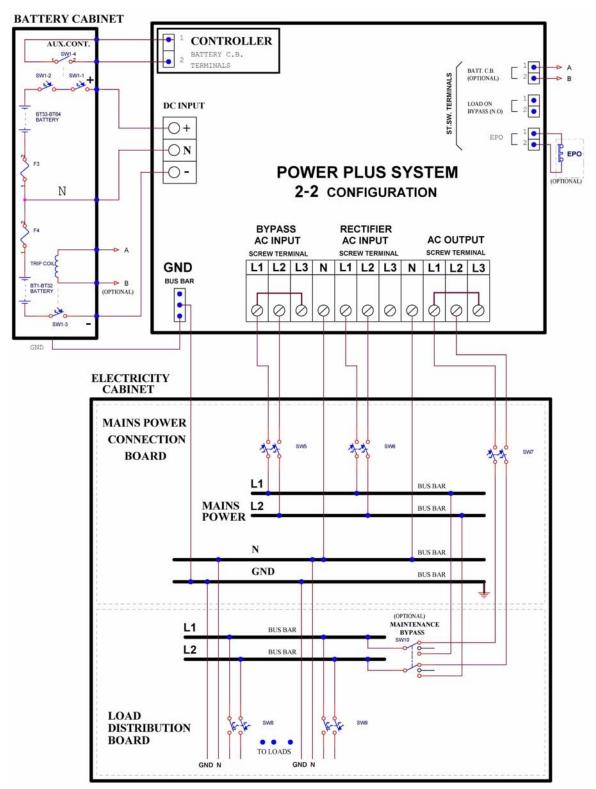

Figure 15: Connection diagram for 2-2 configuration

#### 5.2 **Over-Voltage Protection**

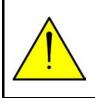

<u>CAUTION!</u> To reduce the risk of fire, connect the UPS only to a circuit provided with maximum branch circuit over-current protection as indicated in Table 1, in accordance with the National Electric Code, NSI/NFPA 70.

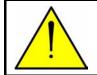

#### **ATTENTION !**

Pour réduire le risque du feu, reliez L'UPS seulement à un circuit équipé de protection maximum de surintensité de circuit de branche comme indiqué au tableau 1, selon le code électrique national, au NSI/NFPA 70.

Ensure that the lines into and out of the UPS have protective circuit breakers installed in accordance with the ratings listed in Table 1 for your Power+ model.

| <i>POWER+</i><br>Model | Line                  | Maximum<br>over-current<br>protection |  |
|------------------------|-----------------------|---------------------------------------|--|
|                        | Ac input              |                                       |  |
| 10 kVA                 | Ac input bypass       | 35 A                                  |  |
| IUKVA                  | Load                  |                                       |  |
|                        | Battery dc input      | 30 A                                  |  |
|                        | Ac input              |                                       |  |
| 20 kVA                 | Ac input bypass       | 70 A                                  |  |
| 20 KVA                 | Load                  |                                       |  |
|                        | Battery dc input      | 60 A                                  |  |
|                        | Ac input              |                                       |  |
| 30 kVA                 | Ac input bypass 110 A |                                       |  |
| 30 KVA                 | Load                  |                                       |  |
|                        | Battery dc input      | 90 A                                  |  |
|                        | Ac input              |                                       |  |
| 40 kVA                 | Ac input bypass       | 150 A                                 |  |
|                        | Load                  |                                       |  |
|                        | Battery dc input      | 125 A                                 |  |
| 50 kVA                 | Ac input              | 175 A                                 |  |

Table 1: Required over-current protection

| <i>POWER+</i><br>Model | Line             | Maximum<br>over-current<br>protection |
|------------------------|------------------|---------------------------------------|
|                        | Ac input bypass  |                                       |
|                        | Load             |                                       |
|                        | Battery dc input | 150 A                                 |
|                        | Ac input         |                                       |
| 60 kVA                 | Ac input bypass  | 225 A                                 |
|                        | Load             |                                       |
|                        | Battery dc input | 200 A                                 |
|                        | Ac input         |                                       |
| 70 kVA                 | Ac input bypass  | 250 A                                 |
|                        | Load             |                                       |
|                        | Battery dc input | 225 A                                 |
|                        | Ac input         |                                       |
| 80 kVA                 | Ac input bypass  | 280 A                                 |
|                        | Load             |                                       |
|                        | Battery dc input | 250 A                                 |
|                        | Ac input         |                                       |
| 90 kVA                 | Ac input bypass  | 350 A                                 |
| 50 KV/                 | Load             |                                       |
|                        | Battery dc input | 300 A                                 |
|                        | Ac input         |                                       |
| 100 kVA                | Ac input bypass  | 350 A                                 |
|                        | Load             |                                       |
|                        | Battery dc input | 300 A                                 |

### 5.3 Fuses

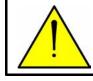

<u>WARNING!</u> To reduce the risk of fire, replacement fuses must be of the same type and rating as the original.

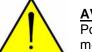

#### **AVERTISSEMENT !**

Pour réduire le risque du feu, les fusibles de rechange doivent être du mêmes type et estimation que l'original.

### AC INPUT FUSES

Verify that the appropriate ac fuses are present.

In the ac distribution module, the input for each UPS module is protected by a 32A fuse for each phase, so that each module, including the controller, has 3 fuses (one each for the L1, L2, and L3 phases). Ten modules plus the controller would require 33 fuses, as illustrated in Figure *17*. In the 50 kVA model, the ac fuse receptacles are numbered from left to right, i.e. the 3 fuses on the far left protect UPS module 1. In the 100 kVA model the fuse receptacles are numbered from right to left.

| UPS#1         UPS#2         UPS#3         UPS#4         UPS#5         SYST.<br>CONTRLR.           Image: Contract of the state of the state of the s |   | AC FUSE BUS |    |   |       |   |   |      |   |   |       |   |   |      |    |  |  |
|----------------------------------------------------------------------------------------------------|---|-------------|----|---|-------|---|---|------|---|---|-------|---|---|------|----|--|--|
|                                                                                                    | U | PS#1        |    | U | IPS#2 | 2 | ι | JPS# | 3 | ι | JPS#4 | 4 | ι | JPS# | 5  |  |  |
|                                                                                                    |   |             | 13 |   | 12    |   |   |      |   |   |       |   |   |      | L3 |  |  |

Figure 16: Ac input fuse assignments (50 kVA model)

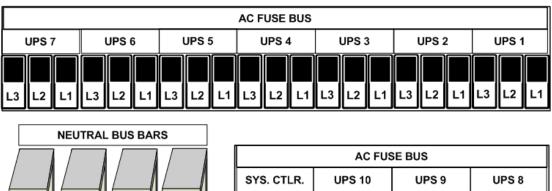

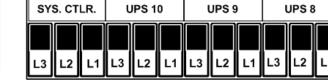

Figure 17: Ac input fuses (100 kVA model)

### DC DISTRIBUTION FUSES

Verify that the appropriate dc fuses are present.

All dc fuses are located on the opposite side (the front side) of the dc distribution panel. There are two fuses for each power module and for the controller – one for the positive line and one for the negative line. Figure 18 below show the assignments for the 50 kVA model; Figure 19 for the 100 kVA module.

|    | DC FUSE BUS |    |     |    |     |    |     |    |     |             |   |
|----|-------------|----|-----|----|-----|----|-----|----|-----|-------------|---|
| UP | S#1         | UP | S#2 | UP | S#3 | UP | S#4 | UP | S#5 | SYS<br>CNTI |   |
|    |             |    |     |    |     |    |     |    |     |             |   |
| +  | -           | +  | -   | +  | -   | +  | -   | +  | -   | +           | - |

Figure 18: Dc distribution fuse assignment (50 kVA model)

|                | DC FUSE BUS |       |       |       |       |       |       |       |       |       |
|----------------|-------------|-------|-------|-------|-------|-------|-------|-------|-------|-------|
| SYST.<br>CTLR. | UPS 10      | UPS 9 | UPS 8 | UPS 7 | UPS 6 | UPS 5 | UPS 4 | UPS 3 | UPS 2 | UPS 1 |
| + -            | + -         | + –   | + -   | + -   | + -   | + -   | + -   | + -   | + -   | + -   |

Figure 19: Dc distribution fuse assignment (100 kVA model)

### 5.4 Inspections to be performed prior to installation

|     | ТҮРЕ ОГ СНЕСК                                                                                                    |                                                        | REQUIREMENT                                                                                                    | VALUE /<br>VERIFICATION |
|-----|----------------------------------------------------------------------------------------------------|--------------------------------------------------------|----------------------------------------------------------------------------------------------------|-------------------------|
| 1.  | Ambient temperatu                                                                                                    |                                                        | Recommended: between +59 ° F and +77 ° F (+15 °C and +25 °C)                                                                                               |                         |
|     | location of the equip                                                                                                    | oment                                                  | Required: between +14 °F and +104 °F<br>(-10 °C and +40 °C)                                                                                                |                         |
| 2.  | Humidity and conde                                                                                                    | ensation                                               | Verify that there is no water condensation or<br>dampness within the installation site                                                                     |                         |
| 3.  | Ventilation                                                                                                    |                                                        | Verify that sufficient airflow or forced ventilation is provided for battery cabinets location                                                             |                         |
| 4.  | Foundation and route to installation site                                                                                    |                                                        | Verification of adequate structure, space and clearance for dimensions and weights of the UPS units and their battery cabinets                             |                         |
| 5.  | When planning the location of the UPS<br>units, room for access to battery<br>cabinets and electrical boards is<br>critical. |                                                        | Verify 16 in. (40 cm) clearance at rear for cable connections and 39 in. (100 cm) at front for user access and service                                     |                         |
| 6.  | Circuit breakers on the electrical board supplying the system                                                                |                                                        | Must be in accordance with Gamatronic system specifications and connection schematic                                                                       |                         |
| 7.  | Diameter of input and output power cable connections, PE (Gnd) and neutral lines.                                            |                                                        | Must comply with local and international codes, and<br>be appropriate for the circuit breakers protecting<br>them. Refer to connections schematic.         |                         |
| 8.  | Lightning / Voltage surge protection on electrical board supplying the system.                                               |                                                        | Voltage surge suppressors type B are<br>recommended to be installed between each phase<br>and the neutral line:<br>Ratings: 150 Vac for 110-120 Vac mains. |                         |
|     |                                                                                                    | 3-3 and 3-2                                            | Phase-to-Phase: 3x208* Vac, +15 %, -25 %                                                                                                    | L1-L2<br>L2-L3<br>L3-L1 |
| 9.  | Ac input voltage                                                                                                    | configuration                                          | Phase-to-Neutral: 120* Vac, +10 %, -15 %                                                                                                    | L1<br>L2<br>L3          |
|     |                                                                                                    | 2-2                                                    | Phase-to-Phase: 3x208* Vac Wye, +15 %, -25 %                                                                                                    | L1-L2                   |
|     |                                                                                                    | configuration Phase-to-Neutral: 120* Vac, +10 %, -15 % |                                                                                                    | L1<br>L2                |
| 10. | Voltage between ne                                                                                                    | eutral and ground                                      | 0 – 2 Vac                                                                                                    |                         |
| 11. | System installation                                                                                                    | and start-up                                           | Must be performed only by authorized personnel in accordance with connection schematic, Gamatronic system specifications and this User Guide               |                         |

\* Or other, according to nominal voltage rating of local power mains.

#### OPERATION Remove rear covers and connect ac input and output power cables to terminals according to markings as shown in this User Guide and according to connection schematic. 1. Verify correct phase sequence between board and UPS Consult the appropriate connection diagram, depending on the phase configuration of the UPS: For 3-3 configuration, see Figure 13 on page 27. For 3-2 configuration, see Figure 14 on page 29. 2. For 2-2 configuration, see Figure 15 on page 31. Connect ground lines to busses according to markings as shown in the connection diagram. Verify secure connections. Connect the dc power cables of the battery cabinets to the UPS terminals according to markings as shown in the connection diagram (see step 2 above). Connect neutral and ground lines to busses as per the connection diagram. 3. Verify correct polarity of the connections (+ / N / -) Between the Battery Cabinets C.B.s / Terminals and the UPS terminals. Auxiliary contacts of Battery C.B.s are connected to UPS Controller inputs "Bat CB" and "Com" as marked. If an external battery cabinet is being used, before turning on the battery cabinet circuit breaker perform the following two checks: 4.1) Measure the voltage between the (+) and (-) terminals on the battery cabinet. The voltage must be within the range of 384–432 Vdc. If the voltage is not within this range, determine what the problem is and resolve it before continuing with system start-up. 4. 4.2) On the battery cabinet, measure the voltage between the (+) terminal and the Neutral terminal, and between the (-) terminal and the Neutral terminal. Both measurements should be within the range of 196–216 Vdc. If a reading outside of that range is obtained, determine what the problem is and resolve it before continuing with system startup. An external dual-pole / N.C. EPO switch may be connected according to connection schematic. 5. EPO wiring and switch rating must be rated for at least 5A / 120 Vac. Before connecting power to each system verify again that all connections are secure and are according to 6. instructions and schematics. Follow the instructions in section 5.6 "First-time Startup" which begins on page 39. 7.

### 5.5 Installation Procedure

### 5.6 First-time Startup

This section describes the procedure for starting up the Power+ for the first time, after having completed the installation process described in the previous chapter.

- 1. Ensure that the maintenance bypass switch is set to NORMAL (OFF), and that no load devices are connected to the UPS.
- Turn the AC input and AC bypass switch ON and wait (for about 2 minutes) for the *POWER*<sup>+</sup> to initialize.

When applying power to the **POWER+**, the system automatically runs the startup process without a need to press the On/Off button.

- 3. The start-up sequence begins and the control panel displays the following sequence. (The details may vary, depending on your application.)
- Turn the AC input and AC bypass switch ON and wait (for about 2 minutes) for the *POWER*<sup>+</sup> to initialize.
- 5. The start-up sequence will begin and the control panel will show the following sequence. (The details of the display may vary from what is shown in the illustrations below, depending on your system's particulars.)

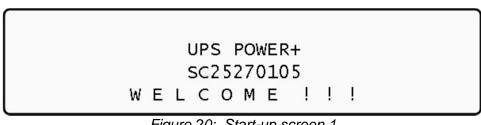

Figure 20: Start-up screen 1

WARNING !!! SYSTEM RUNNING IN: SILICON MODE (JP2 – IN) -----PLEASE NOTIFY SUPERVISOR-----

Figure 21: Start-up screen 2

| WAIT FOR RESULTS   |              |        |
|--------------------|--------------|--------|
| STATIC RAM: PASSED | R.T CLOCK:   | PASSED |
| EEPROM - 1: PASSED |              |        |
| EEPROM - 3: PASSED | DC SUPPLIES: | PASSED |

Figure 22: Start-up screen 3

SYSTEM INITIALIZING SC25270105 PLEASE WAIT FOR COUNT DOWN TO FINISH 45 SECONDS LEFT

Figure 23: Start-up screen 4

During this step, the LEDs are also checked sequentially.

- 6. Finally the normal default screen is displayed. Verify that the correct number of phases are displayed:
  - for 3-3 configuration, under the LOAD LEVEL heading, you should see a line for L1, L2, and L3 as in Figure 24.
  - For 3-2 or 2-2 configuration you should lines for L1 and L2 only, as in Figure 26.

| LOAD LEVEL | GAMATRONIC | 11:20:25                     |
|------------|------------|------------------------------|
| L1:        | 000A, 120V | BATTERY: 000V                |
| L2:        | 000A, 120V | UPS OK (ON)                  |
| L3:        | 000A, 120V | UPS OK (ON)<br>STSW OK (INV) |

Figure 24: Default screen, with no load, for 3-phase output

| LOAD LEVEL | GAMATRONIC | 11:20:25      |
|------------|------------|---------------|
| L1:        | 000A, 120V | BATTERY: 000V |
| L2:        | 000A, 120V | UPS OK (ON)   |
| l          |            | STSW OK (INV) |

Figure 25: Default screen, with no load, for 2-phase output

- 7. Switch all battery switches "ON" on all battery cabinets.
- 8. You can now turn on the load devices.
- 9. After turning on the load devices, verify that you have a normal reading on the display screen.
  - For 3-3 configuration, the display shows readings for L1, L2, and L3 as in Figure 26 below, but of course your readings will be different.
  - For 3-2 and 2-2 configuration, the display shows readings for L1 and L2 only, as in Figure 27.

| LOAD LEVEL | GAMATI | RONIC | 11:20    | :25   |
|------------|--------|-------|----------|-------|
| L1:000     | 030A,  | 120V  | BATTERY: | 432V  |
| L2:000     | 024A,  | 120V  | UPS OK   | (ON)  |
| L3: •••    | 022A,  | 120V  | STSW OK  | (INV) |

Figure 26: Normal display, system under load (3-phase output)

| LOAD LEVEL | GAMATRO | NIC  | 11:20:   | 25]   |
|------------|---------|------|----------|-------|
| L1:000     | 030A, 1 | .20v | BATTERY: | 432v  |
| L2:000     | 024A, 1 | .20v | UPS OK   | (ON)  |
|            |         |      | STSW OK  | (INV) |

| Figure 27: | Normal display, system under load (2-phase output) |
|------------|----------------------------------------------------|
|------------|----------------------------------------------------|

### 5.7 Checks to be performed following initial startup

|    | TYPE OF CHECK                                                                                              | REQUIREMENT                                                                                                    |                           | RESULT                  |
|----|----------------------------------------------------------------------------------------------------|----------------------------------------------------------------------------------------------------|---------------------------|-------------------------|
|    |                                                                                                    | Phase-to-phase:<br>Not less than 2 %<br>below no-load values<br>measured in item 5                                               | 3-3 and 3-2 configuration | L1-L2<br>L2-L3<br>L3-L1 |
|    | Ac input voltage during operation under load.<br>Take measurements on the input terminals of<br>the system | below.                                                                                                    | 2-2 configuration         | L1-L2                   |
| 1. |                                                                                                    | Phase to Neutral:<br>Not less than 2 %<br>below no-load values<br>measured in item 5<br>below.                                   | 3-3 and 3-2 configuration | L1<br>L2<br>L3          |
|    |                                                                                                    |                                                                                                    | 2-2 configuration         | L1<br>L2                |
| 2. | With no load on the system, measure current circulation between the units.                                 | Irst should be <30 A                                                                                                    |                           |                         |
| 3. | With no load on the system, measure the dc voltage of the system.                                          | Total dc voltage between + and –<br>terminals should be between 384 V and<br>432 V.                                              |                           | (+) — (-)               |
| 4. | Voltage between neutral and ground during operation under load <u>On the input terminals of the system</u> | 0–2 Vac                                                                                                    |                           |                         |
| 5. | System output voltage                                                                                      | 120 V +/- 2 %<br>or other according to system specifications                                                                     |                           |                         |
| 6. | Total system load / output current                                                                         | Verify that the system is not overloaded in relation to system specifications                                                    |                           |                         |
| 7. | Correct and orderly operation                                                                              | Verify that the UPS is operating normally in accordance with this User Guide and that no alarms or fault indications are evident |                           |                         |

NOTE: It is the responsibility of the customer to notify Gamatronic Electronic Industries Ltd. and receive approval for any deviations from these requirements.

# 6. **POWER+** ROUTINE START-UP

### 6.1 Start-up after shutdown

This section describes the start-up procedures for the operator after a *POWER*<sup>+</sup> shutdown.

| LOAD LEVEL | GAMATRON | IC22:21     | :18   |
|------------|----------|-------------|-------|
| L1:        | 000A, 12 | OV BATTERY: | 432V  |
| L2:        | 000A, 12 | OV UPS OK   | (OFF) |
| L2:        | 000A, 12 | 0∨ stsw ok  | (BYP) |

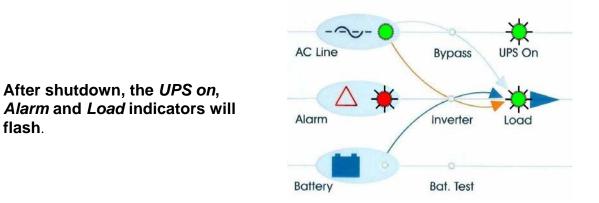

- 1. Press twice on the On/Off button on the upper right of the system controller panel.
- 2. Wait about 2 minutes for the **POWER+** to start up.

The following screen is displayed:

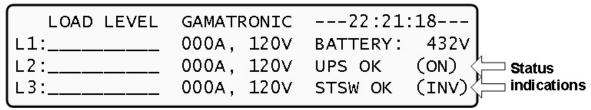

Observe that UPS OK indication is now ON and the STSW OK now indicates INV.

If the display continues to indicate BYP, check on the Static Switch panel, that the inverter is running.

If the inverter indicator on the Static Switch panel is OFF:

- Press the Inv/Byp button on the static switch panel to switch the inverter ON and wait for the indicator to light.
- Press the Inv/Byp button on the lower right of the control panel.

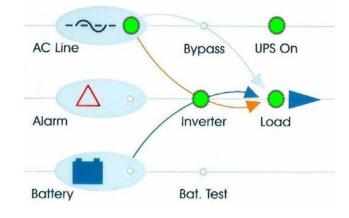

3. Connect the load and observe the results on the display.

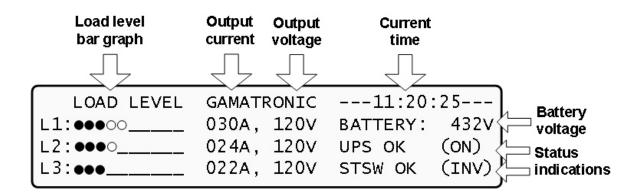

4. Observe that the "dot" bar graph now indicates the load presence and relative power consumption. Filled dots indicate kW; empty dots indicate kVA.

### *POWER*+ start-up is now complete.

### 6.2 *POWER*+ shutdown (switching to bypass)

- 1. Switch the load OFF.
- 2. Press twice on the On/Off button.
- 3. Wait 2 minutes for the **POWER+** to shut down. The control screen will indicate UPS OK (OFF).

| LOAD LEVEL | GAMATRO  | NIC22:22                  | L:18   |
|------------|----------|---------------------------|--------|
| L1:        | 000A, 12 | 20V BATTERY               | : 432V |
| L2:        | 000A, 12 | 20V UPS OK                | (OFF)  |
| L2:        | 000A, 12 | 20V UPS OK<br>20V STSW OK | (BYP)  |

**Note:** This does NOT switch the entire **POWER+** OFF. Power is still delivered to the load but in bypass.

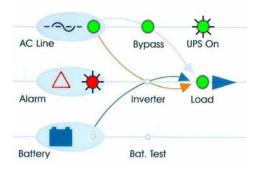

### 6.3 *POWER*+ total shutdown (no ac output)

- 1. Switch the load OFF.
- 2. Press and hold the On/Off button for 10 seconds.
- 3. The control screen will indicate UPS OK (OFF).

| LOAD LEVEL |            | 09:10:02       |
|------------|------------|----------------|
| L1:        |            | BATTERY: 000V  |
| L2:        | 000A, 235V | UPS OK (OFF)   |
| L2:        | 000A, 235V | STSW warning ! |

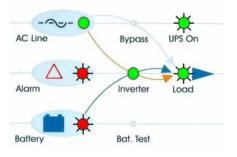

# 7. POWER+ CONTROL PANEL

The user manages the **POWER+** system via a touch-pad control panel and an LCM (LCD) display on the front panel of the controller. The control panel serves as the user's primary interface with the system. Messages, warnings, and error conditions are relayed to the user through the display, LEDs and audible alarms.

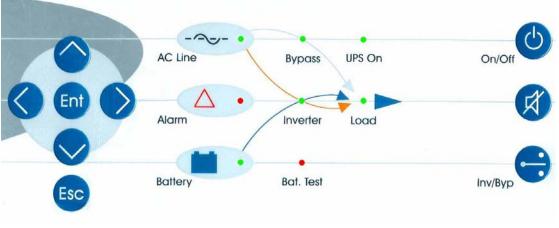

Figure 28: Control panel

The remainder of the current chapter contains a quick-reference summary of the functions available through the **POWER+** control menus.

Chapter 8 beginning on page 37 illustrates in detail the functions available through the *POWER*<sup>+</sup> control menus.

### 7.1 Quick-reference summary of Power+ menu functions

| Default<br>window |
|-------------------|
|                   |
| Main              |
| menu              |
|                   |

| To access the POWER+ main menu, | press the "ENT" key. |
|---------------------------------|----------------------|
|---------------------------------|----------------------|

| 1> SYSTEM                                                                        | 4> HISTORY 7>   | SETUP           |
|----------------------------------------------------------------------------------|-----------------|-----------------|
| 2> UPS MODULE                                                                    | 5> BATTERY 8>   | STATIC SW       |
| 3> SELFTEST                                                                      | 6> ALARM 9>     | COMM.           |
| NAVIGATE: <up,< th=""><th>DOWN&gt; 1 SELECT:</th><th><enter></enter></th></up,<> | DOWN> 1 SELECT: | <enter></enter> |

#### MAIN MENU Option 1: SYSTEM

- View battery voltage, input/output AC power and power factor values
- View input/output measurements voltage/current
- View operating time
- View controller jumper settings
- View controller voltages
- View battery temperature
- View dry contacts state
- View PD technical bit dialog for each UPS module

#### MAIN MENU Option 2: UPS MODULE

• View in/out voltage/current, DC voltage, PLL info and operation bits for each UPS module (technical information)

#### MAIN MENU Option 3: SELFTEST

• Perform a controller self-test, without affecting system operation

#### MAIN MENU Option 4: HISTORY

• View the history log

#### MAIN MENU Option 5: BATTERY

• View battery capacity, equalizing settings, battery test progress, battery condition and current limit

#### MAIN MENU Option 6: ALARM

• View a short version of alarms list and their state

#### MAIN MENU Option 7: SETUP

• (See the "SETUP" submenu)

#### MAIN MENU Option 8: STATIC SW

• View the ST/SW inverter/bypass voltage and the output current

#### MAIN MENU Option 9: COMM.

• Select the communication type for the interface

#### The "SETUP" submenu, option "7" from the main menu:

#### SETUP submenu Option 1: ALARM SET

#### 1>AC VOLT

- 1) Set AC High & Low Alarm Levels
  - Set the AC low voltage and AC high voltage alarm levels
- 2) Set AC Alarms Hysteresis
  - Set the AC alarm response tolerance.

#### 2> FLOAT VOLT

- 1) BATEND
  - Set the end of backup DC voltage
- 2) BATLOW
  - Set the battery low alarm voltage
- 4) BAT-HI
  - Set high DC voltage alarm

#### **7> TEMPERATURE**

- 1) Over Temperature
  - Set the over-temperature alarm value
- 2) Under Temperature
  - Set the under-temperature alarm value

#### 9> INTEGRAT.

• Set the number of communication repeats until processing an alarm

#### SETUP submenu Option 2: MODULE CONF.

- 1> NUM OF PHASE
  - Set the single/triple phase indication on the controller
- 2> MODULE/S FREQUENCY
  - Set the actual frequency for all modules 50Hz/60Hz or dip switch hardware setting
- 3> MODULE/S VOLTAGE
  - Set the actual module output voltage: 110v,115v,120v etc...
- **4> UPDATE VOLT/FREQ**
- Send the selected voltage and frequency values to UPS modules
- 5> OUTPUT ADJUST
  - Set the exact output voltage on each phase for each module

#### **6> FREQUENCY LIMITS**

• Set the acceptable bypass frequency tolerance: 0.5Hz to 4Hz

#### SETUP submenu Option 3: BATTERY

- 1> TEST-VOLTAGE
  - Set the battery test DC voltage (lowest)
- 2> TEST ALARM
  - Set the low battery DC voltage for alarm
- 3> CURRENT-LIMIT
  - 1) Current Limit Value Setup
    - 1> Set C. Limit Of Battery #1 (Value)
    - Set the current limit for battery cabinet number one
    - 2> Set C. Limit Of Battery #2 (Value)
      - Set the current limit for battery cabinet number two
    - 3> Set C. Limit Of Battery #3 (Value)
      - Set the current limit for battery cabinet number three
  - 2) Enable/Disable Current Limit (State)
    - Enable or disable the battery current limit function

#### 4> TEMP COMPENSAT..

- 1) Temperature Compensation Value Setup
- Set the temperature compensation value: 2.0 to 4.0 mV/C<sup>0</sup> per battery cell
- 2) Enable/Disable Temp. Compensation (State)
  - Enable or disable the battery charging temperature compensation feature
- 3) Set ABSOLUTE Max & Min Voltages
  - 1> Set ABSOLUTE MINimum Output Voltage
    - Set the minimal DC voltage under compensation
  - 2> Set ABSOLUTE MAXimum Output Voltage
    - Set the maximal DC voltage under compensation
- 5) BATTERY TEST ...
  - 1> Activate Battery Test...
  - Perform a manual battery test
  - 2> Set Auto Battery Test Period
  - Set a period between automatic battery tests in weeks
  - 3> Set Auto Battery Test Top Time
    - Set the longest time for the automatic battery test
- 6) CAPACITY (Value)
  - 1> Set Capacity Of Battery #1 (Value)
    - Set the capacity (AH) rating of the first battery bank
  - 2> Set Capacity Of Battery #2 (Value)
    - Set the capacity (AH) rating of the second battery bank
  - 3> Set Capacity Of Battery #3 (Value)
    - Set the capacity (AH) rating of the second battery bank
- 7) 'AUTO' TEST
  - Perform a manual activation of the automatic battery test

#### 8) ENABLE/DIS OPTIONS

- 1> ENABLE/DISABLE SHUTDOWN by long AC FAIL (On/Off)
- Enable or disable automatic shutdown after 3 hours of power failure
- 2> ENABLE/DISABLE Current Sensors (On/Off)
   Enable or disable the usage of battery current sensors
- 3> ENABLE/DISABLE BATT Temperature sensor (On/Off)
  - Enable or disable the usage of battery temperature compensation sensor

#### SETUP submenu Option 4: CHARGE

2> Floating Parameters Setup.

Set the actual DC voltage of the system (ups charging voltage)

#### SETUP submenu Option 5: TIME

• Set the date and the time of the RTC (real time clock) of the controller

#### SETUP submenu Option 6: SITE

• Set the 6 digit site number for identification through the management software

#### SETUP submenu Option 7: PASSWORD #1

• Set the 8 character password for entering the SETUP submenu

#### SETUP submenu Option 8: SERVICE

#### 2> UPSs

- Turn selected UPS modules on or off
- **4> DRYOUT TEST** 
  - Test the output dry contacts of the controller
- **5> CONFIGURE** 
  - 1) # OF UPSs (redundancy)
    - Set the number of modules used for redundancy only, which will not be counted in the global power of the system
  - 2) # OF UPSs (total)
    - Set the number of UPS modules in the system
  - 3) # Of BATT
    - Set the number of battery cabinets for the system 1, 2 or 3
  - 4) Static Switch Setup
    - Special function, not for customer use!
  - 5) DRY, Alarms
    - 1> Dry1 Association
      - Set the alarms that will trigger dry contact number 1
    - 2> Dry2 Association
    - Set the alarms that will trigger dry contact number 2
    - 3> Dry3 Association
      - Set the alarms that will trigger dry contact number 3

- 4> Dry4 Association
  - Set the alarms that will trigger dry contact number 4
- 5> Dry5 Association
- Set the alarms that will trigger dry contact number 5 6> Dry6 Association
- Set the alarms that will trigger dry contact number 6 7> Enable / Disable Alarms
  - Enable or disable specific alarms from the list of 32

#### 6) CALIBRATION

- 2> DC-I Offset removal
  - Set the battery DC current to zero if not calibrated properly, must be done before the DC-I calibration with disconnected batteries
- 3> DC-I Calibration
  - 1> Calibrate Battery #1 Current
  - Set the measurement current for the first battery cabinet (mA) 2> Calibrate Battery #2 Current
    - Set the measurement current for the second battery cabinet (mA)
  - 3> Calibrate Battery #3 Current
    - Set the measurement current for the third battery cabinet (mA)
- 7) PARALLEL/STANDALONE
  - Set the system operation stand alone or parallel for more then one UPS system

#### 9> SC2012

- 1) Restart Controller
  - Restart the system controller will not affect the output voltage
- 2) Factory Settings
  - Resets system settings to the default values and restarts the controller hard reset, for use on manufacturing stage usually
- 3) Network ...
  - 1> Set IP ADDRESS
    - Set the IP address for the system communications
  - 2> Set GATEWAY
    - Set the default gateway for the system communications
  - 3> Set MASK
    - Set the subnet mask for the system communications
  - 4> Store
    - Store the communication information after changing it
  - 5> SNMP Factor
    - Set the SNMP no communication factor
- 4) Reset MBX
  - Reset the communication card

#### SETUP submenu Option 9: SILICON

#### 2> RESET LOG

Reset (clear) the controller's history log

#### 3> DEFAULTS

- 1) Restore Factory Defaults...
  - Restore the controller values to the factory preset and restart the controller soft reset, reapplies the factory settings
  - 2) Restore User Defaults ...
    - Restore the controllers user saved preset
  - 3) Save User Defaults ...
- Save the current controller settings (user preset)

#### **5> RESET TOTAL TIME**

- Reset the total system up-time
- 6> LAST MAINT, SET
  - Reset the last maintenance date to the current date

#### The Information menu, accessed with the "ESC" key (press and hold).

#### 1> UPSs Stat

• Displays the status of each UPS module in the system – good or bad.

#### 2> UPSs On/Off

• Displays whether the state is on or off for each UPS module

#### 3> SoftWare Rev

• Displays the firmware revision for system controller and the communication card

#### 4> Network...

• Displays the communication card IP settings and the network faults information

#### 5> Dry In/Out Stat

 Displays the dry contact closed/open information for all of the input output dry contacts

#### 6> Alarms Status

 Displays the list of all alarms and the active ones, including each alarm's long name

#### 7> Language

• System controller's LCD panel language selection – English or Spanish

#### 8> General

- Displays global system information:
- Software revision
- Battery current limit on or off
- Battery temperature compensation on or off
- Last maintenance date
- Site 6 digit number
- Total battery capacity
- DC voltage setting

# 9. POWER+ MENU FUNCTIONS IN DETAIL

This chapter describes the functions available through the **POWER+** Main Menu and its submenus.

### 9.1 Main Menu

Press the Enter button to display the main menu.

**Note:** To return to the main menu at any time, press the Escape button and then the Enter button.

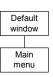

| 1> SYSTEM                                                                        | 4> HISTORY 7>   | SETUP           |
|----------------------------------------------------------------------------------|-----------------|-----------------|
| 2> UPS MODULE                                                                    | 5> BATTERY 8>   | STATIC SW       |
| 3> SELFTEST                                                                      | 6> ALARM 9>     | COMM.           |
| NAVIGATE: <up,< th=""><th>DOWN&gt; 1 SELECT:</th><th><enter></enter></th></up,<> | DOWN> 1 SELECT: | <enter></enter> |

Figure 16: Main menu

#### Table 2: Main Menu Options

| 1> | SYSTEM     | General information such as voltages, currents etc.                |
|----|------------|--------------------------------------------------------------------|
| 2> | UPS MODULE | Information for a specific UPS module                              |
| 3> | SELFTEST   | Self checking of the Controller's components (supply, RTC, memory) |
| 4> | HISTORY    | History log events (last 255 events, dated and timed)              |
| 5> | BATTERY    | Charging / discharging voltages and currents, battery test etc.    |
| 6> | ALARM      | Detailed alarm status                                              |
| 7> | SETUP      | Configuring the system (number of modules, alarm, time etc.)       |
| 8> | STATIC SW  | Static Switch data                                                 |
| 9> | СОММ       | Determining the type of communications(TCP/IP, RS232 or WING)      |

#### 9.1.1 System

From the main menu select option 1 (System) to show the DC voltages (positive, negative and summary):

|    | Main<br>nenu |
|----|--------------|
|    |              |
| Op | otion 1      |

| BATT | CURR: | →    | TOTAL | +053.0A |        |
|------|-------|------|-------|---------|--------|
| BATT | POS.: | 216V | BATT  | +053.2A | (0531) |
| BATT | NEG.: | 216V |       |         |        |
| BATT | VOLT: | 432V |       |         |        |

Figure 17: System DC voltages

TOTAL 000.8

000.0

0.00

*Note:* The example shown in Figure 17 illustrates only 1 battery installed.

Press the  $\blacktriangleright$  key to view the results of power factor 0.<sup>2</sup>

|                | OUTP |
|----------------|------|
| System<br>menu | KVA  |
| Option 1       | KW   |
|                | P.F. |

| UTPUT | PH1   | PH2   | PH3   |
|-------|-------|-------|-------|
| VA    | 000.4 | 000.2 | 000.2 |
| W     | 000.0 | 0.000 | 000.0 |
| F     | 0 00  | 0 00  | 0 00  |

Figure 18: Power factor 0

Press the ► key again to view the results of power factor 0.5

| menu         KVA         003.2         002.8         002.8         0           Option 1         KW         001.6         001.6         001.6         0           P.F.         0.50         0.59         0.58         0 |
|----------------------------------------------------------------------------------------------------|
|----------------------------------------------------------------------------------------------------|

Figure 19: Power factor 0.5

Press the ► key again to view the results of power factor 1.0

|--|

Figure 20: Power factor 1

Click Esc and then the Enter button again to return to the main menu (Figure ).

Select System (1).

Press the  $\checkmark$  key to view the next windows, shown in Figure 21 through Figure 29.

 $<sup>^{2}</sup>$  1KVA is 1000 VA. Apparent power is measured in VA which is a reactive (i.e. a mix of both capacitive and inductive) load's RMS voltage multiplied the RMS current. True power is VA multiplied by the power factor, and the power factor is the cosine of the phase angle between voltage and current. A reactive load that draws an apparent power of 1000VA and has a 0.5 power factor is consuming 500 watts of power. If a device were purely inductive, it would have a power factor 0. See also footnote 1, on page 6.

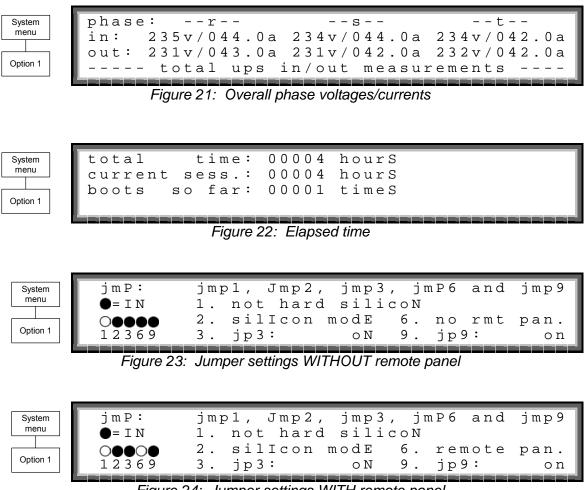

Figure 24: Jumper settings WITH remote panel

*Note:* In Figure 25 and Figure 26, "Silicon Mode" indicates that the configuration jumper is installed, thus allowing for modifications. "Hard Silicon" indicates that the factory defaults hard reset jumper is installed. This is required only at the factory or whenever software reset fails.

| System |      |  |
|--------|------|--|
| menu   |      |  |
|        |      |  |
| Opti   | on 1 |  |

| 5vdC   | : | 5.19V  | controller  | internaL |
|--------|---|--------|-------------|----------|
| 12vdC  | : | 09.41V |             | voltages |
| 5 v P  | : | gooD   |             |          |
| 5 v 2  | : | gooD   | -12vdc: goo | d        |
| Lanana |   |        |             |          |

Figure 25: Controller – internal voltages

| System menu |  |
|-------------|--|
| Option 1    |  |

| battery charge level:                       | 010ah | 050%       |
|---------------------------------------------|-------|------------|
| while, total capacity:                      | 020aH |            |
| while, total capacity:<br>remaining backup: | 0010  | minuteS    |
| battery temperature:                        | 04`C  |            |
|                                             |       | لمعمد معمد |

#### Figure 26: Battery temperature

Note: The data displayed in Figure 26 depend on the options installed and configured. See Figure 67 on page 66 and Figure 84 on page 69.

52

| System<br>menu<br>Option 1 | batt fuse:<br>2:<br>3:<br>4:         | bad<br>open<br>opEn<br>off     | emergency:<br>6:<br>7:<br>8: | opeN<br>open<br>open<br>open |
|----------------------------|--------------------------------------|--------------------------------|------------------------------|------------------------------|
|                            |                                      | Figure 27: Fus                 | e status                     |                              |
|                            |                                      |                                |                              |                              |
| System<br>menu<br>Option 1 | pd dialog:<br>t>c0 42 00<br>00 00 00 | ups #0<br>00 d8 00<br>00 00 00 | 1<br>00 00 00 00<br>aa       | 00 00 00                     |
|                            | Figure 28: (                         | Communication w                | ith inverter – transmit      |                              |
|                            | Tigure 20. C                         |                                |                              |                              |
|                            |                                      |                                |                              |                              |
| System<br>menu             | r <e0e0 090<br="">1074 2f3</e0e0>    |                                | 03 0003 e874<br>00 0200 0100 | -                            |

Figure 29: Communication with inverter – receive

0000 0000 0000 0000 52

f077 0000 0000 0000 0000 0000 0000

Option 1

### 9.1.2 UPS module

- 1. From the main menu, select option 2 (UPS MODULE) and press the Enter button to display the instructions window shown in Figure 30.
- 2. Press the ▼ key to view information about the UPS modules of the system.
- 3. Scroll  $\blacktriangleright$  and  $\triangleleft$  keys to view additional information for the specific module chosen.

Figure 31 and Figure 32 below show parameters of the first module of 4 modules (UPS: #01/04).

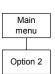

Next screens show data on all UPSs. Use up, down arrow keys to select a UPS. Use left, right arrow keys to view different UPS parameters.

Figure 30: Instructions

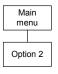

| PHASE | E: -L1      | -L2         | -L3-        |
|-------|-------------|-------------|-------------|
| IN:   | 121V/012.0A | 119V/011.3A | 120V/010.1A |
| OUT:  | 120V/015.0A | 120V/000.0A | 120V/005.0A |
| UPS:# | ŧ 01/04     |             |             |

Figure 31: Module phase voltages/currents for module 1 of 4

| Sys<br>me |      |
|-----------|------|
|           |      |
| Opti      | on 2 |

| BATT                        | VOLT  | I-A0 | CTIVE |
|-----------------------------|-------|------|-------|
| BATT+:                      | 216v  | L1   | 000   |
| BATT-:                      | 216v  | L2   | 000   |
| BATT+:<br>BATT-:<br>UPS: #0 | 01/04 | L3   | 000   |

Figure 32: Battery voltages for module 1 of 4

Click Esc and then the Enter button again to return to the main menu (Figure ).

### 9.1.3 Self-test

From the main menu select option 3 (SELF TEST) to run a self-test of the **POWER+**. The self-test displays the window shown in Figure 33. You can run a self-test at any time without interfering in the normal operation of the **POWER+**. A self-test is also initiated by the **POWER+** itself each day at midnight.

The failure of a self-test sets on the self-test alarm. The self-test alarm can only be cleared by a subsequent successful self test, or it can be cleared manually

by a maintenance technician. Powering the **POWER+** down and up, for example, does not clear the self-test alarm. This is because the failure of a self-test is considered a serious event that should not be "forgotten". A self-test failure is also recorded in the alarm log.

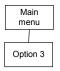

| LOAD LEVEL | GAMATE | RONIC | 11:20:   | :25   |
|------------|--------|-------|----------|-------|
| L1:0000    | 030A,  | 120V  | BATTERY: | 432V  |
| L2:000     |        |       |          |       |
| L3:•••     | 022A,  | 120V  | STSW OK  | (INV) |

Figure 33: Result screen from self-test

### 9.1.4 History (logs)

From the main menu select option 4 (HISTORY) to display the window shown in Figure 34. The last 255 events reserved in the LOG are displayed, as shown in Figure 35.

Navigate the LOG by scrolling using the  $\blacktriangle$  and  $\blacktriangledown$  keys.

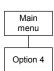

| 1   | TIME     | DATE     | VALUE  | MESSAGE<br>IN->STSWCM<br>OUT>DCHV<br>IN->UPS-CM | #   |
|-----|----------|----------|--------|-------------------------------------------------|-----|
|     | 14:36:16 | 28.06.07 | 400.0V | IN->STSWCM                                      | 254 |
| ן ן | 14:37:01 | 28.06.07 | 871.0V | OUT>DCHV                                        | 255 |
| ]   | 12:27:26 | 27.06.07 | 846.0V | IN->UPS-CM                                      | 000 |

Figure 34: History logs

Navigate the LOG by scrolling using the  $\triangleleft$  and  $\blacktriangleright$  keys.

|   | Ma<br>me |      |  |
|---|----------|------|--|
| ſ | Opti     | on 4 |  |

|          |                      |   |   |   | - |   |   |   |   |     |
|----------|----------------------|---|---|---|---|---|---|---|---|-----|
| TIME     | DATE                 | 1 |   |   |   |   |   |   |   | #   |
| 14:36:16 | 28.06.07             | 0 | 0 | 0 | 0 | 0 | 0 | 0 | 0 | 254 |
| 14:37:01 | 28.06.07<br>27.06.07 | 0 | 0 | 0 | 0 | 0 | 0 | 0 | 0 | 255 |
| 12:27:26 | 27.06.07             | 0 | 0 | 0 | 0 | 0 | 0 | 0 | 0 | 000 |
|          |                      |   |   |   |   |   |   |   |   |     |

Figure 35: History log scroll

Table 3 below itemizes the log messages that appear on the controller panel.

| #  | Message | Explanation                                                                                             |
|----|---------|----------------------------------------------------------------------------------------------------|
| 01 | UPSMAJ  | More than 1 UPS Module is sending an alarm or fault warning                                             |
| 02 | UPSMIN  | Single UPS Module is sending an alarm or fault warning                                                  |
| 03 |         | N.A.                                                                                                    |
| 04 |         | N.A.                                                                                                    |
| 05 | LOADBP  | Load is now running on bypass <sup>3</sup>                                                              |
| 06 | VIBRA_  | Alarm(s) vibrating. Alarm is frequently raised and lowered. Ignore to avoid loading the log filling up. |
| 07 | OVTEMP  | Excess temperature                                                                                      |
| 08 | OUTFLT  | No AC output to load                                                                                    |
| 09 | BAT-HI  | Excessive battery voltage                                                                               |
| 10 |         | N.A.                                                                                                    |
| 11 | BATEND  | End of battery backup. Battery is discharged to shutdown limit                                          |
| 12 | BATLOW  | Low battery voltage                                                                                     |
| 13 | STSWRN  | Static Switch Warning or alarm                                                                          |
| 14 | E.P.O.  | Emergency Power Off is active                                                                           |
| 15 | EQ-HST  | Battery is currently charging in equalizing mode, dc voltage is temporarily increased                   |
| 16 | BATFLT  | Batteries failed last test                                                                              |
| 17 | USER-1  | User 1 input open                                                                                       |
| 18 | USER-2  | User 2 input open                                                                                       |

Table 3: Log Messages

 $\overline{^{3}}$  Given as a decimal, this is the sum of 8 components each with its own weight:

- Detection of inverter voltage blackout for >3mS 0 if not detected, 1 of detected
- Detection of inverter peak voltage <185V (brownout) 0 if not detected, 2 if detected
- Detection of inverter peak voltage high <185V (brownout) 0 if not detected, 4 if detected
- Detection of frequency beyond limits (45-65Hz) 0 if not detected, 8 if detected
- Detection of inverter average voltage low 0 if not detected, 16 if detected
- Detection of inverter average voltage high 0 if not detected, 32 if detected
- 64 if instruction for load transfer is received from the controller
- 128 if instruction for load transfer is received from the Static Switch

#### Example:

If LOADBP data is 67, (64 + 2 + 1) this means that 3 components are active:

- Instruction to transfer the load was issued by the controller (64)
- Low peak voltage detected (2)
- Voltage blackout encountered (1)

| #  | Message | Explanation                                                                |
|----|---------|----------------------------------------------------------------------------|
| 19 | USER-3  | User 3 input open                                                          |
| 20 | AC-BRN  | Input AC supply Brown Out                                                  |
| 21 | ACIN_H  | AC input excessive                                                         |
| 22 | ACFAIL  | AC input failure                                                           |
| 23 | STSWCM  | Static Switch does not respond                                             |
| 24 | SLFFLT  | Last controller self-test failed                                           |
| 25 | BAT-CB  | Battery Circuit Breaker Open                                               |
| 26 | CURSHR  | Current Sharing fault, load current is not equally divided between modules |
| 27 | UPSOUT  | Fault (no current) in 1 or more output stage                               |
| 28 | UPSHDN  | UPS shutdown by EPO, Battery Discharge, ON/OFF pressed                     |
| 29 | OVLOAD  | Load current is high                                                       |
| 30 | UPS-CM  | One or more UPS's not responding                                           |
| 31 | STRTUP  | Startup time-stamp                                                         |
| 32 |         | N.A.                                                                       |

Each message is formatted as follows:

Time - HH:MM:SS

Date - YY:MM:DD

Data – DC voltage between + and – terminals for all events except LOADBP and STSW status for LOADBP events. (See below.)

Even start (IN) and end (OUT)

Description – (See Table 3 above)

Event number - 0 through 255, 255 being the most recent

Example:

11:23:56 05.01.28 865 IN -> E.P.O. 254

This message means that at 11:23:56 on January  $28^{th}$  2005, Emergency Power Off alarm was registered as event 254; dc voltage at the time was 865 V being a sum of (V+ -N) and (V- -N).

### 9.1.5 Battery

From the main menu select option 5 (Battery) to display the window shown in Figure 36.

Main menu Option 5

| BATT | Ε | RΥ |   | C. | А | Ρ | А | С | Ι | Т | Υ | : |   | 0 | 0 | 2 | 0 | А | Η |   |   |
|------|---|----|---|----|---|---|---|---|---|---|---|---|---|---|---|---|---|---|---|---|---|
| CHAR | G | Е  |   |    |   |   |   | М | 0 | D | Е | : |   | F | L | 0 | Α | Т | Ι | Ν | G |
| ΕQ.  | R | UΝ | Ν | I  | Ν | G |   | Т | Ι | М | Е | : |   | _ | _ | _ | _ | _ | _ | _ | _ |
| CHAR | G | Е  |   |    | С | U | R | R | Е | Ν | Т | : | 0 | 5 | 3 | • | 0 | А |   |   |   |
|      |   |    |   |    |   |   |   |   |   |   |   |   |   |   |   |   |   |   |   |   |   |

Figure 36: Battery status

Press the ▼ key to view the next window.

| Main     |  |  |  |  |  |
|----------|--|--|--|--|--|
| menu     |  |  |  |  |  |
|          |  |  |  |  |  |
| Option 5 |  |  |  |  |  |

NEXT AUTOMATIC EQUALIZING: 02 DAYS REMAINING EQUALIZING TIME: --- MINUTES RECTIFIERS TOTAL CURRENT: 0050A BATTERY CURRENT:053.0A

Figure 37: Battery equalizing

Press the  $\mathbf{\nabla}$  key to view the next window.

| Main     | MAX/ESTIM, TIME LEFT: 00:00:00 /:                                                |
|----------|----------------------------------------------------------------------------------|
| menu     | BATTERY TEST IN PROGRESS FOR: 00:00:00<br>BATT. VOLT: 000.0V BATT.CURRENT:053.0A |
|          | BATT. VOLT: 000.0V BATT.CURRENT:053.0A                                           |
| Option 5 | LAST TEST: FAIL DAYS LEFT: 027                                                   |
|          |                                                                                  |

Figure 38: Time left

*Note:* Figure 39 through Figure 41 show the individual batteries on the left and the overall total on the right. In the examples shown, only one battery is installed.

Press the  $\mathbf{\nabla}$  key to view the next window.

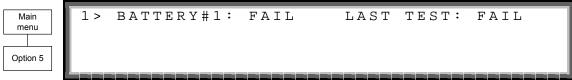

Figure 39: Last test

Press the  $\mathbf{\nabla}$  key to view the next window.

| Main<br>menu | BATT1 | CURR: | 053.3A        | ВАТТ      | CURR: | 053.0A |
|--------------|-------|-------|---------------|-----------|-------|--------|
| Option 5     | L     |       |               |           |       |        |
|              |       | Eic   | uro 10. Ratta | avourront |       |        |

Figure 40: Battery current

Press the  $\mathbf{\nabla}$  key to view the next window.

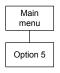

1> BATTERY#1: 020 AH TOTAL CAP.: 0020 AH

Figure 41: Battery capacity

Press the  $\mathbf{\nabla}$  key to view the next window.

| Main<br>menu | 1 > | BATTERY#1 | CURRENT | LIMIT: | 51A |
|--------------|-----|-----------|---------|--------|-----|
| Option 5     |     |           |         |        |     |

Figure 42: Battery current limit

## 9.1.6 Alarm

From the main menu select option 6 (Alarm) to display the window shown in Figure 43.

| Main     | 01 - 03 | +UPSMAJ:* +UPSMIN:  | +:              |
|----------|---------|---------------------|-----------------|
| menu     | 04 - 06 | +: +LOADBP:         | -VIBRA-:        |
|          | 07 - 09 | +OVTEMP: +OUTFLT:   | + B A T - H I : |
| Option 6 | 10 - 12 | + : + B A T E N D : | +BATLOW:        |
|          |         |                     | أدومه وموجوده   |

Figure 43: Alarms 01-12

Press the  $\mathbf{\nabla}$  key to view the next window.

| Main<br>menu | 13 | - | 15               |          | +e.p.o.:*<br>+user-1: | -eq-hsT:<br>+user-2: |
|--------------|----|---|------------------|----------|-----------------------|----------------------|
| Option 6     | 19 | _ | $10 \\ 21 \\ 24$ | +user-3: | +ac-brN:              | +acin-H:             |
|              |    | _ | 24               | +acfaiL: |                       | +slfflt:*            |

Figure 44: Alarms 13-24

Press the  $\mathbf{\nabla}$  key to view the next window.

| Main     | 25 - 27 | +bat-cB: | -curshR: | -upsouT: |
|----------|---------|----------|----------|----------|
| menu     | 28 - 30 | +upshdN: | +ovload: | +ups-cm: |
|          | 31 - 32 | +strtuP: | + :      |          |
| Option 6 |         |          |          |          |
|          |         |          |          |          |

Figure 45: Alarms 25-32

# 9.1.7 Setup menu

From the main menu select option 7 (Setup) to display the window shown in Figure 46.

Main menu Option 7

SC - 2012 SYSTEM SETUP TYPE IN LEVEL-1 PASSWORD, THEN - ENTER YOUR PRIVILEGE WILL EXPIRE AFTER 15 MIN. PASSWORD: \*\*\*\*\*\*

Figure 46: Level 1 password access

Using the keypad, type the password and press the Ent button. The setup main menu will show up on the panel as shown in Figure 47.

Press the ▼ key to view the next window.

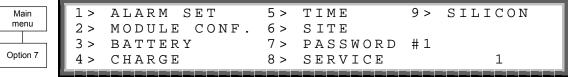

Figure 47: Setup menu

| Setup    | 1>  | AC VOLT    | 5 > | 9>          | INTEGRAT. |
|----------|-----|------------|-----|-------------|-----------|
| menu     | 2 > | FLOAT VOLT | 6 > |             |           |
|          | 3 > |            | 7 > | TEMPERATURE |           |
| Option 1 | 4 > |            | 8 > |             |           |

Figure 48: Setting AC voltage alarm thresholds

| Alarm set<br>menu |     |      |     | HIGH &<br>ALARMS |  |   |
|-------------------|-----|------|-----|------------------|--|---|
| Option 1          | PLF | EASE | SEI | LECT.            |  | 1 |

Figure 49: Setting AC voltage levels

| Alarm AC<br>voltages<br>Option 1 | AC V | AC-<br>18 | SETU<br><br>LOW<br>5V<br><i>Figure !</i> | A C | ALA |  | SET         | UP<br>AC - F<br>28 | ) / 2 3 0<br><br>H I G H<br>3 6 V | VAC |  |
|----------------------------------|------|-----------|------------------------------------------|-----|-----|--|-------------|--------------------|-----------------------------------|-----|--|
| Alarm AC<br>voltages<br>Option 2 | SET  | AC V      | /OLT                                     |     | L – |  | TER:<br>VO: |                    | VALUI                             | C   |  |
| Figure 51: AC voltage hysteresis |      |           |                                          |     |     |  |             |                    |                                   |     |  |

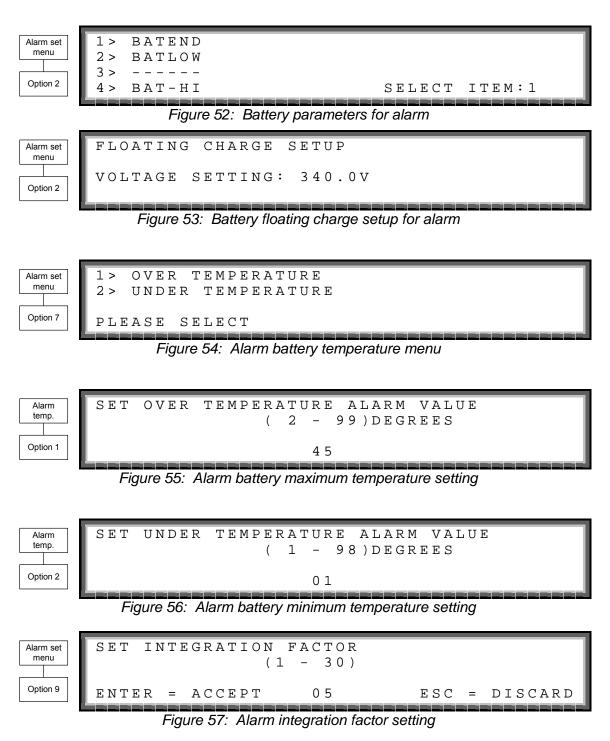

The Alarm Integration Factor determines the number of times that the controller polls and retries to determine the USP status before deciding on an error status. Setting the alarm integration factor too low will cause spurious alarms to be generated; conversely, setting the alarm integration factor too high may result in an alarm only being raised when it is already too late to take corrective action.

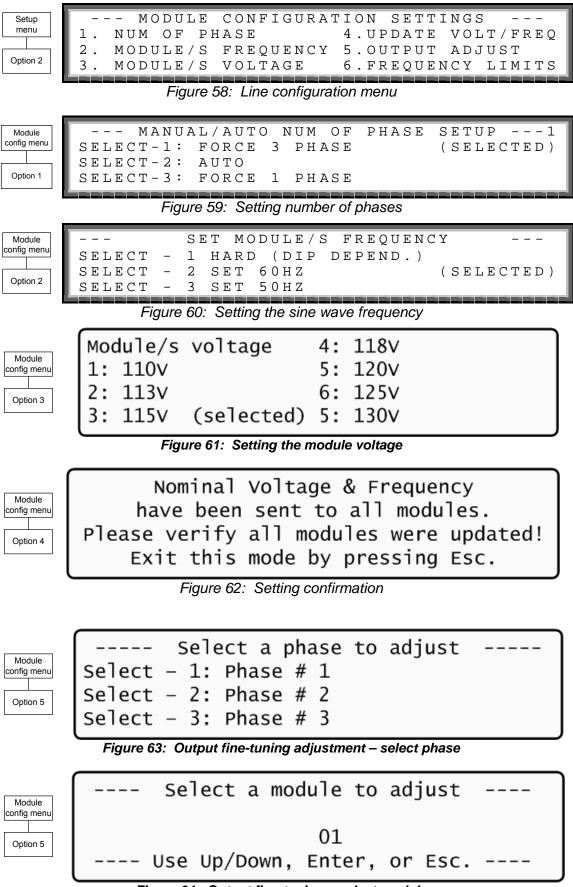

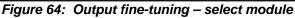

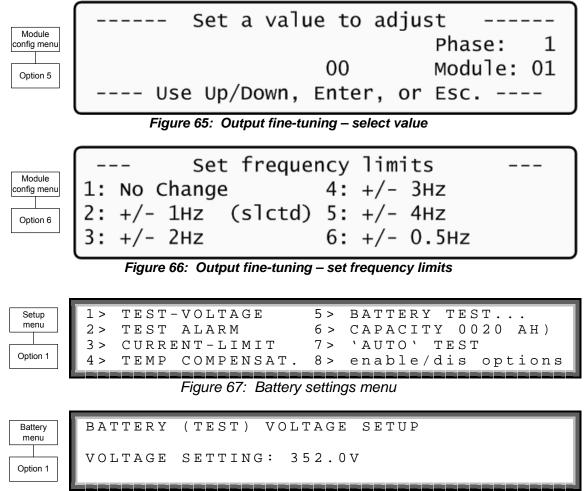

Figure 68: Battery Test Voltage Setup

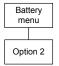

BATTERY (TEST) VOLT ALARM 360.0

Figure 69: Battery test voltage alarm setup

| Battery<br>menu | 1> CURRENT LIMIT VALUE SETUP<br>2> ENABLE CURRENT LIMIT | ( ON )       |
|-----------------|---------------------------------------------------------|--------------|
| Option 3        | PRESS '2' TO TOGGLE ENABLE /                            | 1<br>DISABLE |

Figure 70: Current limit setup menu

| Curr. limit<br>menu | ] |
|---------------------|---|
|                     |   |
| Option 1            |   |

1> SET C. LIMIT OF BATTERY #1 (50A)

Figure 71: Battery current limit setup

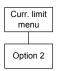

CHARGE CURRENT LIMIT SETUP CURRENT LIMIT: 50A

Figure 72: Charge current limit setup

| Battery<br>menu<br>Option 4 | <pre>1 &gt; TEMPErATURE COMPENSATION VALUE SETUP<br/>2 &gt; ENABLE TEMP. COMPENSATION ( OFF)<br/>3 &gt; SET ABSOLUTE MAX &amp; MIN VOLTAGES 1<br/>PRESS '2' TO TOGGLE ENABLE / DISABLE<br/>Figure 73: Temperature compensation menu (disabled)</pre> |
|-----------------------------|----------------------------------------------------------------------------------------------------|
| Temp<br>comp.<br>Option 1   | <pre>1&gt; TEMPErATURE COMPENSATION VALUE SETUP<br/>2&gt; DISABLE TEMP. COMPENSATION (2.0MV)<br/>3&gt; SET ABSOLUTE MAX &amp; MIN VOLTAGES 1<br/>PRESS '2' TO TOGGLE ENABLE / DISABLE<br/>Figure 74: Temperature compensation menu (enabled)</pre>   |
| Battery<br>menu<br>Option 5 | <pre>1&gt; SET aBSOLUTE MINIMUM OUTPUT VOLTAGE 2&gt; SET aBSOLUTE MAXIMUM OUTPUT VOLTAGE== ACTIVE IN FLOATING MODE ONLY == PLEASE SELECT.</pre>                                                                                                    |

Figure 75: Battery Test – Setting floating mode voltages

V

1

Floating ABSOLUTE MINIMUM VOLTAGE WHILE CMPENSAT. mode VOLTAGE SETTING: 400.0V Option 1 ی بی بی بی بی بی بی بی بی بی Figure 76: Battery Test – Set min. compensation voltage Floating ABSOLUTE MAXIMUM VOLTAGE WHILE CMPENSAT. mode VOLTAGE SETTING: 460.0V Option 2 Figure 77: Battery Test – Set max. compensation voltage Battery 1 > ACTIVATE BATTERY TEST... test menu 2 > SET AUTO BATTERY TEST PERIOD 3 > SET AUTO BATTERY TEST TOP TIME Option 1 1 Figure 78: Battery test – settings max/estim. time left: 05:30:00 /--:--: Batt. test options battery test in progress for: 00:00:00 batt. volt: 810.0v batt.current: Option 1 press 'enter' to starT Figure 79: Battery testing ВАТТ TEST PERIOD Batt. test SET options (1 - 50) WEEKS Option 2 Figure 80: Battery test – setting test period tIME FOR BATTERY TEST Batt. test SET ТОР options (1 - 9) HOURS Option 3 ENTER = ACCEPT05 ESC = DISCARDFigure 81: Battery test – setting maximum time 1 > Setup menu 2 > FLOATING PARAMETERS SETUP. 3 > (EQ:OFF)Option 4 \_ \_ \_ \_ \_ 4 > 1

Figure 82: Setup – setting equalizing/floating parameters

Equalizing menu Option 2

| FLOATING | G CHARGE | SETUP  |
|----------|----------|--------|
| VOLTAGE  | SETTING: | 432.0V |

|              | 0 - (     | 11 1      | a        |         |
|--------------|-----------|-----------|----------|---------|
| Figure 83:   | Setup - 2 | settina t | lioatina | voitade |
| 1 igui 0 00. | Cottap .  | oounig i  | iouung   | ronago  |

| Battery  | 1> disable shutdown by Long ac fail(on ) |
|----------|------------------------------------------|
| submenu  | 2> enable current sensOrs (off)          |
|          | 3> enable batt temperaTure sensoR (off)  |
| Option 5 | select & press To togglE enable/disable  |
|          |                                          |

Figure 84: Battery menu, enable/disable options

Option 1 allows the user to enforce shutdown after a given length of input AC failure, even when the batteries are still fully charged.

| Setup<br>menu | SET RE  | AL TIME   |       |      |     |       |
|---------------|---------|-----------|-------|------|-----|-------|
| Option 5      | Y E A R | M O N T H | D A Y | HOUR | MIN | S E C |
|               | 2 0 0 5 | 0 1       | 0 3   | 16   | 02  | 2 8   |

Figure 85: Setup - setting real Time

| Γ | Setup    |  |  |  |  |  |
|---|----------|--|--|--|--|--|
| L | menu     |  |  |  |  |  |
| _ |          |  |  |  |  |  |
|   | Option 6 |  |  |  |  |  |

SITE NUMBER: 000002

Figure 86: Setup - configuring the site number

| Setup<br>menu | CHA | NGE          | PASS | WOR      | D  |     |    |       |               |  |
|---------------|-----|--------------|------|----------|----|-----|----|-------|---------------|--|
| mena          |     |              |      |          |    |     |    |       |               |  |
|               |     |              |      |          |    |     |    |       |               |  |
| 0.11.1.7      |     |              |      |          |    |     |    |       |               |  |
| Option 7      |     |              |      | ΡRΕ      | SS | ΕSC | ТΟ | ABORT |               |  |
|               |     | و بو بو بو ب |      |          |    |     |    |       | و بو بو بو بو |  |
|               |     |              | ~ 7  | <u> </u> |    | , , |    |       |               |  |

Figure 87: Setup - changing the password

| Cotup         | 1> 4> DRYOUT TEST    | 7 > |        |
|---------------|----------------------|-----|--------|
| Setup<br>menu | 2> UPSS 5> CONFIGURE | 7 > |        |
|               | 2> 0F55 5> CONFIGURE | 9 \ | SC2012 |
| Option 8      | SELECT, THEN ENTER   | 97  | 1      |
|               | SELECI, INEN ENIER   |     |        |

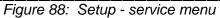

| Service<br>menu<br>+++++<br>SET UPSS (UP= ON<+>, DOWN= OFF<->)<br>ENTER= EXECUTE<br>ESC= GO BACK                                                           |  |  |  |  |  |  |  |
|----------------------------------------------------------------------------------------------------|--|--|--|--|--|--|--|
| Figure 89: Service – selecting the UPS                                                                                                    |  |  |  |  |  |  |  |
| Service<br>menu<br>PRESS 'UP' AND REPEAT FOR RELAY TEST(04)<br>123456<br>Option 4<br>Option 4<br>Option 4<br>CONTACTS 1-6<br>OPTION CONTACTS 1-6           |  |  |  |  |  |  |  |
| Figure 90: Service – setting alarm contacts                                                                                                    |  |  |  |  |  |  |  |
| Service<br>menu1 > # OF UPSS (REDUNDANCY)5 > DRY, ALARMS<br>CALIBRATION2 > # OF UPSS (TOTAL)6 > CALIBRATION3 > # OF BATT<br>4 > STATIC SWITCH SETUPSELECT1 |  |  |  |  |  |  |  |
| Figure 91: Service – configuration menu                                                                                                    |  |  |  |  |  |  |  |
| SET NUMBER OF UPSS (REDUNDANCY)                                                                                                    |  |  |  |  |  |  |  |
| Option 5 02 (04 TOTAL)                                                                                                    |  |  |  |  |  |  |  |
| Figure 92: Service – setting redundancy                                                                                                    |  |  |  |  |  |  |  |
| Service<br>menu<br>2> FACTORY SETTINGS 4> RESET MBX<br>YOUR SELECTION: 1 5><br>ENTER IF YOU ARE SURE (ELSE PRESS ESC.!)                                    |  |  |  |  |  |  |  |
| Figure 93: Service – SC2012 controller reset menu                                                                                                    |  |  |  |  |  |  |  |
| Option 1 resets the controller.                                                                                                    |  |  |  |  |  |  |  |

Option resets to the configuration to factory default settings.

| SC2012   | 1 \ | SET IP ADDRESS       | 192.168.000.252 |
|----------|-----|----------------------|-----------------|
| NW menu  |     |                      |                 |
|          | 2>  | SET GATEWAY          | 192.168.000.254 |
|          | 3 > | SET MASK             | 255.255.255.000 |
| Option 3 | 4 > | STORE 5> SNMP FACTOR | SELECT: 1       |
|          |     |                      |                 |

Figure 94: Service – SC2012 network setup menu

SET

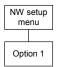

| ΙP | ADDRESS |      |      |     |
|----|---------|------|------|-----|
|    | 192.1   | 168. | 000. | 252 |

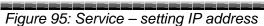

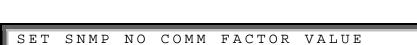

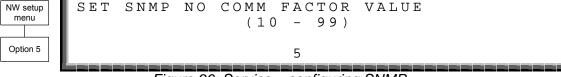

Figure 96: Service – configuring SNMP

# 9.1.8 Static Switch

From the main menu select option 8 (Static Switch) to display the window shown in Figure 97.

| Main |      |  |  |  |  |
|------|------|--|--|--|--|
| menu |      |  |  |  |  |
| -    |      |  |  |  |  |
| Opti | on 8 |  |  |  |  |

| 1 | SSW       | VOLTAGE |         |        | FRI | ΞQ           |
|---|-----------|---------|---------|--------|-----|--------------|
|   | INVERTER: | R-120V, | S-120V, | T-120V | 60  | ΗZ           |
| 1 | BYPASS:   | R-120V, | S-120V, | T-120V | 60  | ΗZ           |
|   | IOUT:     | 024     | 025     | 025    |     |              |
|   |           |         |         |        |     | المرجع ومرجع |

Figure 97: Static Switch voltage and frequency

View the current messaging status by using the  $\blacktriangleleft$  and  $\blacktriangleright$  keys.

| Main     |  |  |  |  |
|----------|--|--|--|--|
| menu     |  |  |  |  |
|          |  |  |  |  |
| Option 8 |  |  |  |  |

| M <    | < |   | - – E | 33- |   | > | > L | ľ | /1 < |    |    | I  | 34 |    |    | ->L      |
|--------|---|---|-------|-----|---|---|-----|---|------|----|----|----|----|----|----|----------|
| 1      | 2 | 3 | 4     | 5   | б | 7 | 8   | 9 | )    | 10 | 11 | 12 | 13 | 14 | 15 | 16       |
| 0      | 0 | 0 | 0     | 0   | 0 | 0 | 0   | ( | )    | 0  | 0  | 0  | 0  | 0  | 0  | 0        |
| SS     |   |   |       |     |   |   |     |   |      |    |    |    |    |    |    |          |
| و و مک |   |   |       |     |   |   |     |   |      |    |    |    |    |    |    | أحري عري |

Figure 98: Static Switch status

## 9.1.9 Alarm dry contacts

| Configure |  |  |  |  |
|-----------|--|--|--|--|
| menu      |  |  |  |  |
|           |  |  |  |  |
| Option 5  |  |  |  |  |

| 1 > | dry1  | asso | ciation | 4 >  | dry4 | association |
|-----|-------|------|---------|------|------|-------------|
| 2 > | dry2  | assc | ciation | 5 >  | dry5 | association |
| 3 > | dry3  | assc | ciation | 6 >  | dryб | association |
| 7 > | enabl | le / | disable | alar | ms   |             |

Figure 99: Dry Contacts/alarms association

| Configure | associat | e dry | contact | #01 | with  | alarm/s |
|-----------|----------|-------|---------|-----|-------|---------|
| menu      | 0 0      | 1     | 1 2     | 2   | 33    | 0- deL  |
|           | 15       | . 0   | 50.     | 5 . | 0 . 2 | 1- adD  |
| Option 5  | •        |       |         | •   |       | alm#01  |

Figure 100: Dry Contacts/alarms association - example

# 9.1.10 Calibration

|           | 1.  |                                         | E s |                                        |
|-----------|-----|-----------------------------------------|-----|----------------------------------------|
| Configure | T > |                                         | 5 > |                                        |
| menu      | 2 > | dc-i offset removal<br>dc-i calibratioN | 6 > |                                        |
|           | 3 > | dc-i calibratioN                        | 7 > |                                        |
| Option 6  | 4 > |                                         |     | selecT                                 |
|           |     |                                         |     | أنوبي ويبوع ويوجه ويبوج ويبوج والمراجع |

Figure 101: Calibration

# 9.1.11 Communications

- 1. From the main menu (Figure 16: Main menu on page 53), select item 9, COMM.
- 2. Select the appropriate mode using the  $\blacktriangleright$  and  $\triangleleft$  keys.

| Main     | COMMUNICATIONS 1                                                    |
|----------|---------------------------------------------------------------------|
| menu     | SELECT - 1: TCP/IP COMM. BOARD(SELECTED)<br>SELECT - 2: RS232 COMM. |
| Option 9 | SELECT - 3: WING.                                                   |

Figure 102: Communications

### 9.2 System controller setup verification

The process described in this section lets you check the controller settings. This verification procedure is available for software versions beginning from 050106.

### 9.2.1 ACCESS

Press ESCAPE key and hold it for 3S. Using ARROW UP/DOWN key, select GENERAL (8) and press ENTER. **Screen 1** is presented.

### 9.2.1.1 SCREEN 1

ACV:220...ALM:242/185 TEMP. ALARM:45C MODULES:07/02 C.LIM= off , T.C= 2.0mV DCV:432...ALM:475/360/340 BATT...TEST:04/05/360/352...CAP: 0010 AH

- a) ACV: nominal value of the input/output AC voltage (220 for 2x32 batteries ; 110 for 2x16 batteries).
- b) ALM: input AC voltage alarm HIGH/LOW
- c) TEMP.ALARM: high temperature limit for external thermosensor
- MODULES: QUANTITY/REDUNDANCY 07/02 in the screen means that 7 modules are presented in the system, 2 modules are reserve (full load is 10KVA\*(7-2)=50KVA/40KW)
- e) C.LIM.=off (VALUE)- battery current limit function is de-activated (off) or max. battery current value in Amps. In C.LIM is activated, the system must be equipped with optional battery current sensor.
- f) T.C.=2.0mV negative temperature coefficient of the battery DC voltage in mV per °C per battery cell. Nominal temperature is 25°C. For DC nominal voltage 432V, temperature 35°C, 32 batteries of 6 cells, T.C.=2mV, the voltage is 432- 2\*6\*32\*(35-25)~=428V. NOTE. For most applications T.C. must be 0 (off).
- g) DCV: DC nominal voltage for both positive and negative battery sets. For 32 batteries in the set DCV=432V, for 16 batteries 216V.
- h) DCV ...ALM: DC voltage alarms HIGH/LOW/SHUTDOWN. SHUTDOWN alarm is DC voltage value when the unit is stopped due to battery discharge.
- BATT....TEST: PERIOD IN WEEKS/MAX.DURATION IN HOURS/ALARM VOLTAGE/CHARGER DERATED VOLTAGE. In the screen: the test is performed automatically once per 4 weeks, max. test duration is 5 Hours, if battery voltage drops below 360V alarm Battery Low is given, the chargers of the modules continue to supply voltage 352V to prevent shutdown if battery is faulty.
- j) CAP: CAPACITY in Amp-Hours. Used to calculate estimated back-up time of the system and battery test duration.

### 9.2.1.2 SCREEN 2

To access **SCREEN 2** press the key ARROW RIGHT when SCREEN 1 is selected.

| [      |            | #OF PHASE: AUTO                                               |
|--------|------------|---------------------------------------------------------------|
| REV :  | SC25191205 | LVD BY AC FAIL: DIS                                           |
| MAINT: | 2006.05.28 | TEMP. SENSOR: DIS                                             |
| SITE : | 000001     | LVD BY AC FAIL: DIS<br>TEMP. SENSOR: DIS<br>CURR. SENSOR: DIS |

- a) #OF PHASE: FORCE 3 for 3 phase output, FORCE 1 for single phase output or AUTO when the mode is defined by DIP SWITCH of the modules.
- b) REV: revision of system controller's (SC) software
- c) LVD BY AC FAIL: DIS (disabled) or EN (enabled). This function, if enabled, performs system shutdown after 3 Hours of AC failure to prevent deep battery discharge by low current. In most application the function must be DIS.
- d) MAINT: YEAR.MONTH.DAY: date of last maintenance
- e) TEMP. SENSOR: DIS or EN . External thermosensor is disabled/ enabled. In most applications must be DIS.
- f) SITE: the site identification number. Is used in network applications.
- g) CURR.SENSOR: DIS or EN. Optional battery current sensor is disabled/ enabled. In most applications must be DIS.

### 9.2.1.3 SCREEN 3

To access **SCREEN 3** press the key ARROW RIGHT when SCREEN 2 is selected. The screen presents status of controller board's jumpers.

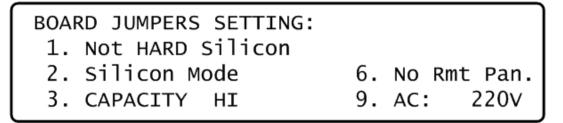

- a) Not HARD Silicon. Must be HARD only initially, during first activation of non-configured controller. After production should be Not HARD Silicon.
- b) Silicon Mode. Regular mode allowing setups change. The setups are saved in EEPROM chip.
- c) CAPACITY HI (LO). High/low battery capacity mode when battery capacity is more/less than 100AH to achieve optimal resolution of battery current displayed value.
- d) No/Yes Rmt Pan. Outputs of SC are not configured/ configured for optional remote panel connection.
- e) AC: 220V. Nominal AC input voltage: 220V for 2x32 batteries, 110V for 2x16 batteries in series.

# 10. SNMP AGENT (OPTIONAL)

The SNMP agent is an optional, internal card which lets you monitor and control the **POWER+** system from a PC. The SNMP agent supports standard UPS RFC1628 MIB.

The SNMP agent enables monitoring, management, control, and orderly shutdown of the UPS via the Internet protocol SNMP. The SNMP agent is a dedicated adapter that provides connectivity between the UPS and a management platform, such as

Gamatronic's **POWER+ PSM-AC**. During normal operation, the SNMP agent transmits information about current operating conditions, such as input and output voltage, current, and frequency. In the even of a power outage, the SNMP agent can automatically shut down protected computer systems before battery run-down. The SNMP agent can provide real-time notification of UPS events in several modalities; for example, via email or SMS.

Use of an SNMP agent disables the RS232 interface of the UPS.

**POWER+ PSM-AC** software, available from Gamatronic, enables you to monitor and control the *POWER*<sup>+</sup> UPS system.

**POWER+ PSM-AC** is part of GeMSi (Gamatronic Element Management Software, Innovated, Gamatronic's sophisticated suite of software for managing multiple power supply and UPS systems. The systems can be controlled both locally and from a remote location.

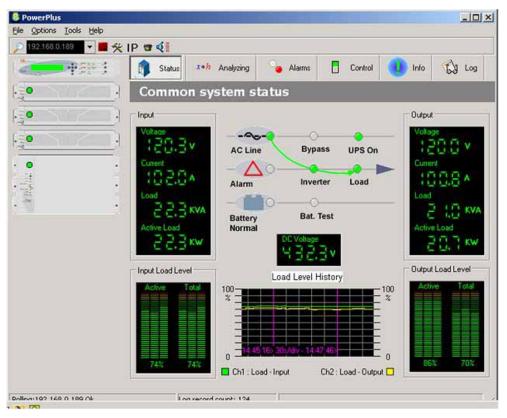

POWER+ PSM-AC lets you monitor and control your POWER+ UPS

# 11. WIRELESS CONTROL (OPTIONAL)

The **POWER+** system includes an option for wireless control and management, using the Gamatronic WING (Catalog reference 199WING).

The **WING** (Wireless New Generation) is a wireless communications board that enables you to manage and control your UPS and other power systems from a remote location via cellular network (GSM/GPRS/CDMA).

It allows real-time detection of power system faults and immediately notifies selected recipients (control center, technician, etc.) detailing the faults.

**WING** can operate through a variety of parallel connections, protocols and applications at the same time. It is compatible with all Gamatronic products, as well as with the products of many other manufacturers.

The WING comprises:

- WING board
- A SIM board
- Application management software dedicated to wireless communications.

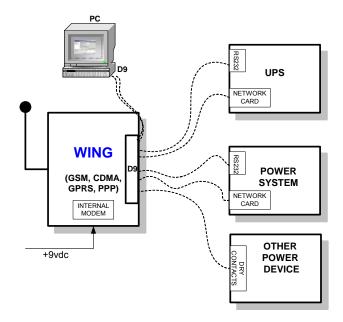

Figure 103: WING general block diagram

The **WING** board contains an internal GSM/GPRS Modem plus antenna and a microprocessor that enables it to manage the power systems, monitor and control their values and status, and get real-time alarm notifications – all via any standard mobile cellular phone.

The user may communicate with the **WING** by either using a mobile cellular phone or the dedicated GeMSi application provided by Gamatronic.

#### Gamatronic Electronic Industries Ltd.

A service technician can perform the following activities using his mobile phone:

- Specify the code or command appropriate to the specific needs
- Send a message via SMS to the system ID

The system replies, informing the sender whether the command was performed. The board can filter the received messages by authorizations (complete management/monitoring only/none).

The **WING** scans the remote power system every three seconds and alerts all the predefined recipients. (up to 10 recipients) whenever a malfunction occurs.

The **WING** enables you to protect your system by 2 levels of passwords (administrator, technician) and broadcast a message in the case of an alarm.

## 11.1 WING configurations

The **WING** may be used in three types of configurations:

- PC & WING at the local end, and WING and power system at the remote location.
- PC & cellular modem at the local end, and WING and power system at the remote location.
- Cellular at the local end, and WING and power system at the remote location.

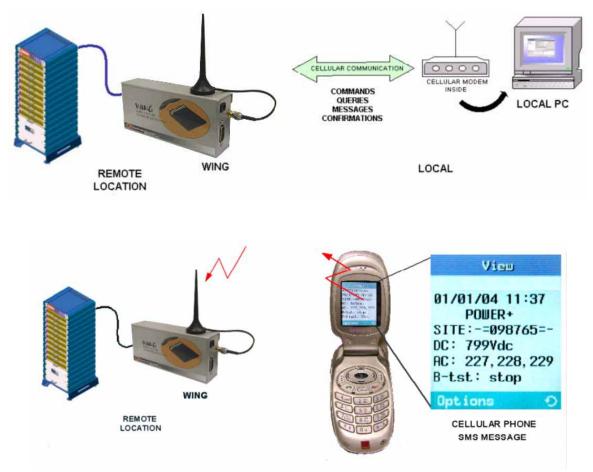

### Gamatronic Electronic Industries Ltd.

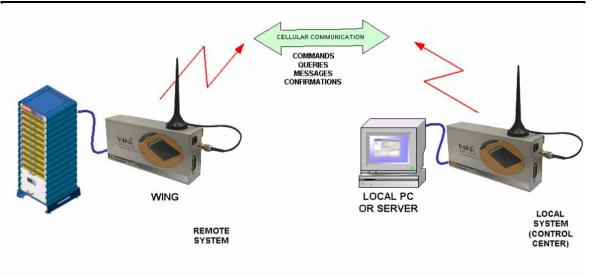

Figure 104: WING optional configurations

# 12. THE POWER+ BUILT-IN WEB INTERFACE

If your Power+ has the remote management software card installed (PC575), you can use the Power+ Web interface and control your Power+ unit from a distance over an Ethernet network.

Note: The built-in Web interface is compatible with **Microsoft's Windows** operating systems only. For Web access using other computer operating systems, inquire about the *PSM-AC for Power*+ software product (see section 10 on page 75).

### 12.1 Preliminaries to use of the Web interface

To enable the Power+ Web interface:

- 1 Consult with your Network Administrator to obtain an IP address for your Power+, and the appropriate mask and gateway address.
- 2 Configure the Power+ with the IP address. This is done from the Power+ main menu as follows:
  - 2.1 **Setup >** (enter your password, then press Ent; default password is 8 left arrows) **> Service > SC2012 > Network.**
  - 2.2 From the Network menu, choose **IP Address** and enter the assigned IP address.
  - 2.3 From the Network menu, choose **Gateway** and enter the assigned Gateway address.
  - 2.4 From the Network menu, choose **Mask** and set the assigned subnet mask.
  - 2.5 From the Network menu choose **Store** to save the information just entered.
- 3 Connect the Power+ to the local Ethernet network using the Ethernet (RJ45) port on the rear panel of the Power+ controller. This is the port labeled "TCP/IP Port" on the left side of the controller rear panel in Figure 105 below.

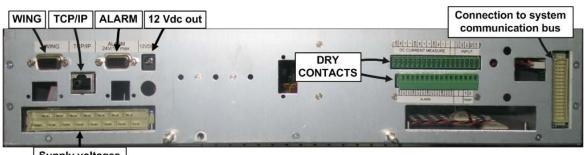

Supply voltages

Figure 105: Power+ controller rear panel

4 On a computer terminal that has connectivity to the Power+ IP address, open a Web browser and enter the Power+ IP address in the URL bar. For example: "//192.102.2.130" (without quotation marks), and press Enter. You should see the Web interface main screen (see Figure 106 below).

|                |                                                                                                    |                         | Fi       | mware version 02.0 |  |
|----------------|----------------------------------------------------------------------------------------------------|-------------------------|----------|--------------------|--|
| Main           | Power System Status: No a                                                                                                    | larms                   |          |                    |  |
| Analysis       | GSM module is ready                                                                                                    |                         |          |                    |  |
| Load           | RT Status: No alarms                                                                                                    |                         |          |                    |  |
| Modules        | in outdo. No ulumo                                                                                                    |                         |          |                    |  |
| STSW           | 3=3                                                                                                    |                         |          |                    |  |
| Power+Log      | Dg The system is operating normally                                                                                                    |                         |          |                    |  |
| Power+ Control | A REAL PROPERTY AND A REAL PROPERTY AND A REAL | ,,                      |          |                    |  |
| Send SMS       |                                                                                                    |                         |          |                    |  |
| SMS Log        | Input Voltages:                                                                                                    | 120V, 120V,             |          |                    |  |
| Temperature    | Static Switch:                                                                                                    | Load on inv<br>Charging | erter    |                    |  |
| Configuration  | <ul> <li>Battery mode:</li> <li>DC Voltage:</li> </ul>                                                                                                    | 432V                    |          |                    |  |
| Y Orange       | Site: RTC: 01/01/2000 01:4                                                                                                    | 7:45                    | Refresh: | 10 seconds 🛩       |  |

Figure 106: Main Screen of the Power+ Web interface

### 12.2 Main Screen

The Main Screen (see Figure 106 above) is the first screen you see when connecting to the GMaCi software.

The column on the left side of the screen is the Main Menu. The Main The first option in the Main Menu brings you to the Main Screen when you are not already there.

The items in the rest of the Main Screen to the right of the menu column are described in Table 4.

|                     |                                            | Table 4: Ma                                                                                                    | in Screen features                                 |                                                                                        |  |  |
|---------------------|--------------------------------------------|----------------------------------------------------------------------------------------------------|----------------------------------------------------|----------------------------------------------------------------------------------------|--|--|
| Ітем                | DESCRIPTION                                |                                                                                                    |                                                    |                                                                                        |  |  |
| Power System status |                                            | Alarm status (                                                                                                    | Alarm status ( No alarms present / Alarms present) |                                                                                        |  |  |
| GSM module status   |                                            | Cellular (GSM) communication is Available / Not available.<br>A signal-strength indicator is displayed along with the service<br>provider name. Cellular communication requires the WING<br>module. |                                                    |                                                                                        |  |  |
| <b>RT Status:</b>   |                                            | Alarm status (No                                                                                                    | alarms / Alarms)                                   |                                                                                        |  |  |
| Ітем                | DESCRIPTION                                | N                                                                                                    |                                                    |                                                                                        |  |  |
| UPS image           | -                                          |                                                                                                    | No active alarms at this time.                     | One or more alarms are active.                                                         |  |  |
| Input<br>voltages   | The voltage of each input phase is listed. |                                                                                                    | All input voltages are within range.               | One or more of the input<br>phases has a voltage<br>outside of the permitted<br>range. |  |  |
| Static<br>Switch    | Load on: Inv<br>(checkmark                 | verter<br>) / Bypass ("x")                                                                                                    | Load on inverter.                                  | Load on bypass.                                                                        |  |  |
| Battery<br>mode:    | Charging (c<br>Discharging                 | heckmark) /<br>("x")                                                                                                    | Battery charged or<br>charging.                    | Battery discharging or discharged.                                                     |  |  |
| Dc voltage          | Current batt voltage (Vd                   | ery / charging<br>c).                                                                                                    | Battery voltage in range.                          | Battery voltage out of range.                                                          |  |  |

# 12.3 The Main Menu and its options

The Main Menu of Power+'s built-in remote management software consists of a column of option buttons on the left side of the Main Screen (see Figure 106 on page 80).

Table 5 below lists the options in the Main Menu column on the Main Screen, and describes each option briefly. Each option is described in greater detail in the subsequent sections.

| MENULOPTION       |                                                                                                    |
|-------------------|----------------------------------------------------------------------------------------------------|
| MENU OPTION       | DESCRIPTION                                                                                                    |
| Main              | Displays a condensed system status: Alarm status and basic readings.                                                                                                    |
| Analysis          | Shows real-time readings for each input and output phase: voltage, current, kVA, kW, power factor.                                                                                                    |
| Load              | Shows current load level (0 ~ 110 %) for each input and output phase.                                                                                                    |
| Modules           | Displays status of an individual UPS module, shows input and output ac voltages and current, dc voltage, active alarms if any.                                                                                                    |
| STSW              | Displays status of Static Switch, including inverter output voltages and frequency, bypass voltages and frequency, active alarms if any.                                                                                                    |
| Power+ Log        | Displays system log, data can be printed or exported to an Excel file.                                                                                                    |
| Power+<br>Control | From this screen, the following system commands can be executed:<br>Move load to bypass, move load to inverter, start battery test, abort<br>battery test, LEDs test, shutdown, startup, restart, simulate load on<br>battery condition, simulate battery status is low. |
|                   | Use of this option is disabled by factory default. To enable (or disable), from the Power+ console main menu choose the following:<br>(7) Setup > (8) Service > (5) Config > (8) Rem Command                                                                             |
| Send SMS          | Send SMS messages from this screen (WING module must be present).                                                                                                    |
| SMS Log           | View SMS message log (WING module must be present).                                                                                                    |
| Temperature       | Displays reading from optional temperature sensor (connected to the two temperature sensor terminals on the rear of the controller module.                                                                                                    |
| Configuration     | Configure the settings of the remote management software.                                                                                                    |

| Table 5: | Main    | Menu | ontions |
|----------|---------|------|---------|
| Table J. | IVIAIII | wenu | opuons  |

The Main Manu options are described in more detail below.

# 12.3.1 "Analysis" main menu option

The main menu's "Analysis" option lists current values for voltage, current, apparent power (kVA), active power (kW), and power factor, for each input and output phase.

| Main           | Power Sy | stern Statu  | us: No alar | ms             |              |      |
|----------------|----------|--------------|-------------|----------------|--------------|------|
| Analysis       | GSM mod  | lule is read | tγ          |                |              |      |
| Load           | Analysis |              |             |                |              |      |
| Modules        | Analysis |              |             |                |              |      |
| STSW           | Input    |              |             |                |              |      |
| Power+Log      |          | Voltage      | Current     | Apparent Power | Active Power | Pf   |
| Power+ Control | Line 1   | 120V         | 8A          | 1.1KVA         | 1.1KW        | 1.00 |
| Send SMS       | Line 2   | 120V         | 8A          | 1.1KVA         | 1.1KW        | 1.00 |
| SMS Log        | Line 3   | 120V         | 8A          | 1.1KVA         | 1.1KW        | 1.00 |
| Temperature    | Summary  |              |             | 3.3KVA         | 3.3KW        |      |
| Configuration  | Output   |              |             |                |              |      |
|                |          | Voltage      | Current     | Apparent Power | Active Power | Pf   |
|                | Line 1   | 120V         | 8A          | 0.9KVA         | 0.0KW        | 0.00 |
|                | Line 2   | 120V         | 10A         | 1.1KVA         | 0.2KW        | 0.21 |
|                | Line 3   | 120V         | 10A         | 1.1KVA         | 0.2KW        | 0.21 |
|                | Summary  |              |             | 3.1KVA         | 0.4KW        |      |

Figure 107: Analysis of system input and output voltages and power

### 12.3.2 "Load" main menu option

The "Load" main menu option provides a graphic display of the load on each output phase. The display shows the apparent and active load on each output phase as a percent (between 0 and 110 %) of the Power+'s rated capacity for the phase.

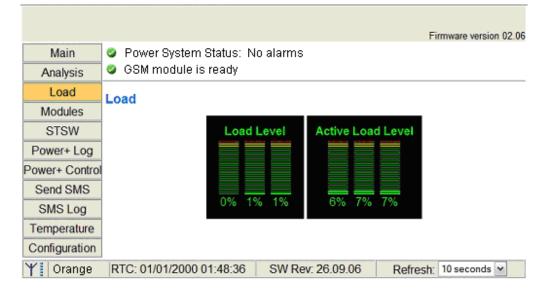

# 12.3.3 "Modules" main menu option

The "Modules" main menu option enables you to see readings for an individual UPS module. To see the readings for a particular module, click on the correspondingly numbered image of the UPS module.

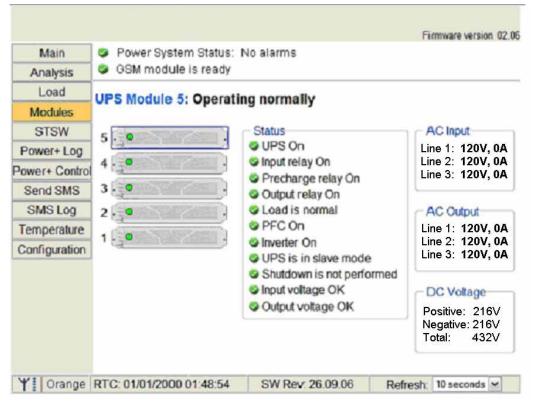

Figure 108: Modules measurements and status display

# 12.3.4 "STSW" (Static Switch) main menu option

The "STSW" (Static Switch) option on the main menu displays the real-time voltage and frequency measurements for the inverter output voltage and the bypass voltage. This screen also displays a wealth of additional information about the status of the Static Switch, as can be seen in Figure 109 below.

| le is ready<br>ch: Operating normally             |                                                                                            |
|---------------------------------------------------|--------------------------------------------------------------------------------------------|
| ch: Operating normally                            |                                                                                            |
| operating normally                                |                                                                                            |
|                                                   |                                                                                            |
|                                                   | Inverter                                                                                   |
| inverter                                          | Line 1 Voltage: 120V                                                                       |
| s synchronized with bypass<br>connected           | Line 2 Voltage: 120V<br>Line 3 Voltage: 120V                                               |
| normal                                            | Frequency: 60.22Hz                                                                         |
| DK                                                |                                                                                            |
| requency is normal                                | Bypass                                                                                     |
| requency is normal<br>nsferring is possible<br>OK | Line 1 Voltage: 120V<br>Line 2 Voltage: 120V<br>Line 3 Voltage: 120V<br>Frequency: 60.22Hz |
| n                                                 | sferring is possible                                                                       |

Figure 109: Static Switch data and status display

# 12.3.5 "Power+ Log" main menu option

|                |        |                                        |                     |       |          | Firmware versio  | n 02.06 |
|----------------|--------|----------------------------------------|---------------------|-------|----------|------------------|---------|
| Main           | 🥥 P    | ower Syst                              | tem Status: No alar | ms    |          |                  |         |
| Analysis       | 🥥 G    | GSM Module is ready                    |                     |       |          |                  |         |
| Load           | Ever   | nt log                                 |                     |       |          |                  |         |
| Modules        |        |                                        |                     |       |          |                  |         |
| STSW           | ld     | In/Out                                 | Entry               | _     | Alarm    |                  |         |
| Power+ Log     | 1      | Out                                    | 01/01/2000 01:50    | ):46  | Input Br | owdout           |         |
| Power+ Control | 2      | Out                                    | 01/01/2000 01:50    | ):44  | UPS mo   | odules Warning!  |         |
| Send SMS       | 3      | Out                                    | 01/01/2000 01:50    | ):40  | AC Inpu  | t Faliure        |         |
|                | 4      | Out                                    | 01/01/2000 01:50    | ):34  | Static S | witch Warning    |         |
| SMS Log        | 5      | In                                     | 01/01/2000 01:50    | ):34  | Input Br | owdout           |         |
| Temperature    | 6      | Out                                    | 01/01/2000 01:50    | ):10  | Low Ba   | ttery voltage    | _       |
| Configuration  | 7      | In                                     | 01/01/2000 01:50    | ):06  | UPS mo   | odules Warning!  |         |
|                | 8      | In                                     | 01/01/2000 01:50    | ):04  | Low Ba   | ttery voltage    |         |
|                | 9      | In                                     | 01/01/2000 01:49    | 9:58  | AC Inpu  | t Faliure        | ~       |
|                | Printa | items in<br>tble version<br>t to Excel |                     |       | · *      |                  |         |
| RTC            | : 01/0 | 1/2000 01                              | :53:00              | Site: |          | SW Rev: 26.09.06 |         |

| Figure | 110: | Listing | the | log entries | 5 |
|--------|------|---------|-----|-------------|---|
|--------|------|---------|-----|-------------|---|

#### Table 6: Data items on the event log screen

| MENU OPTION | DESCRIPTION                                                                                       |
|-------------|---------------------------------------------------------------------------------------------------|
| ID          | This is simply a line number.                                                                     |
| In / Out    | "In" indicates the start of an alarm condition.<br>"Out" indicates the end of an alarm condition. |
| Entry       | Timestamp in the format dd/mm/yyyy hh/mm/ss                                                       |
| Alarm       | Alarm message. See Table 7.                                                                       |

| Table 7: Alarm message text in Web interface log display                                                                              |
|----------------------------------------------------------------------------------------------------|
| (Use the alarm number in this table to reference "Table 3: Log Messages" on page 59 for a fuller explanation of the alarm condition.) |
|                                                                                                    |

. .

| LOG MESSAGES, IN ALPHABETICAL ORDER | ALARM<br>NO. |
|-------------------------------------|--------------|
| "AC Input Failure"                  | 22           |
| "AC Input high"                     | 21           |
| "An alarm/s is vibrating"           | б            |
| "Battery Circuit Breaker is open"   | 25           |
| "Communication lost"                | 0            |
| "Communication lost"                | 32           |
| "Emergency Power Off Activated"     | 14           |
| "End of Backup"                     | 11           |
| "Equalizing mode"                   | 15           |
| "HIGH Battery voltage"              | 9            |
| "Input Brownout"                    | 20           |
| "Last battery test"                 | 16           |
| "Last self test fail"               | 24           |
| "Load current high"                 | 29           |
| "Load on BYPASS"                    | 5            |
| "Low Battery voltage"               | 12           |
| "N.A."                              | 3            |
| "N.A."                              | 4            |
| "N.A."                              | 10           |
| "No AC output to load"              | 8            |
| "One UPS module Warning!"           | 2            |
| "Over temperature"                  | 7            |
| "Startup time-stamp"                | 31           |
| "Static Switch Warning"             | 13           |
| "STSW Not responding"               | 23           |
| "Suspect a fault output stage"      | 27           |
| "Suspect fault current sharing"     | 26           |
| "UPS modules Warning!"              | 1            |
| "UPS or more not responding"        | 30           |
| "UPS Shut Down"                     | 28           |
| "User 1 input open"                 | 17           |
| "User 2 input open"                 | 18           |
| "User 3 input open"                 | 19           |

# 12.3.6 "Power+ Control" main menu option

The "Power+ Control" main menu option enables the user to initiate any of a number of UPS processes. The commands available are described in Table 8 below.

|                |                                                     | Firmware version 02.06   |
|----------------|-----------------------------------------------------|--------------------------|
| Main           | Power System Status: No alarms                      |                          |
| Analysis       | GSM module is not detected or disabled              |                          |
| Load           | Power+ Control                                      |                          |
| Modules        |                                                     |                          |
| STSW           | Load on bypass                                      |                          |
| Power+ Log     | Load on inverter                                    |                          |
| Power+ Control |                                                     |                          |
| Send SMS       | Abort battery test                                  |                          |
| SMS Log        | Shutdown                                            |                          |
| Temperature    |                                                     |                          |
| Configuration  |                                                     |                          |
|                |                                                     |                          |
|                | Simulate UPS output source on battery   Simulate UF | 'S battery status is low |
| RTC: 01/01     | 1/2000 01:53:42 Site: ////// SW Rev: 26.09.06       | Refresh: 10 seconds 💌    |

Figure 111: The "Control" main menu option screen

| Table              | 8: Commands available on the "Power+ Control" screen                                                                                                    |
|--------------------|----------------------------------------------------------------------------------------------------|
| MENU OPTION        | DESCRIPTION                                                                                                    |
| Load on bypass     | Transfers the load to the bypass voltage.                                                                                                    |
| Load on inverter   | Transfers the load to the inverter.                                                                                                    |
| Start battery test | Initiates a battery test. Note: it is recommended that a battery test<br>not be initiated when the when the UPS is operating near<br>100 % capacity and at the same time the battery is known to<br>be not fully charged or not connected or otherwise faulty. |
| Abort battery test | Stop a battery test immediately.                                                                                                    |
| LED test           | The UPS beeps briefly and all of the LEDs on the control panel light up, to reveal any faulty LEDs.                                                                                                    |
| Shutdown           | Shuts down the Power+. Power will continue to be available to the loads from the bypass voltage.                                                                                                    |
| Startup            | Starts up the Power+ when it is in an "OFF" condition.                                                                                                    |
| Restart            | When the Power+ is "ON", this command initiates a shutdown of the Power+ followed by a startup.                                                                                                    |

At the bottom of the "Power+ Control" screen are two links:

**Simulate UPS output source on battery:** clicking on this link simulates the conditions in effect during an ac power failure –a signal is sent via SNMP to any connected computers informing them of an ac power failure. (In actuality, the load continues to be supplied from the inverter). If the computers are configured for automatic shutdown on ac power failure, they begin their shutdown countdown. This option is useful for testing the auto-shutdown configuration on a computer. The simulation can be ended by the user at will. If the countdown continues to completion, the designated shutdown targets (see section 12.3.10.4 on page 95) **will be shut down!** 

**Simulate UPS battery status is low:** clicking on this link simulates the conditions in effect after an extended ac power failure –a signal is sent via SNMP to any connected computers informing them of a "low battery condition" (actually non-existent). If the computers are configured for automatic shutdown on low battery, they begin their shutdown countdown. This option useful for testing the auto-shutdown configuration on a computer. The simulation can be ended by the user at will.

**Warning:** The low-battery countdown is configured in seconds, so computer shutdown will occur relatively quickly.

# 12.3.7 "Send SMS" main menu option

On Power+ units equipped with the optional GSM cellular communications module, the "Send SMS" main menu option enables the user to send an SMS message to any cellular telephone.

|                |                         |              | Firmware version 02.06 |
|----------------|-------------------------|--------------|------------------------|
| Main           | Power System Status: No | alarms       |                        |
| Analysis       | GSM Module is ready     |              |                        |
| Load           | Phone number:           |              |                        |
| Modules        |                         |              |                        |
| STSW           | Message:                |              |                        |
| Power+ Log     |                         |              | ~                      |
| Power+ Control |                         |              |                        |
| Send SMS       |                         |              |                        |
| SMS Log        |                         |              |                        |
| Temperature    |                         |              |                        |
| Configuration  |                         |              | 4                      |
|                | 160 characters remain   |              |                        |
|                | Send Reset              |              |                        |
| RTC: (         | 06/01/2008 09:32:45     | Site: 597571 | SW Rev: 26.09.06       |
| KIO.           |                         |              | 011 Nev. 20.09.00      |

Figure 112: "Send SMS" screen

# 12.3.8 "SMS Log" main menu option

On Power+ units equipped with the optional GSM cellular communications module, the "SMS Log" main menu option enables the user to display latest 256 SMS

| s: No alarms<br>y<br>hone<br>5655546956                                                                          | Message                               |
|----------------------------------------------------------------------------------------------------|---------------------------------------|
| hone                                                                                                    |                                       |
| and the second second second second second second second second second second second second second second second |                                       |
| and the second second second second second second second second second second second second second second second |                                       |
| 5655546956                                                                                                    | <u>658</u> *066                       |
|                                                                                                    |                                       |
|                                                                                                    |                                       |
|                                                                                                    |                                       |
|                                                                                                    |                                       |
|                                                                                                    |                                       |
| hone                                                                                                    | Message                               |
| 5655546950                                                                                                    | G58 GMaCi Power+ Site: 5975710 DC: 0V |
|                                                                                                    | AC: 1:0,0,0 O:0,0,0 CUR:0,0,0 Temp:0C |
|                                                                                                    | 97571                                 |

# 12.3.9 "Temperature" main menu option

A temperature sensor can be attached to the rear panel of the Power+ controller. The temperature sensor itself can be placed wherever the user wants. Because of the importance of avoiding elevated battery temperature, many users place the sensor near the batteries. In addition, if the temperature sensor measures the battery temperature, the battery temperature compensation feature can be enabled.

When a temperature sensor is connected to the UPS, the "Temperature" main menu option provides a graphic, real-time display of the current sensor reading in degrees C.

|                | Firmware version 02.06                                             |
|----------------|--------------------------------------------------------------------|
| Main           | Power System Status: No alarms                                     |
| Analysis       | GSM Module is ready                                                |
| Load           | Temperature 1 (C°)                                                 |
| Modules        | 100 100                                                            |
| STSW           | 50 50                                                              |
| Power+ Log     |                                                                    |
| Power+ Control | 0 0                                                                |
| Send SMS       | -5050                                                              |
| SMS Log        | -100 -100                                                          |
| Temperature    |                                                                    |
| Configuration  |                                                                    |
| RTC: 01/01/    | /2000 02:00:23 Site: ////// SW Rev: 26.09.06 Refresh: 10 seconds ▼ |

## 12.3.10 "Configuration" main menu option

Choosing the "Configuration" option on the Web interface's main menu displays the Configuration (sub)menu is displayed. Though this menu various important UPS settings can be modified. The options in the Configuration menu are described below.

|               | Firmware version 02.06                                           |
|---------------|------------------------------------------------------------------|
| Main          | Power System Status: No alarms                                   |
| Analysis      | GSM Module is ready                                              |
| Load          | Configuration menu                                               |
| Modules       | Date and time                                                    |
| STSW          | Set user name and password                                       |
| Power+ Log    | SNMP filtering<br>PC notifications and shutdown targets          |
| Power+ Contro |                                                                  |
| Send SMS      | E-mail notifications<br>Network Configuration                    |
| SMS Log       | SMS notifications                                                |
| Temperature   | General configuration<br>Temperature alarm setting               |
| Configuration | Temperature alarm setting                                        |
|               | Reboot Hardware defaults                                         |
|               |                                                                  |
| RTC: 01/01    | /2000 02:01:09 Site: ////// SW Rev: 26.09.06 Refresh: 10 seconds |
|               | Figure 113: Configuration menu                                   |

Selecting any of the options in the Configuration menu causes the Web interface to prompt for a user-ID and password. The factory default user-ID is *admin*, and the factory-default password is also *admin*. These default values for the user-ID and password can be changed, as is explained below in section 11.3.10.2 on page 93.

After entering the correct user-ID and password and pressing Enter, the requested screen is displayed.

The user-ID and password are only requested once per session, on the first entry into any of the Configuration menu options.

Warning: When an IP address or addresses are specified for a given community, only the specified addresses have access to the community. All other users will be shut out from the defined community.

### 12.3.10.1 "Date and time" – setting the calendar and clock

The "Date and time" option on the Configuration submenu is used to set the date and time of the Power+ internal calendar and clock. The date and time settings are important, for they are used to timestamp entries in the Power+ log.

The date and time are kept current by the Power+, including when the system is in the "off" state.

Click the Back button to return to the Configuration menu.

|                | Firmware version 02.06                                                                            |
|----------------|---------------------------------------------------------------------------------------------------|
| Main           | Date and time                                                                                     |
| Analysis       |                                                                                                   |
| Load           | Date: 01 01 00 (dd:mm:yy)                                                                         |
| Modules        | Time: 02 01 28 (hh:mm:ss)                                                                         |
| STSW           | Time Zone:                                                                                        |
| Power+ Log     |                                                                                                   |
| Power+ Control | Apply Reset Back                                                                                  |
| Send SMS       | Note:When GMaCi Power+ is connected to a                                                          |
| SMS Log        | Power+, the internal clock of GMaCi Power+ is                                                     |
| Temperature    | constantly updated from the Power+ clock. As<br>a result, if you want to change the date or time  |
| Configuration  | on the GMaCi Power+, and you have a                                                               |
|                | connection with a Power+, instead of using this<br>screen you must go to the Power+ control panel |
|                | and make the change there. The GMaCi                                                              |
|                | Power+ will automatically reflect any changes<br>made to the Power+ clock                         |
|                |                                                                                                   |
| RTC            | : 01/01/2000 02:01:32 Site: ///// SW Rev: 26.09.06                                                |

Figure 114: Setting the Power+ internal date and time

### 12.3.10.2 Set user name and password

The "Set user name and password" on the Configuration submenu enables you to change the user-ID and password used for entry into the options on the Web interface's Configuration submenu..

The factory default user-ID and password are *admin* and *admin*. The new user-ID and password must each have a minimum of four characters and up to a maximum of nine characters. If entered, the new user-ID and password are effective immediately.

|                |                          |             | Firmware version 02.06                   |
|----------------|--------------------------|-------------|------------------------------------------|
| Main           | Set user name and passwo | ord         |                                          |
| Analysis       |                          |             |                                          |
| Load           | New user name:           |             |                                          |
| Modules        | New password:            |             |                                          |
| STSW           | Confirm new password:    |             |                                          |
| Power+ Log     |                          | (           | User name and password must              |
| Power+ Control | Apply Reset Back         |             | be at least 4 and up to 9<br>characters. |
| Send SMS       |                          |             |                                          |
| SMS Log        |                          |             |                                          |
| Temperature    |                          |             |                                          |
| Configuration  |                          |             |                                          |
| RTC            | : 01/01/2000 02:01:58    | Site: ///// | SW Rev: 26.09.06                         |

Click the Back button to return to the Configuration submenu.

Figure 115: Changing username and password of the Web interface

### 12.3.10.3 SNMP filtering

The SNMP filtering screen is where you define the SNMP communities that will have access to the Power+, and whether that access will be "read only" (requests for data – a "Get") or "read-write" (includes the ability to modify G4 settings – a "Set").

You also have the capability of limiting the IP addresses from which the G4 will accept SNMP packets. If the IP address has 4 segments of zero, this means that all users in the community will have the designated access.

|                |                   |                |               | Firmware version 02.06 |
|----------------|-------------------|----------------|---------------|------------------------|
| Main           | SNMP filtering    | 3              |               |                        |
| Analysis       |                   |                |               |                        |
| Load           | IP address        | Get Community  | Set Community |                        |
| Modules        | 0.0.0.0           | public         | private       |                        |
| STSW           | 0.0.0.0           |                |               |                        |
| Power+ Log     | 0.0.0.0           |                |               |                        |
| Power+ Control | 0.0.0.0           |                |               |                        |
| Send SMS       | 0.0.0.0           |                |               |                        |
| SMS Log        | 0.0.0.0           |                |               |                        |
| Temperature    | 0.0.0.0           |                |               |                        |
| Configuration  | 0.0.0.0           |                |               |                        |
|                | 0.0.0.0           |                |               |                        |
|                | 0.0.0.0           |                |               |                        |
|                | Apply Reset       | Clear all Back |               |                        |
| RTC            | : 01/01/2000 02:0 | 2:26           | Site: /////   | SW Rev: 26.09.06       |

Figure 116: Define SNMP permissions

### 12.3.10.4 PC notification and shutdown targets

The "PC notification and shutdown targets" option of the Configuration menu is where you record the IP address of the computers which you want to have perform an orderly shutdown in the event of an ac mains power outage.

To use this option, the computer in question must have a Shutdown Agent installed on it. The Shutdown Agent is available as a self-installing "setup.exe" file intended to be run on the target computer. The install file can be downloaded from Gamatronic's website by clicking on the "Shutdown Agent" link in the bottom right of the "PC notifications and shutdown targets" screen.

Note: The built-in Web interface supports a maximum of 15 shutdown targets. Customers requiring a larger number of shutdown targets should inquire about the *PSM-AC for Power+* software product (see section 10 on page 75).

|                |                 |             |              |              | Firmware version 02.06         |
|----------------|-----------------|-------------|--------------|--------------|--------------------------------|
| Main           | PC notificatio  | ns and sh   | utdown tar   | gets         |                                |
| Analysis       |                 |             |              |              |                                |
| Load           | IP address      | UDP Port    | AC Fail      | Low Battery  | ^                              |
| Modules        |                 |             |              | delay (sec.) |                                |
| STSW           | 0.0.0.0         | 262         | 5            | 30           |                                |
| Power+ Log     | 0.0.0.0         | 262         | 5            | 30           | 3                              |
| Power+ Control | 0.0.0.0         | 262         | 5            | 30           |                                |
| Send SMS       | 0.0.0.0         | 262         | 5            | 30           |                                |
| SMS Log        | 0.0.0.0         | 262         | 5            | 30           |                                |
| Temperature    | 0.0.0.0         | 262         | 5            | 30           |                                |
| Configuration  | 0.0.0.0         | 262         | 5            | 30           |                                |
|                | 0.0.0.0         | 262         | 5            | 30           |                                |
|                | 0.0.0.0         | 262         | 5            | 30           | ~                              |
|                | Apply Reset     | Clear all E | Back         |              |                                |
|                |                 |             | You ne machi |              | <u>vn Agent</u> on destination |
| RTC            | 01/01/2000 02:0 | 6:12        | Site:        | ////// SV    | V Rev: 26.09.06                |

Figure 117: Define computers for auto-shutdown

| FIELD                          | DESCRIPTION                                                                               |
|--------------------------------|-------------------------------------------------------------------------------------------|
| IP address                     | IP address of the computer to be automatically shut down in the event of a power failure. |
| UDP port                       | Preferred UPD port, if any.                                                               |
| Ac fail delay<br>(minutes)     | Delay in minutes between ac failure and initiation of the automatic shutdown.             |
| Low battery delay<br>(seconds) | Delay in seconds between low-battery alarm and initiation of the automatic shutdown.      |

#### 12.3.10.4.1 How auto-shutdown works:

In the event of an ac power mains failure, the Power+ sends a notification to the IP addresses defined in the PC notification and shutdown screen. This generates a pop-up message on the computer screen advising of the ac fail condition, and starts a countdown. The countdown for each computer lasts for the number of minutes specified in the "Ac fail delay" field. If this countdown is exhausted before ac power returns, the Shutdown Agent saves and closes any open datasets on the computer and then shuts the computer down.

If during the countdown, the Power+ battery falls below a preset voltage (the low-battery voltage threshold, defined via the Power+ controller), the Power+ notifies the defined computers of the low-battery condition. This starts another countdown, that lasts for the number of seconds defined in the "Low battery delay" field and also cancels any other active shutdown countdown. When this latest countdown is exhausted, the Shutdown Agent saves and closes any open datasets on the computer and then shuts the computer down. This takes place even if the "Ac fail delay" countdown was not yet finished.

#### 12.3.10.5 SNMP trap targets

An SNMP trap is a destination to which the G4 will send alarm notifications using the SNMP protocol. For each destination, an IP address and a port must be specified.

|                |                                                                          |              | Firmware version 02.06 |
|----------------|--------------------------------------------------------------------------|--------------|------------------------|
| Main           | SNMP trap targets                                                        |              |                        |
| Analysis       |                                                                          |              |                        |
| Load           | <ul> <li>Targets IP address</li> <li>IP address</li> <li>Port</li> </ul> |              |                        |
| Modules        | IP address Port                                                          |              |                        |
| STSW           |                                                                          |              |                        |
| Power+ Log     | 162                                                                      |              |                        |
| Power+ Control | 162                                                                      |              |                        |
| Send SMS       | 162                                                                      |              |                        |
| SMS Log        | 162                                                                      |              |                        |
| Temperature    | 162                                                                      |              |                        |
| Configuration  | 162                                                                      |              |                        |
|                | 162                                                                      |              |                        |
|                | 162                                                                      |              |                        |
|                | 162                                                                      |              |                        |
|                | Send Trap SNMP v1                                                        |              |                        |
|                | Apply Reset Clear all                                                    | Back         |                        |
| RTC:           | 01/01/2000 02:06:31                                                      | Site: 594487 | SW Rev: 26.09.06       |

Figure 118: Defining SNMP trap targets

### 12.3.10.6 Defining email notification targets

The Web interface enables you to have notifications of system alarm conditions sent by email. To use this feature, the outgoing email server must be defined in the "E-mail notifications screen", accessible from the Configuration menu..

|                |                      |                     | Firmware version 02.06 |
|----------------|----------------------|---------------------|------------------------|
| Main           | E-mail notifications |                     |                        |
| Analysis       |                      |                     |                        |
| Load           | - SMTP server        |                     |                        |
| Modules        | SMTP server address: |                     |                        |
| STSW           | SMTP port: 2         | 5                   |                        |
| Power+ Log     | Send as:             |                     |                        |
| Power+ Control | Recipients           |                     |                        |
| Send SMS       |                      |                     |                        |
| SMS Log        |                      |                     |                        |
| Temperature    |                      |                     |                        |
| Configuration  |                      |                     |                        |
|                |                      |                     |                        |
|                |                      |                     |                        |
|                |                      |                     |                        |
|                |                      |                     |                        |
|                |                      |                     |                        |
|                | Apply Apply and sen  | d test e-mails Rese | t Clear all Back       |
| RTC: (         | 01/11/2007 02:06:47  | Site: 594487        | SW Rev: 26.09.06       |

Figure 119: Defining email notification targets

Table 9: Fields in the email notifications screen

| FIELD                  | DESCRIPTION                                                                                                    |
|------------------------|----------------------------------------------------------------------------------------------------|
| SMTP server<br>address | DNS name or IP address of the outgoing email server. The Power+<br>must be defined to the email server as NOT requiring a login.                                                                                                    |
| SMTP port              | Predefined SMTP port for the notification messages                                                                                                    |
| Send as:               | The "from" address in the outgoing email. Note: some email servers have an anti-spam feature that requires the "from" address to be a valid, existing address.                                                                                            |
| Recipients             | In each line under the "Recipients" header a single email address<br>can be entered in standard format. For example:<br>"PeterSmyth@networx.com" (without the quotes).<br>A single email address representing a list of addresses can<br>also be entered. |

### 12.3.10.7 Network configuration

The "Network configuration" option on the Configuration menu is equivalent to navigating to **Setup > Service > SC2012 > Network** on the Power+ physical control panel. Here you define the parameters needed to communicate with the Power+ over an intranet or over the Internet. Consult your local network administrator for the proper IP address, subnet mask, and Gateway address.

|                |                              |                 | Firmware version 02.06                                         |
|----------------|------------------------------|-----------------|----------------------------------------------------------------|
| Main           | <b>Network Configuration</b> |                 |                                                                |
| Analysis       |                              |                 |                                                                |
| Load           | Default IP address           |                 |                                                                |
| Modules        | IP address: 192.168.         | .0.253          |                                                                |
| STSW           | Subnet mask: 255.255.        | .255.0          |                                                                |
| Power+ Log     | Gateway de default: 192.168. | .0.251          |                                                                |
| Power+ Control |                              |                 |                                                                |
| Send SMS       | Apply Reset Back             |                 |                                                                |
| SMS Log        |                              | 0               |                                                                |
| Temperature    |                              |                 | f the above parameters will                                    |
| Configuration  |                              |                 | connection to the GMaCi Web<br>bmitting your changes, wait for |
|                |                              | a few seconds a | and then reconnect to the card configured parameters.          |
| RTC: (         | 09/12/2007 12:36:58          | Site: 594487    | SW Rev: 26.09.06                                               |

Figure 120: Configuring network communication parameters

### 12.3.10.8 Defining SMS notification targets

The "SMS notifications" option of the configuration menu enables you to define telephone numbers that are to receive notification via SMS in the event of specific alarm conditions on the Power+.

|                |                                     |       |         |             |         |       |        | F    | irmware | versio | on 02.( |
|----------------|-------------------------------------|-------|---------|-------------|---------|-------|--------|------|---------|--------|---------|
| Main           | SMS notificatio                     | ons   |         |             |         |       |        |      |         |        |         |
| Analysis       |                                     |       |         |             |         |       |        |      |         |        |         |
| Load           | <ul> <li>Recipients phor</li> </ul> |       |         |             |         |       | Durin  | mark | _       |        |         |
| Modules        | Phone number                        | Туре  | Dry     |             | IT      | Dial- | Dry in |      |         |        |         |
| STSW           |                                     | Power | outputs | Temperature | control |       | 1 2    | 3    | 45      | 6 7    | 8       |
| Power+ Log     |                                     |       |         |             |         |       |        |      |         |        |         |
| Power+ Control |                                     |       |         |             |         |       |        |      |         |        |         |
| Send SMS       |                                     |       |         |             |         |       |        |      |         |        |         |
| SMS Log        |                                     |       |         |             |         |       |        |      |         |        |         |
| Temperature    |                                     |       |         |             |         |       |        |      |         |        |         |
| Configuration  |                                     |       |         |             |         |       |        |      |         |        |         |
|                |                                     |       |         |             |         |       |        |      |         |        |         |
|                |                                     |       |         |             |         |       |        |      |         |        |         |
|                |                                     |       |         |             |         |       |        |      |         |        |         |
|                |                                     |       |         |             |         |       |        |      |         |        |         |
|                |                                     |       |         |             |         |       |        |      |         |        |         |
|                | Apply Reset 8                       | Back  |         |             |         |       |        |      |         |        |         |
|                |                                     |       |         |             |         |       |        |      |         |        |         |
| RTC            | : 09/12/2007 12:38                  | 8:35  |         | Site: 5944  | 87      |       | SW     | Rev  | 26.09   | .06    |         |

Figure 121: Defining SMS notification targets

| FIELD        | DESCRIPTION                                                                                                    |
|--------------|----------------------------------------------------------------------------------------------------|
| Phone number | Specify the phone number to which the SMS notification will be sent.<br>The notification includes an indication of the type of alarm. |

The remaining fields (the checkboxes) in the screen currently have no effect and are ignored by the system

### 12.3.10.9 Temperature alarm settings

A single temperature sensor can be connected to the Power+. The "Temperature" option in the menu column enables you to set the normal temperature range, outside of which an alarm will be generated.

The temperature alarm setting screen is shown in Figure 122 below. Only the "Temperature Sensor 1" settings are read by the Power+; the data fields for sensors 2 – 5 are ignored. It is recommended to set the low and high temperature limits close to the Power+ recommended operating temperature range, as listed in the POWER<sup>+</sup> Freestyle specifications on page 102.

|                |                         |              | Firmware version 02.06 |
|----------------|-------------------------|--------------|------------------------|
| Main           | Temperature alarm setti | ng           |                        |
| Analysis       |                         |              |                        |
| Load           | Temperature Sensor 1    |              |                        |
| Modules        | Low limit: -20          |              | Enabled                |
| STSW           | High limit: 60          |              |                        |
| Power+ Log     | Temperature Sensor 2    |              |                        |
| Power+ Control |                         |              | Enabled                |
| Send SMS       | High limit: 60          |              |                        |
| SMS Log        | Temperature Sensor 3    |              | )                      |
| Temperature    | Low limit: -20          |              | Enabled                |
| Configuration  | High limit: 60          |              |                        |
|                | Temperature Sensor 4    |              |                        |
|                | Low limit: -20          |              | Enabled                |
|                | High limit: 60          |              |                        |
|                | Temperature Sensor 5    |              |                        |
|                | Low limit: -20          |              | Enabled                |
|                | High limit: 60          |              |                        |
|                | Apply Reset Back        |              |                        |
| RTC: (         | 09/12/2007 12:39:23     | Site: 594487 | SW Rev: 26.09.06       |

Figure 122: Set temperature alarm threshold

# **13. POWER+** *FREESTYLE SPECIFICATIONS*

| Table | 11: Specifications |  |
|-------|--------------------|--|
|-------|--------------------|--|

| POWER⁺ TECHNICAL DATA               |                                                         |  |  |  |
|-------------------------------------|---------------------------------------------------------|--|--|--|
| Topology                            | True On-line Battery, Double Conversion, VFI            |  |  |  |
| Construction                        | Modular parallel hot-plugged modules                    |  |  |  |
| Operation                           | Continuous                                              |  |  |  |
| Input                               |                                                         |  |  |  |
| Voltage (V)                         | 3 × 208+ N (3x120 V)                                    |  |  |  |
| Voltage range (%)                   | +15 and -25                                             |  |  |  |
| Current (A)                         | 28 A per module – no inrush current at startup          |  |  |  |
| Frequency (Hz)                      | 47–63                                                   |  |  |  |
| Power walk-in (sec)                 | > 60                                                    |  |  |  |
| Power Factor                        | 0.99                                                    |  |  |  |
| THDI (%)                            | 5                                                       |  |  |  |
| Output                              |                                                         |  |  |  |
| Rated power for 3-3 configuration:  | 10 kVA / 8 kW to 100 kVA / 80 kW                        |  |  |  |
| for 3-2 configuration:              | 10 kVA / 8 kW to 40 kVA / 32 kW                         |  |  |  |
| for 2-2 configuration:              | 10 kVA / 8 kW to 37.5 kVA / 30 kW                       |  |  |  |
| Frequency tracking range (Hz)       | ±2                                                      |  |  |  |
| Slew rate                           | 1 Hz / sec                                              |  |  |  |
| Voltage (V)                         | 3 × 208+ N (3x120 V)                                    |  |  |  |
| Static Regulation (%)               | ±1                                                      |  |  |  |
| Regulation for unbalanced load (%)  | ±1 for 100% unbalanced load                             |  |  |  |
| Dynamic resp. to 100% load step (%) | ±2                                                      |  |  |  |
| Overload                            | 110 % for 10 min., 125 % for 60 sec. 1000 % for 1 cycle |  |  |  |
| Waveform                            | Sinusoidal                                              |  |  |  |
| THD (%)                             | Less than 2 for linear load                             |  |  |  |
| Load CF                             | 4:1                                                     |  |  |  |
| Ac-Ac efficiency (nominal) %        | Up to 94 at full load                                   |  |  |  |
| Dc-Ac efficiency (nominal) %        | Up to 97 at full load                                   |  |  |  |
| Batteries                           |                                                         |  |  |  |
| Dc-Link Voltage (V)                 | ±160 to ±216                                            |  |  |  |
| Quantity                            | 32 × 12 V                                               |  |  |  |
| Туре                                | Sealed, lead acid, rechargeable                         |  |  |  |
| General                             |                                                         |  |  |  |
| Maximum power dissipation (Po=8KW)  | N*510W (N*998 BTU)                                      |  |  |  |
| Ambient temperature                 |                                                         |  |  |  |
| operation: °F (°C)                  | +14 to +104 (-10 to +40)                                |  |  |  |
| storage: °F (°C)                    | -4 to +140 (-20 to +60)                                 |  |  |  |
| Relative humidity (%)               | 95 max., non-condensing                                 |  |  |  |
| Altitude (m)                        | 1500 without derating                                   |  |  |  |
| Enclosure                           |                                                         |  |  |  |
| Cooling system                      | Multi-Fan with speed control (forced)                   |  |  |  |
| Standards                           |                                                         |  |  |  |
| EMC emissions                       | IEC 62040-2; FCC part 15/B                              |  |  |  |
| Safety                              | UL1778; IEC 62040-1-1                                   |  |  |  |
| Design                              | IEC 62040-3                                             |  |  |  |
| Low magnetic field radiation        | EMF as per ICNIRP                                       |  |  |  |

All specifications are subject to change without notice.

### Gamatronic Electronic Industries Ltd.

| Dimensions     | Dimensions (U.S. measurements) |        |        |        |        |        |        |        |        |         |
|----------------|--------------------------------|--------|--------|--------|--------|--------|--------|--------|--------|---------|
| UPS type       | 10 kVA                         | 20 kVA | 30 kVA | 40 kVA | 50 kVA | 60 kVA | 70 kVA | 80 kVA | 90 kVA | 100 kVA |
| Height (in)    |                                |        | 38 1/4 |        |        |        |        | 55 3/4 |        |         |
| Width (in)     |                                |        |        |        | 23     | 3.6    |        |        |        |         |
| Depth (in)     |                                |        | 27.2   |        |        |        |        | 39.0   |        |         |
| Weight (lbs)   | 137                            | 157    | 176    | 196    | 216    | 289    | 309    | 328    | 348    | 368     |
| Dimensions     | (metri                         | c meas | uremen | ts)    |        |        |        |        |        |         |
| UPS type       | 10 kVA                         | 20 kVA | 30 kVA | 40 kVA | 50 kVA | 60 kVA | 70 kVA | 80 kVA | 90 kVA | 100 kVA |
| Height (cm)    |                                |        | 97.2   |        |        |        |        | 141.6  |        |         |
| Width (cm)     |                                |        |        |        | 6      | 0      |        |        |        |         |
| Depth (cm)     |                                |        | 69     |        |        | 99     |        |        |        |         |
| Weight (kg)    | 62                             | 71     | 80     | 89     | 98     | 131    | 140    | 149    | 158    | 167     |
| Acoustic No    | ise                            |        |        |        |        |        |        |        |        |         |
| Noise (dBA)    |                                |        |        |        |        |        |        |        |        |         |
| with half load | 48                             | 52     | 53     | 54     | 55     | 55.8   | 56.4   | 57     | 57.5   | 58      |
| Noise (dBA)    |                                |        |        |        |        |        |        |        |        |         |
| with full load | 51                             | 54     | 55     | 57     | 58     | 58.8   | 59.4   | 60     | 60.5   | 61      |

| Display4 × 40 characters LCD with backlightOther indicators8 LEDs, buzzerAnalog input channels4Digital input channels8Real Time Clock (RTC)Yes, with backupPower meterkVA, kW, PFVolt-free outputs (dry contacts)6 outputs, rated 50V/1ARS232 user portYes, isolatedOptional communicationTCP/IP, GPRS/SMS Wireless<br>communications(Optional)Communications with system modulesSerial, isolatedEvents log255 eventsSystem operation without controllerUnchangedOn-screen parametersLoad bar-graph<br>3-phase voltages<br>3-phase currents<br>Battery voltageAlarmsAC failure<br>UPS module<br>Status of each UPS module<br>Status of each UPS module<br>Status o | SYSTEM CONTROLLER - TECHNICAL D     | ΑΤΑ                                                                                                    |
|----------------------------------------------------------------------------------------------------|-------------------------------------|----------------------------------------------------------------------------------------------------|
| Other indicators       8 LEDs, buzzer         Analog input channels       4         Digital input channels       8         Real Time Clock (RTC)       Yes, with backup         Power meter       kVA, kW, PF         Volt-free outputs (dry contacts)       6 outputs, rated 50V/1A         RS232 user port       Yes, isolated         Optional communication       TCP/IP, GPRS/SMS Wireless<br>communications(Optional)         Communications with system modules       Serial, isolated         Events log       255 events         System operation without controller       Unchanged         On-screen parameters       Load bar-graph         3-phase voltages       3-phase voltages         3-phase currents       Battery voltage         Status of each UPS module       Status of each UPS module         Alarms       AC failure         DC failure       UPS module(s) failure         Load on bypass       Battery test failure         Over/under temperature       Over/under temperature         Overload       (Contacts rated max. 48V 1A)         RTC operation without power       2 weeks                                                                                                    | Micro Controller core               | 16 bit                                                                                                    |
| Analog input channels4Digital input channels8Real Time Clock (RTC)Yes, with backupPower meterkVA, kW, PFVolt-free outputs (dry contacts)6 outputs, rated 50V/1ARS232 user portYes, isolatedOptional communicationTCP/IP, GPRS/SMS Wireless<br>communications(Optional)Communications with system modulesSerial, isolatedEvents log255 eventsSystem operation without controllerUnchangedOn-screen parametersLoad bar-graph<br>3-phase currents<br>Battery voltageAlarmsAC failure<br>                                                                                                    | Display                             | 4 × 40 characters LCD with backlight                                                                                        |
| Digital input channels       8         Real Time Clock (RTC)       Yes, with backup         Power meter       kVA, kW, PF         Volt-free outputs (dry contacts)       6 outputs, rated 50V/1A         RS232 user port       Yes, isolated         Optional communication       TCP/IP, GPRS/SMS Wireless<br>communications(Optional)         Communications with system modules       Serial, isolated         Events log       255 events         System operation without controller       Unchanged         On-screen parameters       Load bar-graph         3-phase voltages       3-phase currents         Battery voltage       Static -switch parameters and status         Alarms       AC failure         DC failure       UPS module(s) failure         Load on bypass       Battery test failure         Over/under temperature       Over/under temperature         Alarms       AC failure         DC failure       UPS module(s) failure         Load on bypass       Battery test failure         Over/under temperature       Over/under temperature         Overload       (Contacts rated max. 48V 1A)         RTC operation without power       2 weeks                                                                                                    | Other indicators                    | 8 LEDs, buzzer                                                                                                    |
| Real Time Clock (RTC)       Yes, with backup         Power meter       kVA, kW, PF         Volt-free outputs (dry contacts)       6 outputs, rated 50V/1A         RS232 user port       Yes, isolated         Optional communication       TCP/IP, GPRS/SMS Wireless communications(Optional)         Communications with system modules       Serial, isolated         Events log       255 events         System operation without controller       Unchanged         On-screen parameters       Load bar-graph         3-phase voltages       3-phase currents         Battery voltage       Static-switch parameters and status         Alarms       AC failure         DC failure       UoS failure         Load on bypass       Battery test failure         Over/under temperature       Over/under temperature         Alarms       AC failure         DC failure       Load on bypass         Battery test failure       Over/under temperature         Overload       (Contacts rated max. 48V 1A)         RTC operation without power       2 weeks                                                                                                    | Analog input channels               | 4                                                                                                    |
| Power meter       kVA, kW, PF         Volt-free outputs (dry contacts)       6 outputs, rated 50V/1A         RS232 user port       Yes, isolated         Optional communication       TCP/IP, GPRS/SMS Wireless communications(Optional)         Communications with system modules       Serial, isolated         Events log       255 events         System operation without controller       Unchanged         On-screen parameters       Load bar-graph         3-phase voltages       3-phase currents         Battery voltage       Status of each UPS module         Static-switch parameters and status       Battery sensor temperature         Alarms       AC failure         DC failure       UPS module(s) failure         Load on bypass       Battery test failure         Over/under temperature       Over/under temperature         Alarms       AC failure         Zeroperation without power       2 weeks                                                                                                    | Digital input channels              | 8                                                                                                    |
| Volt-free outputs (dry contacts)6 outputs, rated 50V/1ARS232 user portYes, isolatedOptional communicationTCP/IP, GPRS/SMS Wireless<br>communications(Optional)Communications with system modulesSerial, isolatedEvents log255 eventsSystem operation without controllerUnchangedOn-screen parametersLoad bar-graph<br>3-phase voltages<br>3-phase currents<br>                                                                                                    | Real Time Clock (RTC)               | Yes, with backup                                                                                                    |
| RS232 user port       Yes, isolated         Optional communication       TCP/IP, GPRS/SMS Wireless communications(Optional)         Communications with system modules       Serial, isolated         Events log       255 events         System operation without controller       Unchanged         On-screen parameters       Load bar-graph         3-phase voltages       3-phase currents         Battery voltage       Status of each UPS module         Status of each UPS module       Status of each UPS module         Alarms       AC failure         DC failure       UPS module(s) failure         Load on bypass       Battery test failure         Over/under temperature       Over/under temperature         RTC operation without power       2 weeks                                                                                                    | Power meter                         | kVA, kW, PF                                                                                                    |
| Optional communication       TCP/IP, GPRS/SMS Wireless communications(Optional)         Communications with system modules       Serial, isolated         Events log       255 events         System operation without controller       Unchanged         On-screen parameters       Load bar-graph         3-phase voltages       3-phase currents         Battery voltage       Status of each UPS module         Status of each UPS module       Status         Alarms       AC failure         DC failure       UPS module(s) failure         Load on bypass       Battery test failure         Over/under temperature       Over/under temperature         Alarms       AC failure         DC failure       UPS module(s) failure         Load on bypass       Battery test failure         Over/under temperature       Overload         (Contacts rated max. 48V 1A)       2 weeks                                                                                                    | Volt-free outputs (dry contacts)    | 6 outputs, rated 50V/1A                                                                                                    |
| communications(Optional)Communications with system modulesSerial, isolatedEvents log255 eventsSystem operation without controllerUnchangedOn-screen parametersLoad bar-graph<br>3-phase voltages<br>3-phase currents<br>Battery voltage<br>Status of each UPS module<br>Static-switch parameters and status<br>Battery sensor temperatureAlarmsAC failure<br>DC failure<br>UPS module(s) failure<br>Load on bypass<br>Battery test failure<br>Over/under temperatureRTC operation without power2 weeks                                                                                                    | RS232 user port                     | Yes, isolated                                                                                                    |
| Events log       255 events         System operation without controller       Unchanged         On-screen parameters       Load bar-graph         3-phase voltages       3-phase currents         Battery voltage       Status of each UPS module         Static-switch parameters and status       Battery sensor temperature         Alarms       AC failure         DC failure       UPS module(s) failure         Load on bypass       Battery test failure         Over/under temperature       Over/under temperature         RTC operation without power       2 weeks                                                                                                    | Optional communication              |                                                                                                    |
| System operation without controller       Unchanged         On-screen parameters       Load bar-graph         3-phase voltages       3-phase currents         Battery voltage       Status of each UPS module         Static-switch parameters and status       Battery sensor temperature         Alarms       AC failure         DC failure       UPS module(s) failure         Load on bypass       Battery test failure         Over/under temperature       Over/under temperature         RTC operation without power       2 weeks                                                                                                    | Communications with system modules  | Serial, isolated                                                                                                    |
| On-screen parameters       Load bar-graph         3-phase voltages       3-phase currents         Battery voltage       Status of each UPS module         Static-switch parameters and status       Battery sensor temperature         Alarms       AC failure         DC failure       UPS module(s) failure         Load on bypass       Battery test failure         Over/under temperature       Over/under temperature         RTC operation without power       2 weeks                                                                                                    | Events log                          | 255 events                                                                                                    |
| 3-phase voltages         3-phase currents         Battery voltage         Status of each UPS module         Static-switch parameters and status         Battery sensor temperature         Alarms         AC failure         DC failure         UPS module(s) failure         Load on bypass         Battery test failure         Over/under temperature         Overload         (Contacts rated max. 48V 1A)         RTC operation without power         2 weeks                                                                                                    | System operation without controller | Unchanged                                                                                                    |
| DC failure         UPS module(s) failure         Load on bypass         Battery test failure         Over/under temperature         Overload         (Contacts rated max. 48V 1A)         RTC operation without power         2 weeks                                                                                                    | On-screen parameters                | 3-phase voltages<br>3-phase currents<br>Battery voltage<br>Status of each UPS module<br>Static-switch parameters and status |
| RTC operation without power 2 weeks                                                                                                    | Alarms                              | DC failure<br>UPS module(s) failure<br>Load on bypass<br>Battery test failure<br>Over/under temperature<br>Overload         |
| Power requirements 3 × 208 Vac / ±216 Vdc, 15W                                                                                                    | RTC operation without power         | 2 weeks                                                                                                    |
|                                                                                                    | Power requirements                  | 3 × 208 Vac / ±216 Vdc, 15W                                                                                                 |

For a full company profile, please visit out website at www.gamatronic.com.

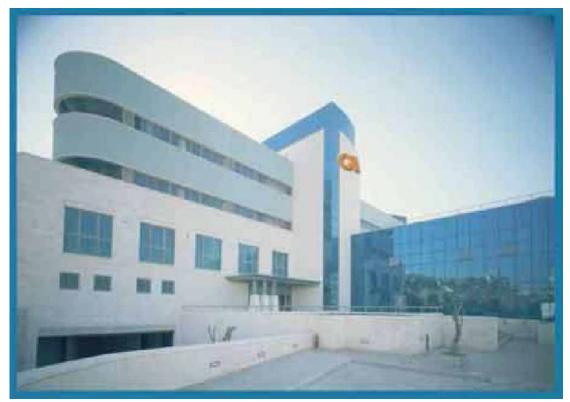

Gamatronic Building, Jerusalem, Israel

# Gamatronic's product range:

- UPS Systems
- Power systems for Telecom
- DC-to-AC Inverters
- DC-to-DC Converters

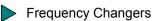

Battery Chargers

Power Management Solutions

**Headquarters and Factory** 14 Hartom Street, Har Hotzvim Industries Park, POB 45029, Jerusalem 91450, Israel Tel: +972-2-588-8222 Fax: +972-2-582-8875

Tel-Aviv Sales Office34 Habarzel Street, Ramat Hachayal, Tel-Aviv 69710Tel: +972-3-6499940Fax +972-3-6449791

Gamatronic Singapore Sales Office email: singapore@gamatronic.co.il

**Gamatronic (UK) Ltd.** 15 Chester Road, Eaton Socon, St. Neots, Cambridgeshire PE19 8YT, United Kingdom Tel: +44 (0)1480.479.889 Fax: +44 (0)1480.407.865 email: info@gamatronic.net